Professional

# EE Office 2010 **Professional**

# **LECTURE OF**

Microsoft<sup>®</sup> PowerPoint 2010 English

Preparing by

Eng.M.Abou Elela

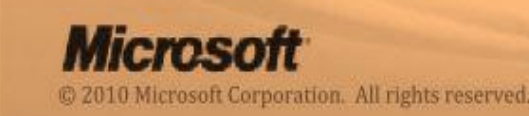

Microsof

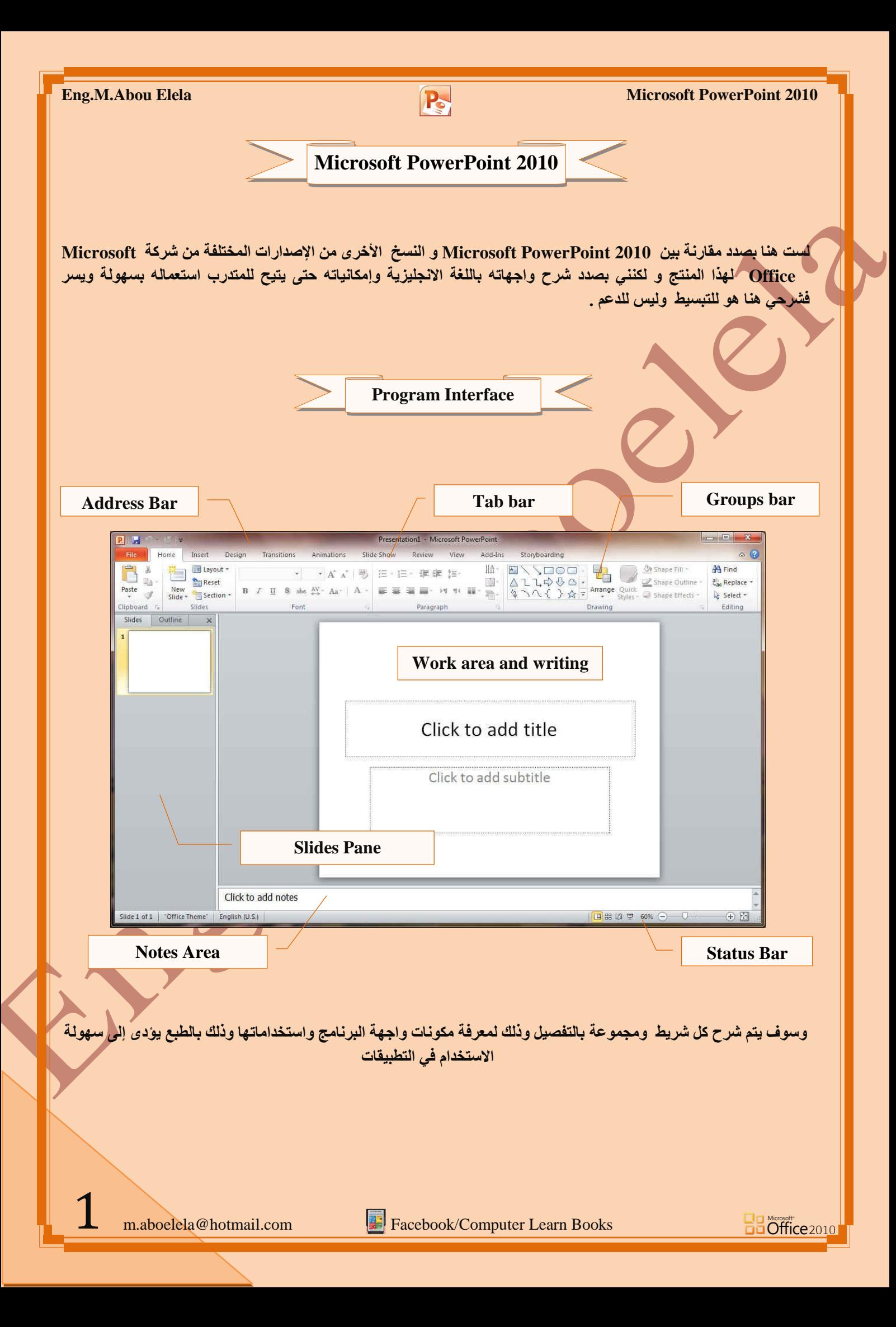

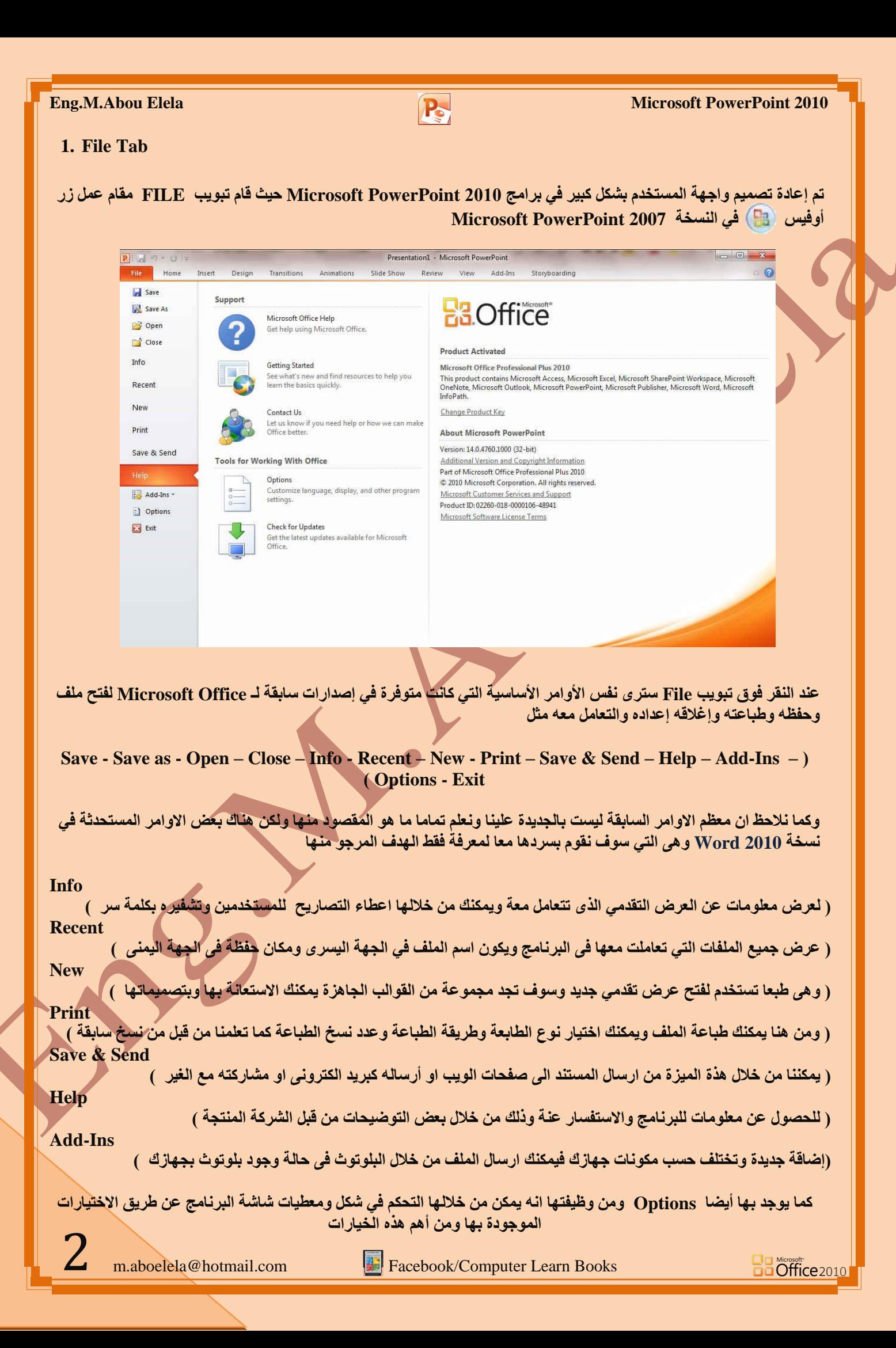

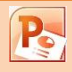

#### **1.General**

والذي يمك*ن* من خلاله ف*ي* تغيير الخيارات الأكثر شيوعا ف*ي* برنامج بوربوينت ومنها التحكم ف*ي* لون شاشة البرنامج بين ثلاثة أَلوان هما الأسود والفضي والأزرق كما يوجد بها اسم المستخدم و اللغة الذي ترغب في استخدامها في العرض أو التحرير أو حت*ى* لإظهار التعليمات و يمكنك الاختيار بين عدة لغات حسب رغبة المستخدم

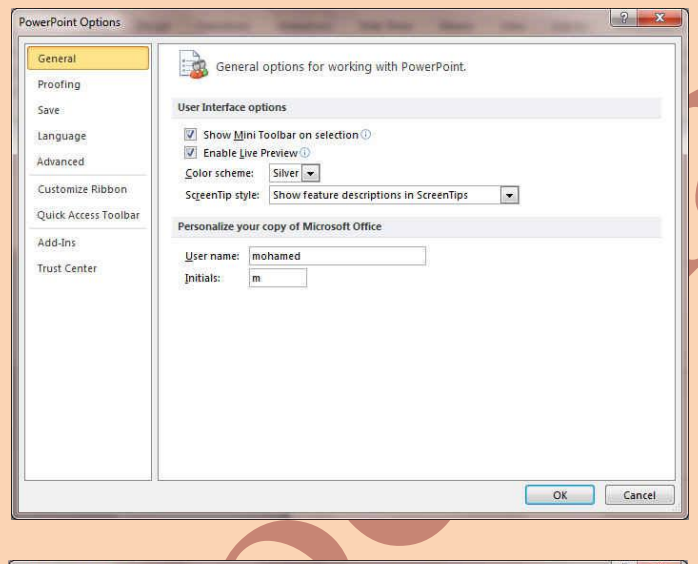

#### **2.Proofing**

وهو **خيار يمكن من خلاله تغيير كيفية قيام برنامج** PowerPoint بتصحيح النصوص من الأخطاء الإملائية والنحوية كما يمكن أيضا من خلالها منع هذه العلامات الذ*ي* تظهر حند وجود أخطاء اِملائية أو نحوية مما يؤدى اِل*ى* مضايقة المستخدم من الشكل العام لكتاباته حيث أنـة ير *ي* إنـها صحيحة وليس بها أخطاء ولكن لا ننكر أن لها فا<sub>ّ</sub>ندة كبيرة جدا ف*ي* معرفة أ**خط**ائنا و توجيهنا

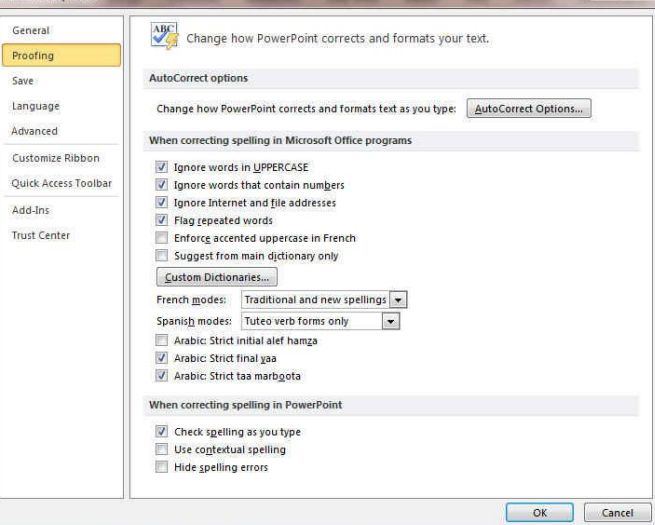

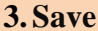

يمكن من خلالها تخصيص حفظ العروض التقدمية من حيث

- 1. نوع التنسيق الذي يتم به حفظ العروض التقدمية
	- .2 **ِىبْ ؽفع اٌؼشٚع اٌزمذ١ِخ اٌزٍمبئٟ**

3. المدة الزمنية اللازمة للحفظ التلقائي العروض التقدمية م**نعا لفقدانـها في حـالـة حدوث مشكلـة للجـهـاز عند الكتابـة** 

.4 يمكن أيضا تحديد مكان حفظ مسودة الكتابة العروض التقدمية و هذه الميزة تتيح المشاركة من خلال الشبكات الداخلية أو حتى من خلال مواقع الانترنت فيمكن المشاركة ف*ي* التنسيق والتعديل والكتابة مما يؤدى إل*ى* سهولة إنهاء المستندات ف*ي* **زمن قیاسی** 

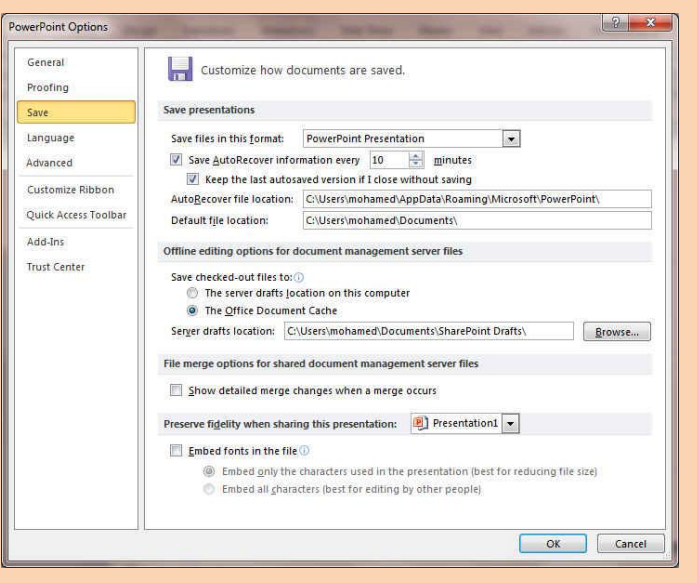

**LIE Microsoft<br>DE Office 2010** 

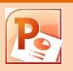

**5.Language**

وهو خيار يمكن من خلاله تغيير واجهة برنامج PowerPoint  **2010 ِٓ ثٓ١ ػذح ٌغبد ٠زُ رؾٍٙ١ّب ِغجمب ِٓ ِٛلغ اٌششوخ**  كما يمكنك ايضا التحكم في لغة اظهار المعلومات لديك فقط مع الحفاظ بواجهة البرنامج بلغة اخرى فمثلا يمكنك جعل واجهة البرنامج باللعة الانجليزية واظهار الحوارات واسماء الازرار **ووظيفتها باللغة العربية او غيرها** 

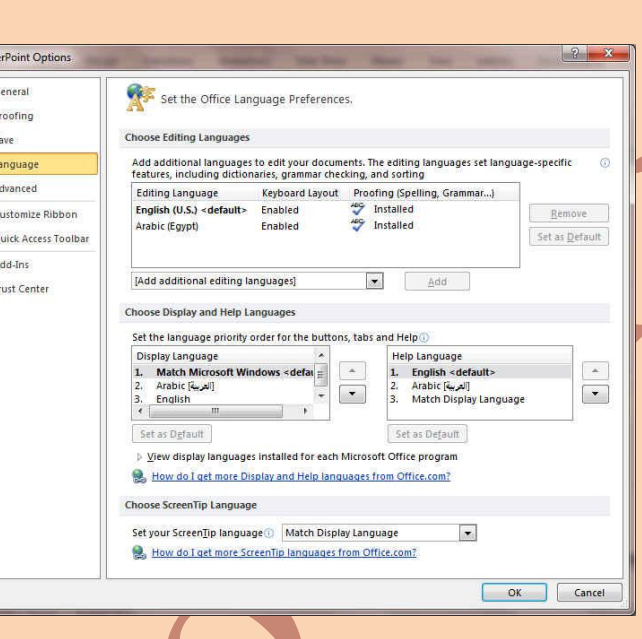

#### **6. Advanced**

هنا نجد بعض الخدمات الاضافية والت*ي* تمكننا من التعامل مع البرنامج وطريقة كتابتنا للنصوص بداخلة والتعامل معها فيمكننا هن خلالها تخصيص بعض الاوامر والتعديلات والسماح بطرق ْ النسخ واللزق والقص المختلفة والتي تتيح لكل مستخدم على حدة سهولة الاستخدام حسب رغباته

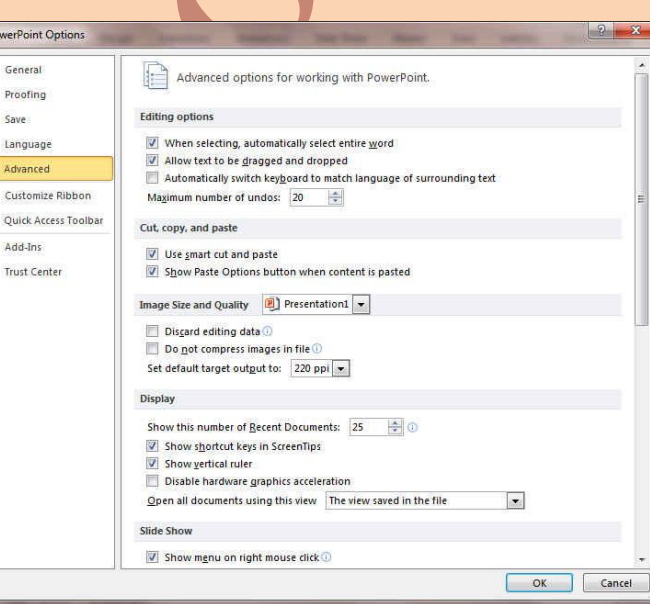

#### **7. Customize Ribbon**

4

**ِٓ خالي ٘زٖ ا١ٌّضح ثجشٔبِظ 2010 PowerPoint ّ٠ىٕٕب ِٓ**  تخصيص مكونات اشرطة المجموعات والتبويب كما يمكنا من ادخال التعديلات على اختصارات لوحة المفاتيح بحيث ي*سه*ل استخدامك لها ولواجهة البرنامج حسب طبيعة استخدامك واحتياجاتك للأوامر وسهولة الوصول اليها

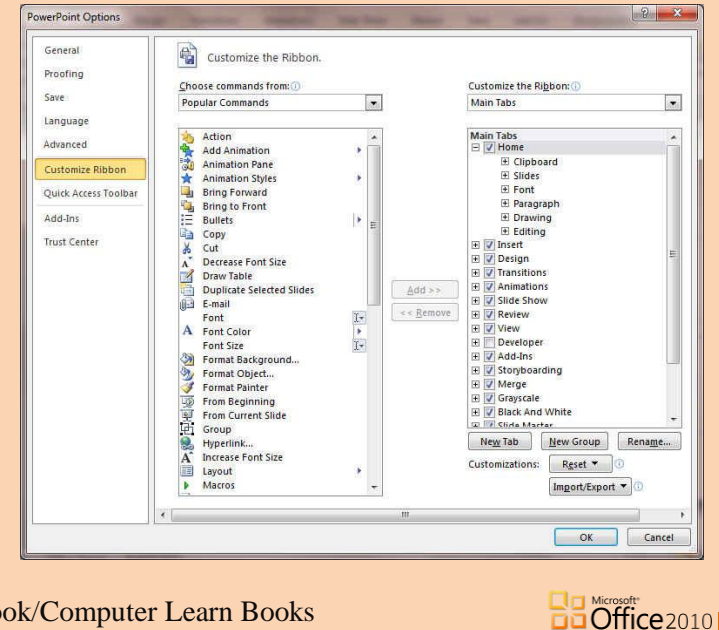

m.aboelela@hotmail.com Facebook/Computer Learn Books

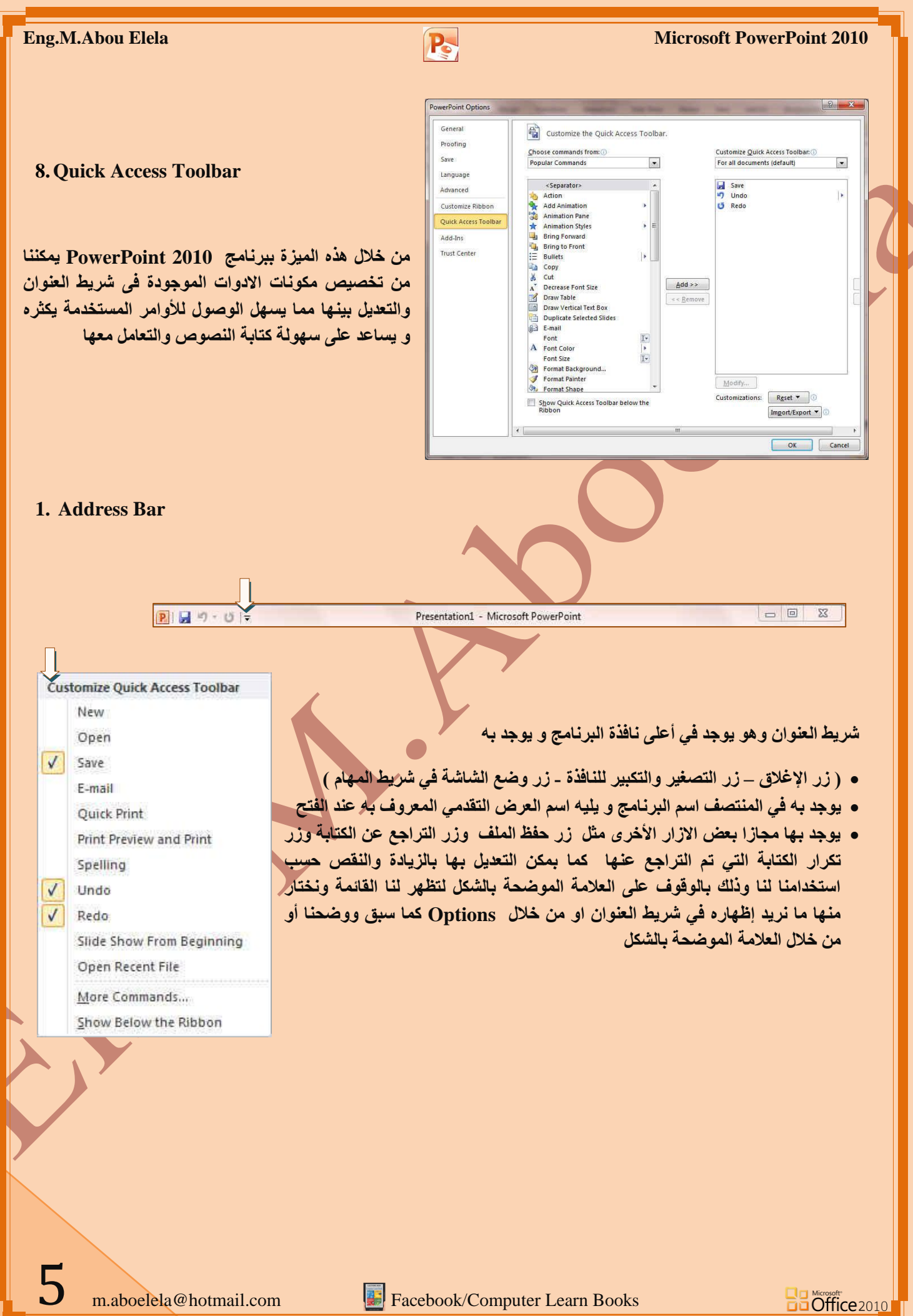

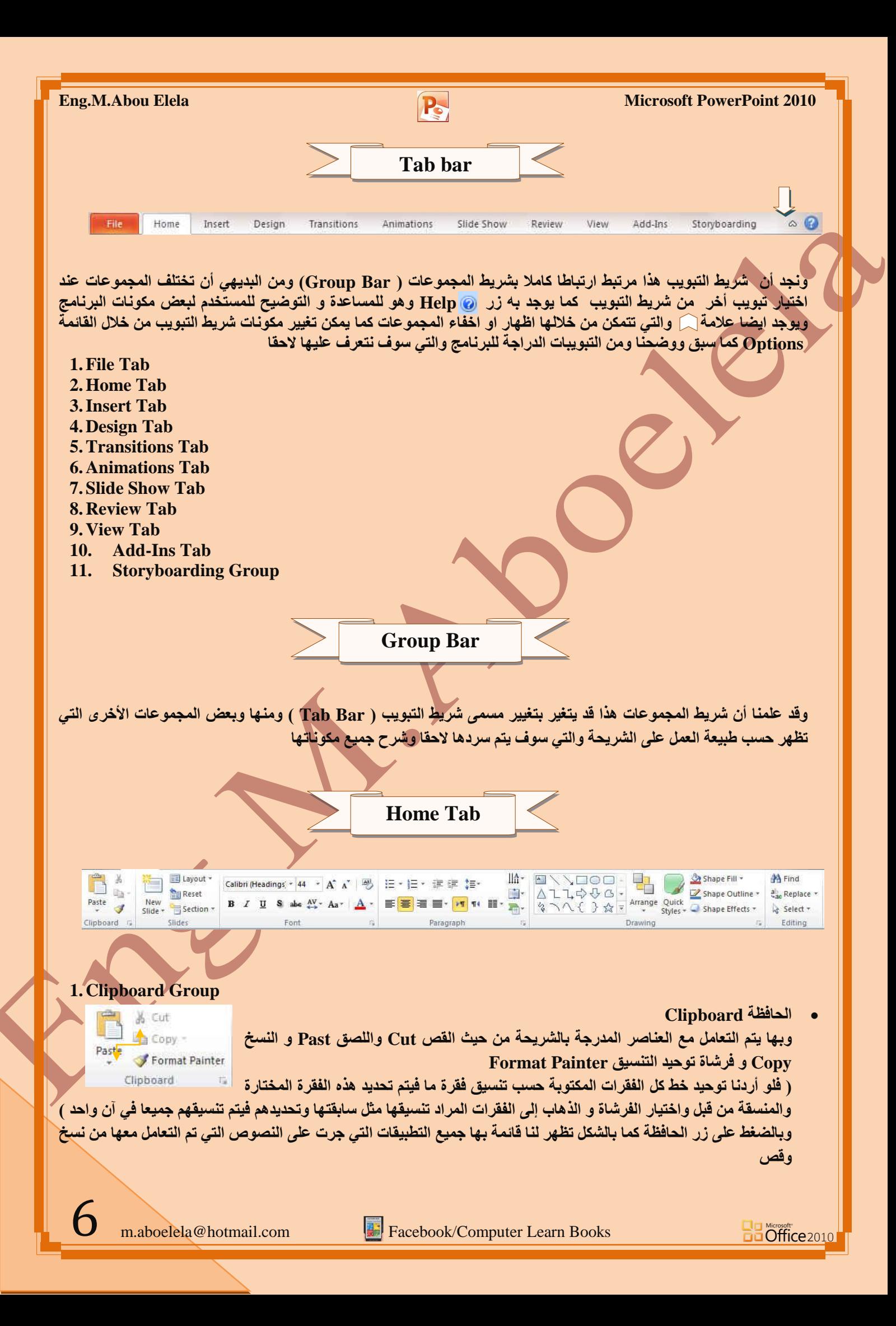

**Ba Microsoft**<br>**Ba Office** 2010

**2. Slides Group**

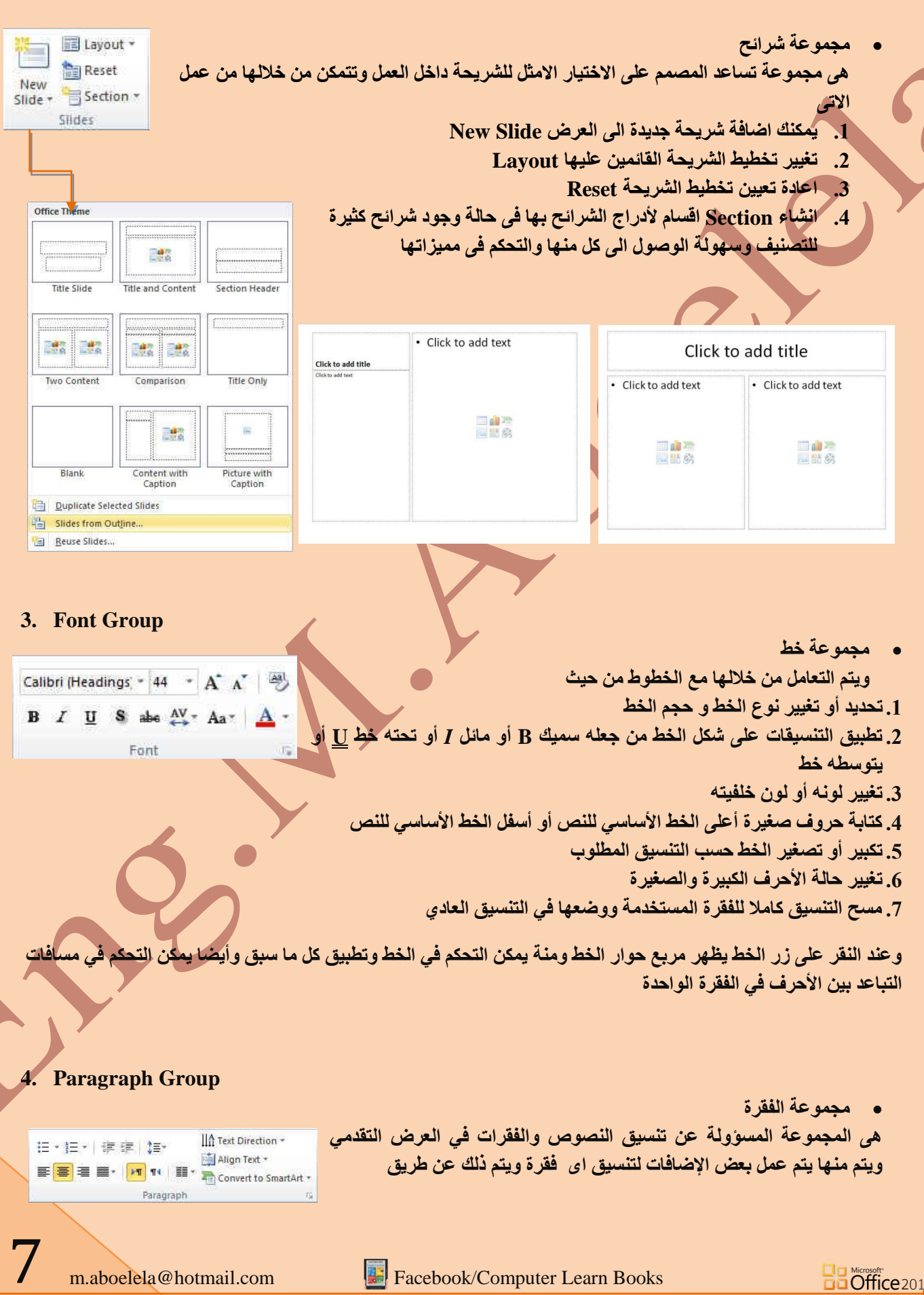

m.aboelela@hotmail.com Facebook/Computer Learn Books

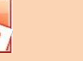

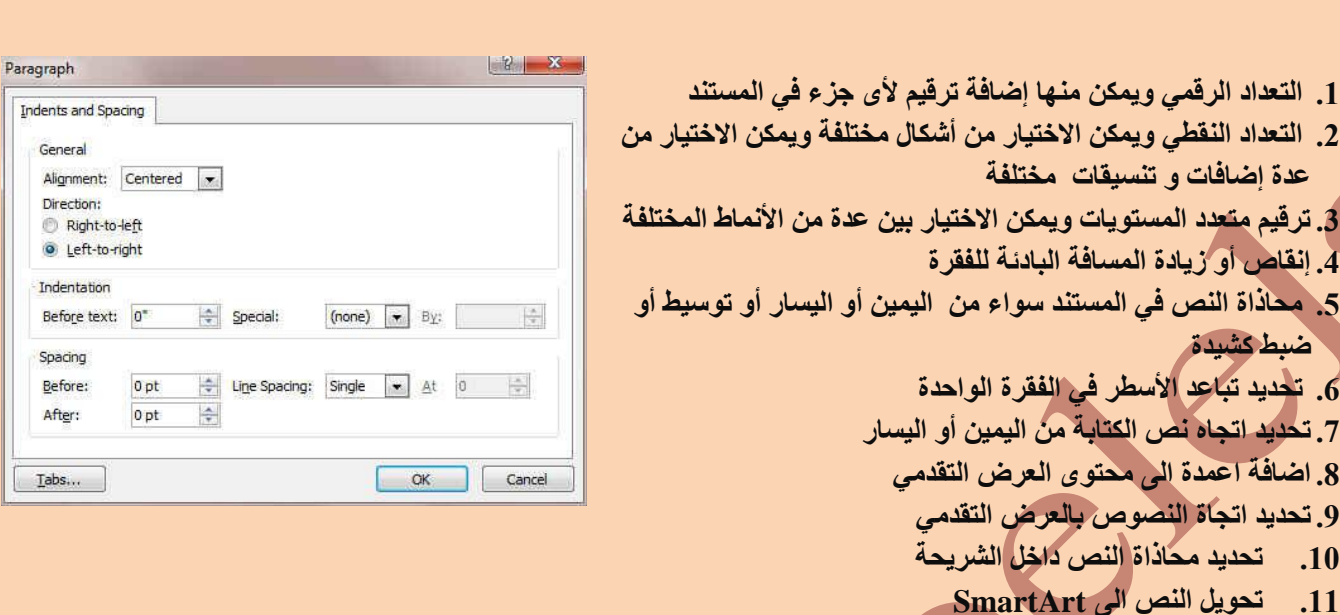

ويالضغط على زر فقرة تظهر شاشة حوارية بعنوان فقرة و نتمكن من خلالها بتطبيق كافة التنسيقات على الفقرات من حيث المسافة البادئة و تباعد الفقر ات و فو اص*ل ا*لصفحات

#### **5. Drawing Group**

- $QDCDBQQD$ ِ مجموعة الرسوما*ت* Shape Fill -وتتمكن من خلالها اضافة بعض الاشكال الرسومية ال<mark>ي</mark> العرض  $0.90000.$ Shape Outline \* Shape Culture of Shape Culture<br>
Shape Effects \* التقدمي والتحكم في كل من اللون والشكل والظل والترتيب Drawing
	- 1. اشكال ومنها يتم ادخال اشكال هندسية الى الشريحة Shapes
	- 2. ترتيب يمكنك من خلالها ترتيب هذة الاشكال (الكائنات) المدرجة بالشريكة تبعا لتصميمك Arrange
	- 3. انماط سريعة و هي مجموعة من التنسيقات الجاهزة يمكنك استخدامها للكائنات المدرجة بالشريحة Ouick Style
		- 4. تعبئة الشكل ومنها يتم تنسيق لون الشكل المحدد حسب تصميمك [[Shape Fi
		- 5. المخطط التفصيلي للشكل ومنها يتم تحديد لون المخطط للشكل Shape Outline
	- 6. تأثيرات الاشكال تمكنك من اضافة بعض التأثيرات على الاشكال و هي تضيف شكل جمالي الّي الكائنات الموجودة بالشريحة **Shape Effects**

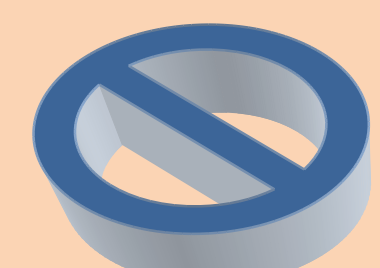

**Ba Office** 2010

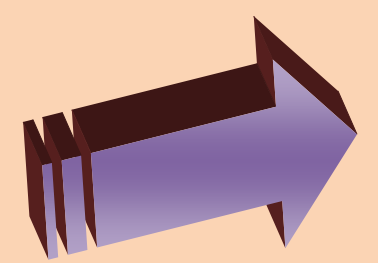

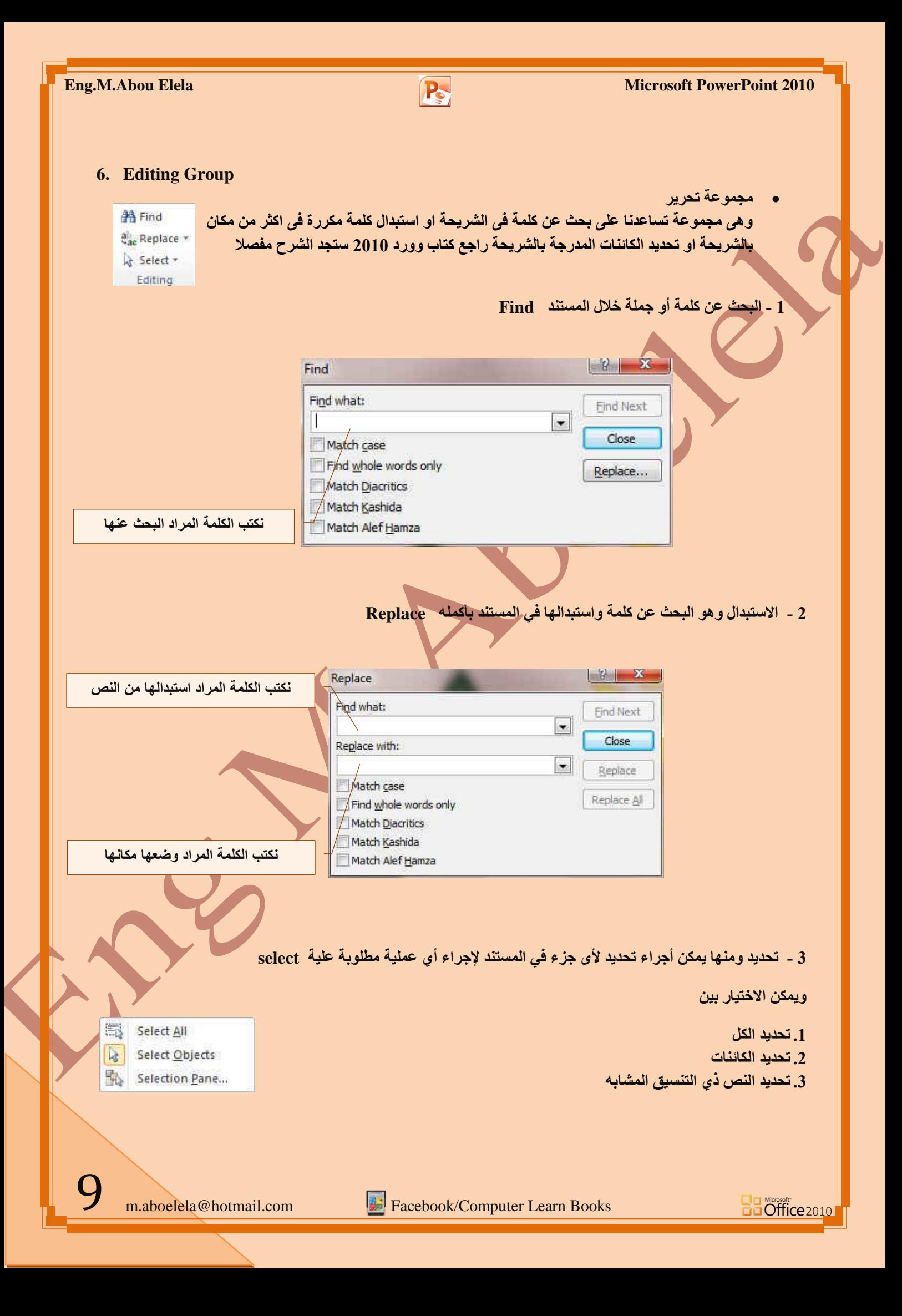

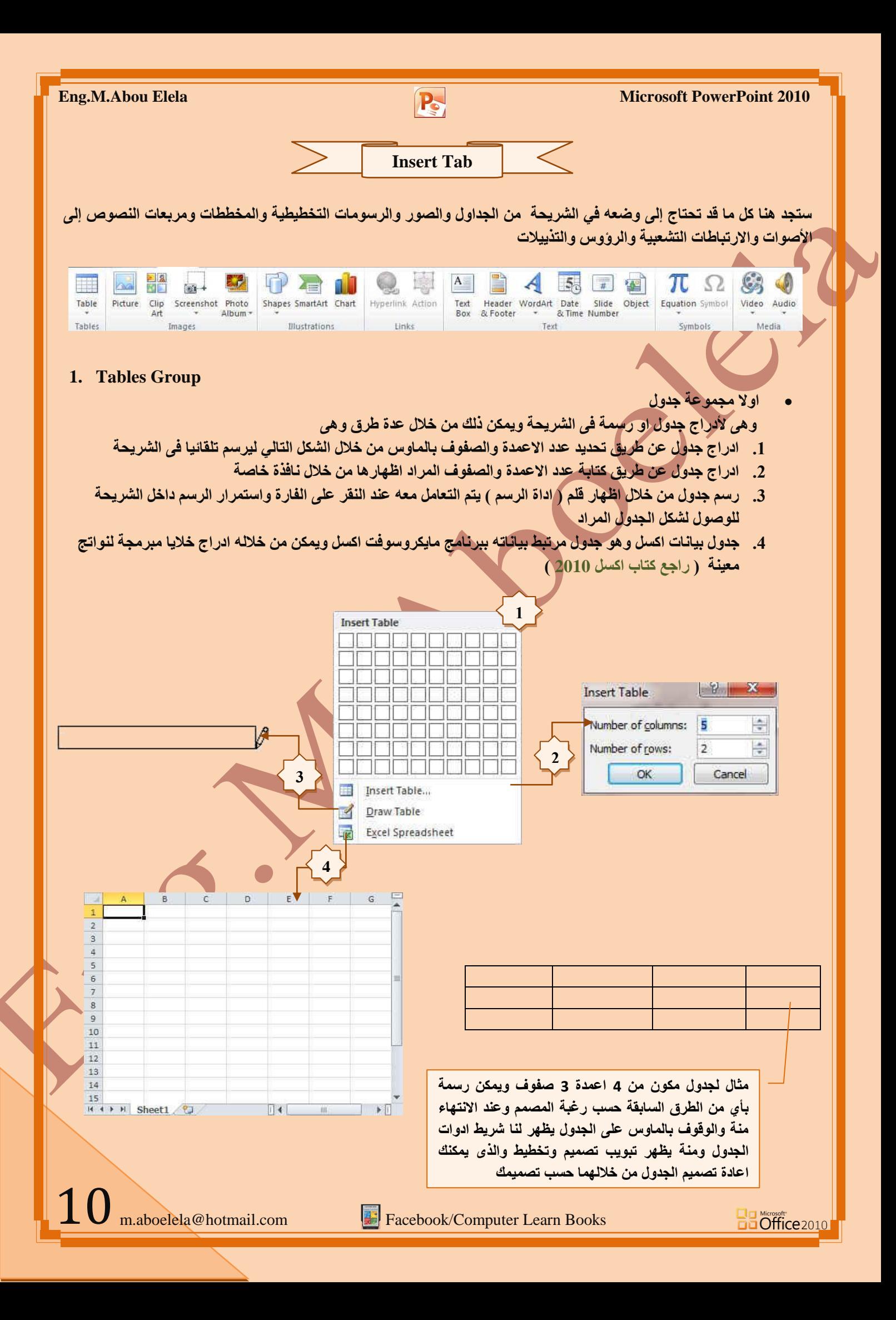

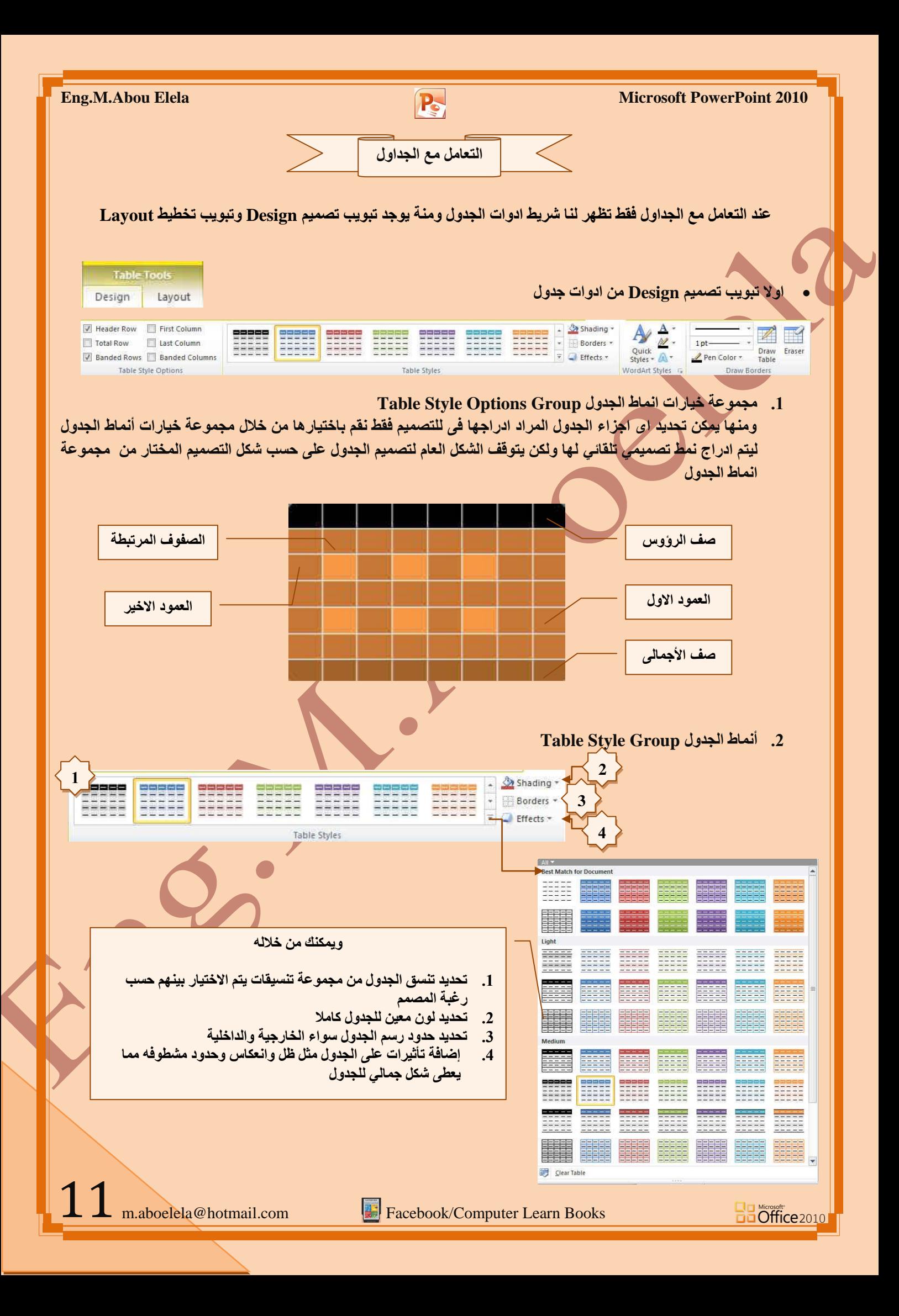

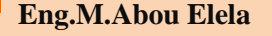

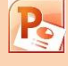

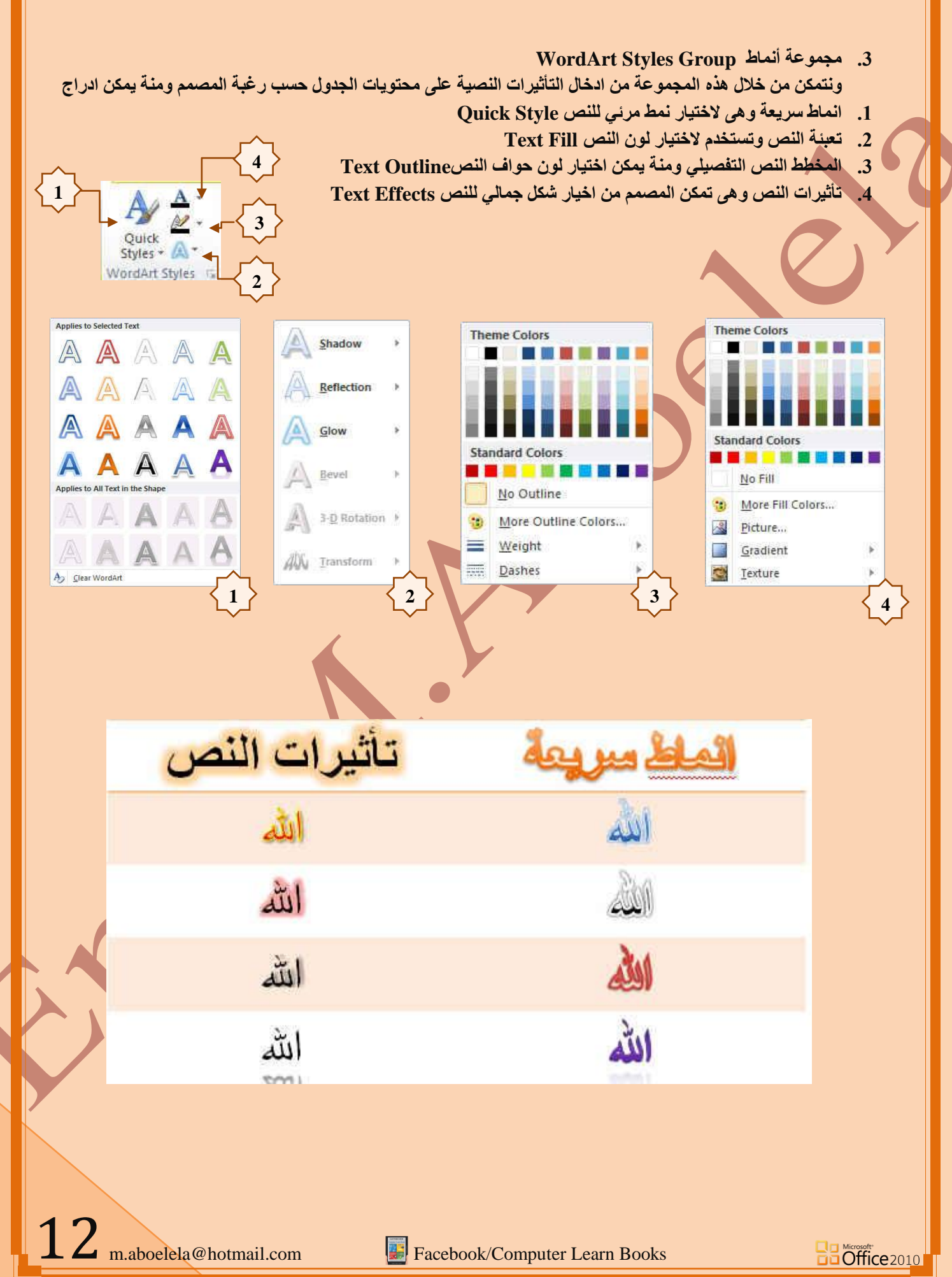

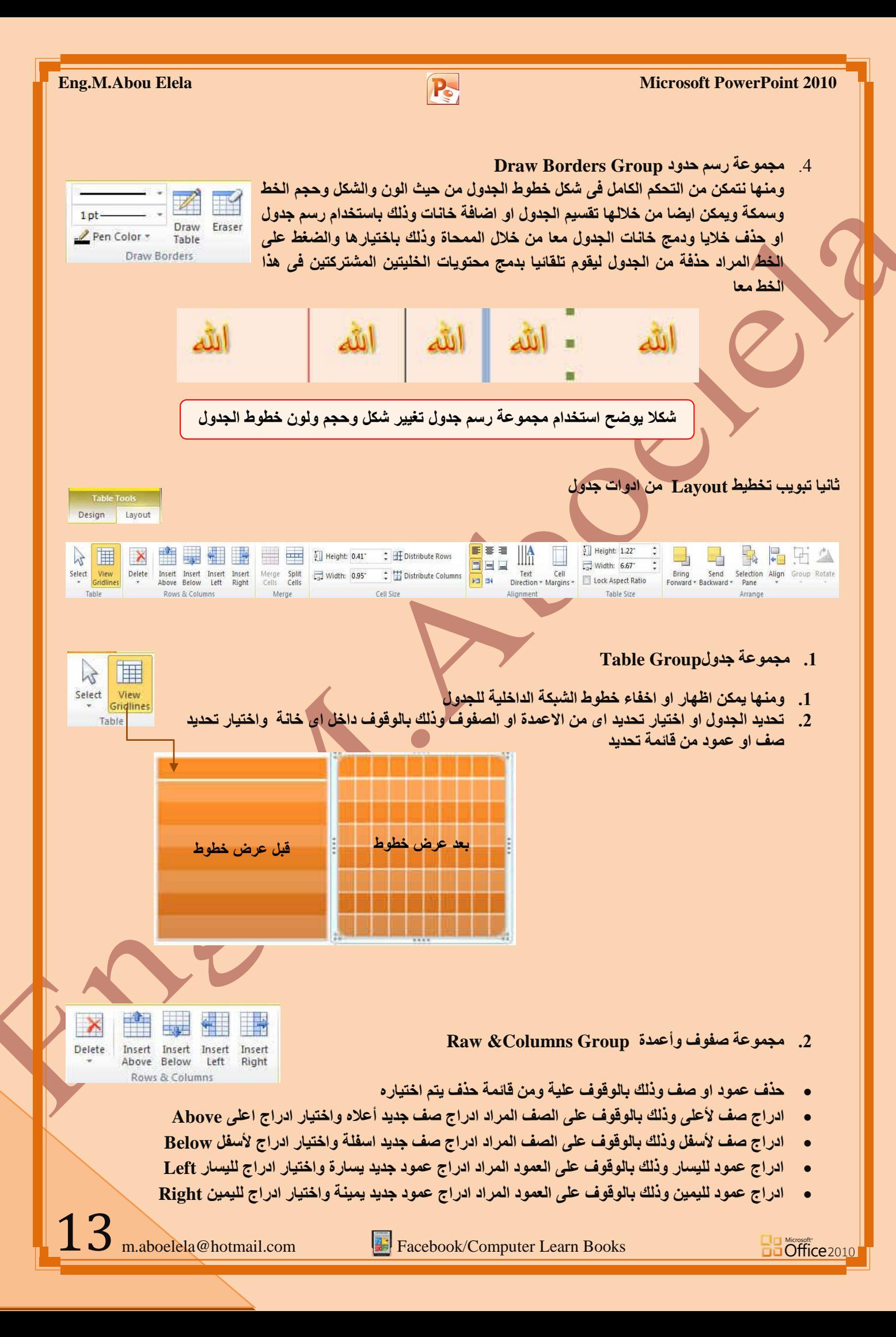

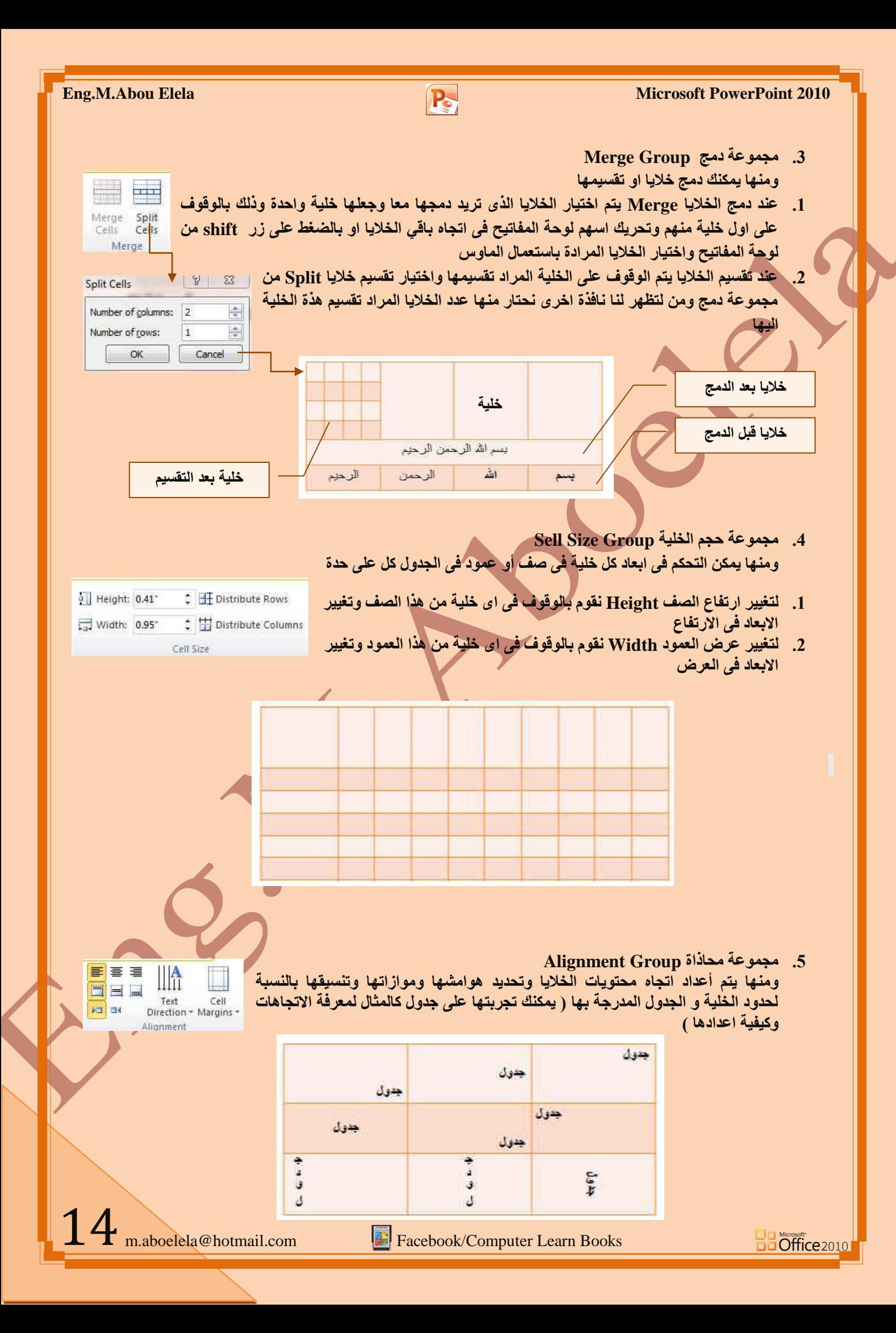

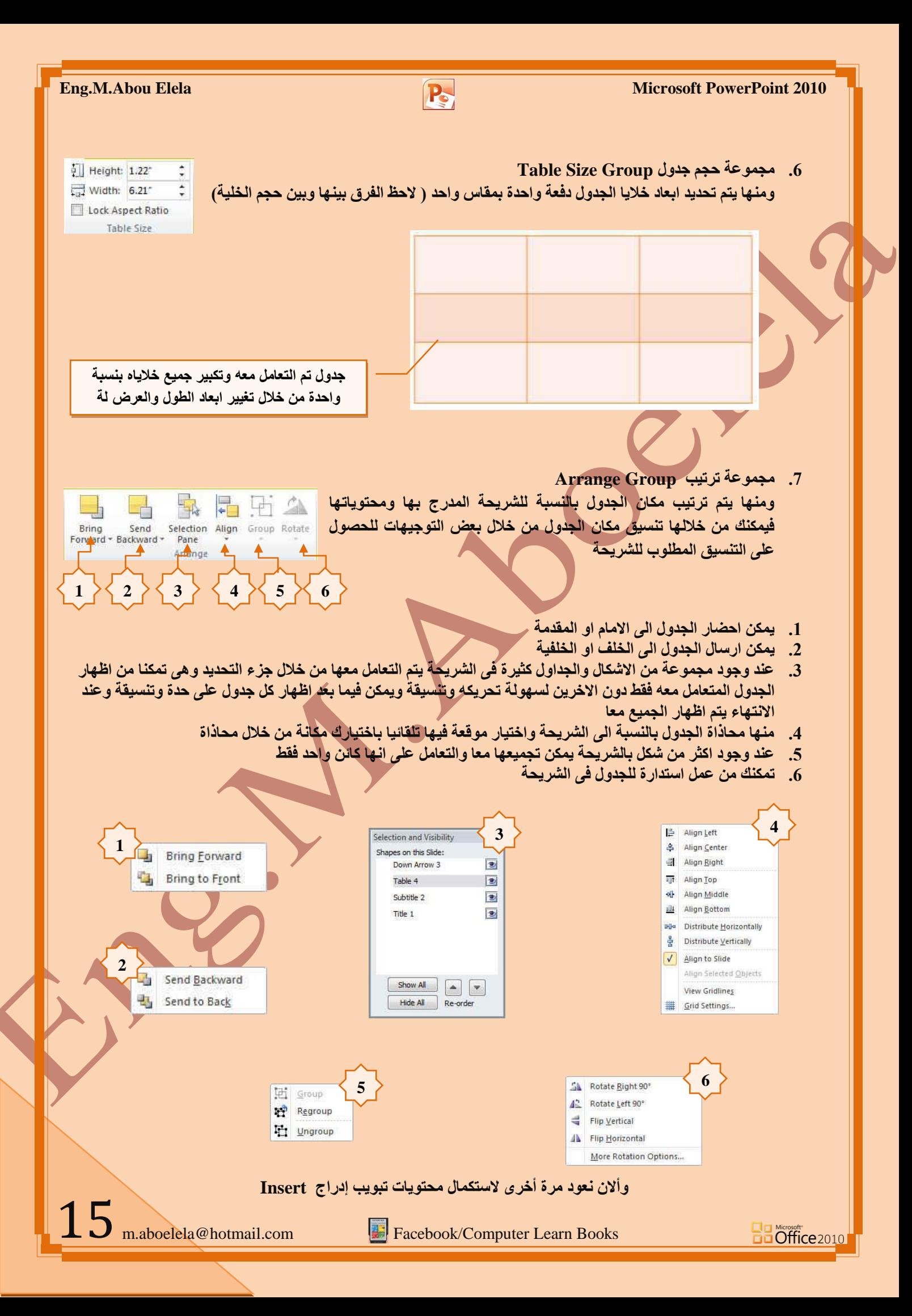

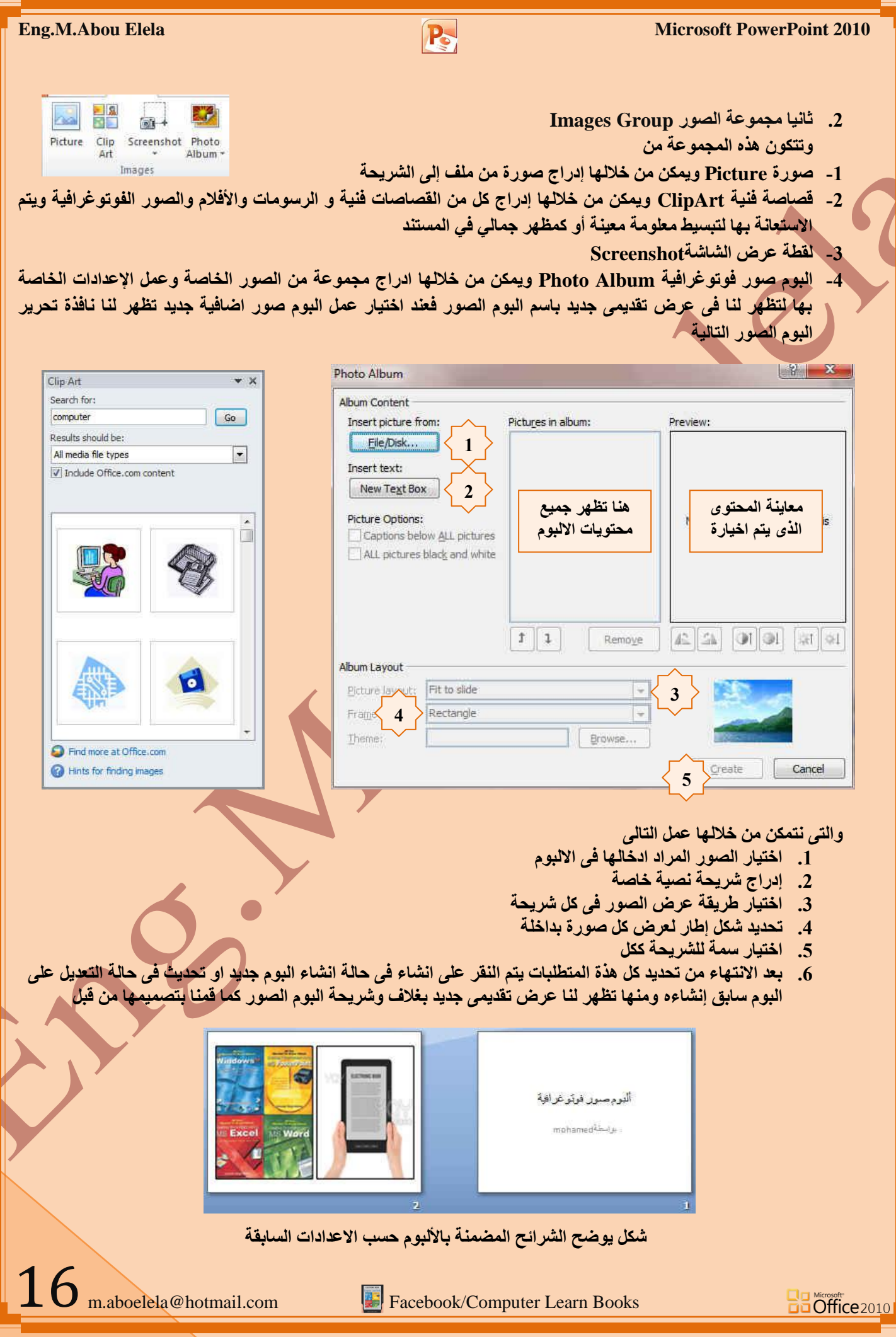

**Recently Used Shanes** 

そうへくろお

Lines

Rectangles

**Basic Shapes** 

 $\begin{array}{ccc} 0 & 0 & 0 \\ 0 & 0 & 1 \end{array}$ **Block Arrows** 

骨券の **Equation Shapes**  $\div = \otimes \div \equiv \not\!\!\!\! \not\!\!\! \circ$ Flowchart

 $Q \Box Q$ **Stars and Banners** 

Callouts

**Insert Chart** 

IN tine @ Pie

Bar

A Area A XY (Scatter)

Surface

e<sub>o</sub> Bubble

**W** Radar

Manage Templates...

C Doughnut

Template lad Column

ca yo ya go **Action Buttons** 

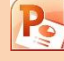

#### **3- Illustration Group**

**EXXIOOALLOGG** 

 $\mathbb{R} \setminus \mathbb{S} \subset \mathbb{L} \subset \mathbb{L} \subset \mathbb{R} \subset \mathbb{R} \subset \mathbb{R}$ 

SCOOLDS6000  $\Box\odot\otimes\land\Box\odot\lor\land\land(\Box\land$ 

000000000000 くろしゅゆめつめいことは

 $\circ \circ \Box \Box \otimes \oplus \underline{\texttt{x}} \bullet \Delta \nabla \Box \Box$ 

\*\*\*\*\*\*\*\*\*\*\*\*\*\*\*\*

第5章 第5日中での〇〇〇

 $\boxed{ \bigcirc \boxdot \boxdot \boxdot \boxdot \boxdot \boxdot \boxdot \cdots }$ 

E

Area

XY (Scatter)

Set as Default Chart

 $\begin{bmatrix} 0 & 0 \\ 0 & 0 \\ 0 & 0 \\ 0 & 0 \end{bmatrix}$ 

Stock

XXXX

 $\frac{1}{2}$   $\frac{1}{2}$   $\frac{1}{2}$ 

 $\frac{|\mathcal{N}|}{|\mathcal{N}|}$ 

**AUAU TOMA** 

 $\square$ 

- ِمجِموعة رسومات تو**ضيحي**ة ومنها تتمكن من ادراج التال*ي*
- 1- أشكال Shapes يمكن من خلالها إدراج مجموعة من الأشكال المعدة مسبقا في البرنامج مثل خطوط الرسم و أشكال الأسهم والمخططات الانسيابية ووسائل الشرح والنجوم والشعارات ويمكن أيضا ع*مل لوحة للرسم عليها و* تنسيقها تنسيقا كاملا

#### **SMART ART**

يعتبر رسع SmartArt هو تعثيل مرنى للمعلومات والأفكار الخاصة بك يمكنك إنشاء "رسومات Smart Art" عن طريق الاختيار من بين عدة تخطيطات مختلفة للاتصال بِالرسائل الخاصة بِكَ أو الأفكار بشكل سريع وسهل وفعال عندما تقوم بإنشاء "رسم SmartArt" فأنت مطالب باختيار نوع مثل معالجة أو تسلسل هرمي أو دائري أو علاقة يعتبر نوع مشابه لفنة خاصة "بالرسم SmartArt"، ويحتوي كل نوع عدة **رخط١طبد ِخزٍفخ**

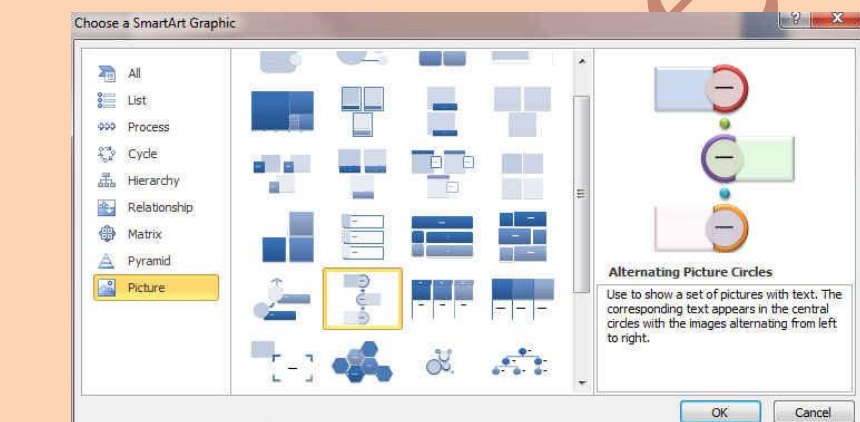

#### **-3 ادساط ِخطؾ Chart**

( رسم بيان*ي* ) وذلك لتمثيل البيانات و المقارنة بينها ومن أنواع هذه **اٌّخططبد** المخططات العمودية-المخططات الخطية-المخطط الدائرية المخططات الشر يطية-المخططات المساحية المخططات س و ص (مبعثر )-المخططات ال*س*همية المخططات السطحية المخططات الدائر بية المخططات المجو فة. مخططات الفقاعية-المخططات النسيجية OK Cancel

ويتم التعامل معها من خلال إدخال البيانات في صفحة 2010 Excel التي تظهر تلقائيا عند التعامل مع المخططات

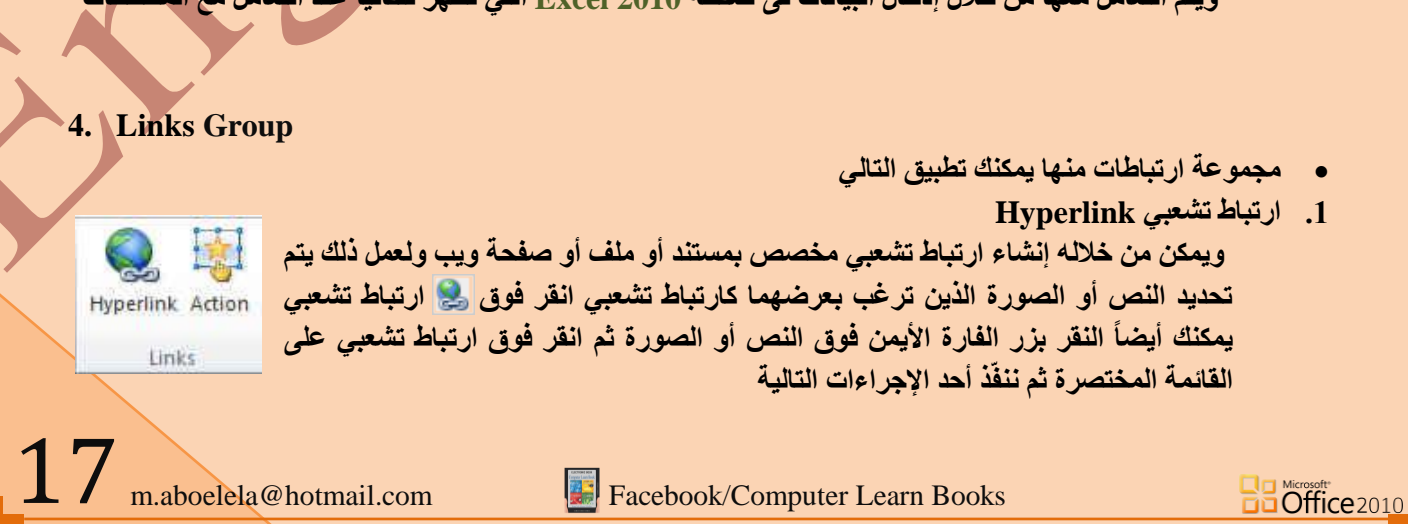

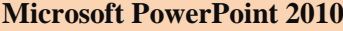

للارت**باط بملف موجود أو صفحة ويب** ا**نقر فوق ملف موجود أو صفحة ويب موجودة ثم** اكتب العنوان الذي تريد الارتباط بـه في مربع العنوان إذا لم تكن تعرف عنوان الملف انقر فوق السهم الموجود في القائمة بحث ف*ي* ثم انتقل إلى الملف المرغوب

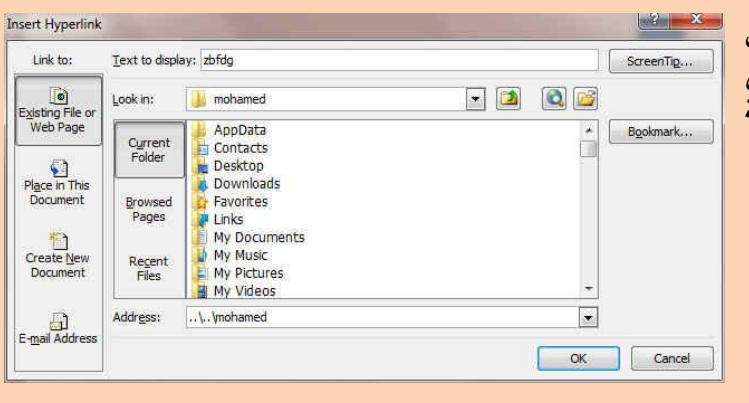

**Eng.M.Abou Elela** Microsoft PowerPoint 2010

إنشاء ارتباط تشعبي بموقع في المستند للارتباط بموقع <mark>موجود في</mark> العرض التقدم*ي* وعند اختيا*ر ه*ا تظهر لنا نافذة بها جميع محتويات العرض التق*دمى* لاختيار الارتباط بة

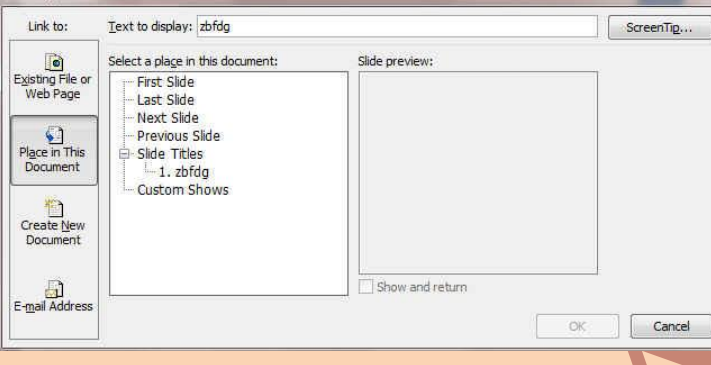

- إنشاء ارت**باط تشعبي بعنوان بريد إلكترون***ي* حدد النص أو الصورة الذين ترغب بعرضهم تشعبي انقر فوق ارتباط تشعبي من يمكنك أي <mark>بز</mark>ر الْفارة الأيمن فوق النص أو الصورة ثم ارتباط تشع*بي* على القائمة المختصرة ثم انقر فوق عنوان البريد الإلكترون*ي* أو اكتب عنوان البريد الإلكترون*ي* المطلوب ف*ي* المربع عنوان الْإِلْكِتْرِوْنِي، أو حدد عِنوانِّ بريد الكِترون*ي* فُ عناوين البريد الإلكترون*ي* المستخدمة مؤخراً ف الموضوع، اكتب موضوع رسالة البريد الإلكتر<u>و</u>
- انشاء ارتباط تشعبي بمستند جديد ScreenTig... وفية يتم اضافة مستند جديد وتحدى مسارة بالكمبيوت*ر* كاملا ويتم الوصول الية بالنقر على الاداة الت*ى* تم بها الار تباط التشعب*ي*

**Ba Office** 2010

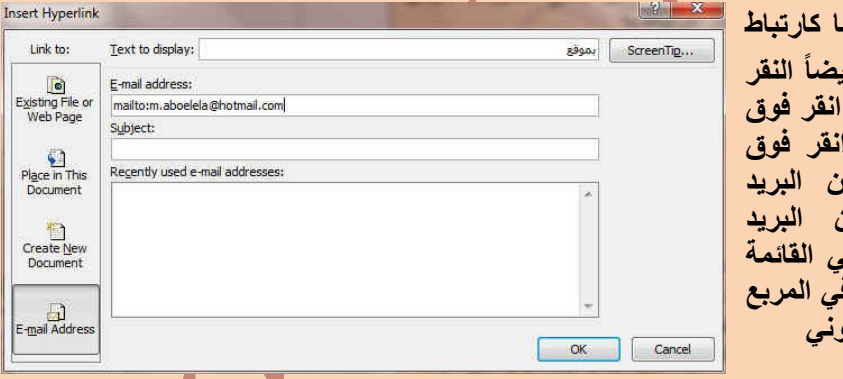

 $[$  Change...

 $\begin{array}{|c|c|c|c|c|} \hline & \circ & \circ & \circ \\ \hline & \circ & \circ & \circ \\ \hline \end{array}$ 

18

**Insert Hyperlink** 

Link to: Existing File<br>Web Page

Place in This<br>Document

Create Nev<br>Document

E-mail Address

**Insert Hyperlink** Link to:

Existing File or<br>Web Page

Place in This<br>Document

Create Nev<br>Document

 $\mathbf{a}$ 

Text to display: zbfdg

Name of new document:

C:\Users\mohamed\Desktop\

Edit the new document later C Edit the new document now

Full path:

When to edit:

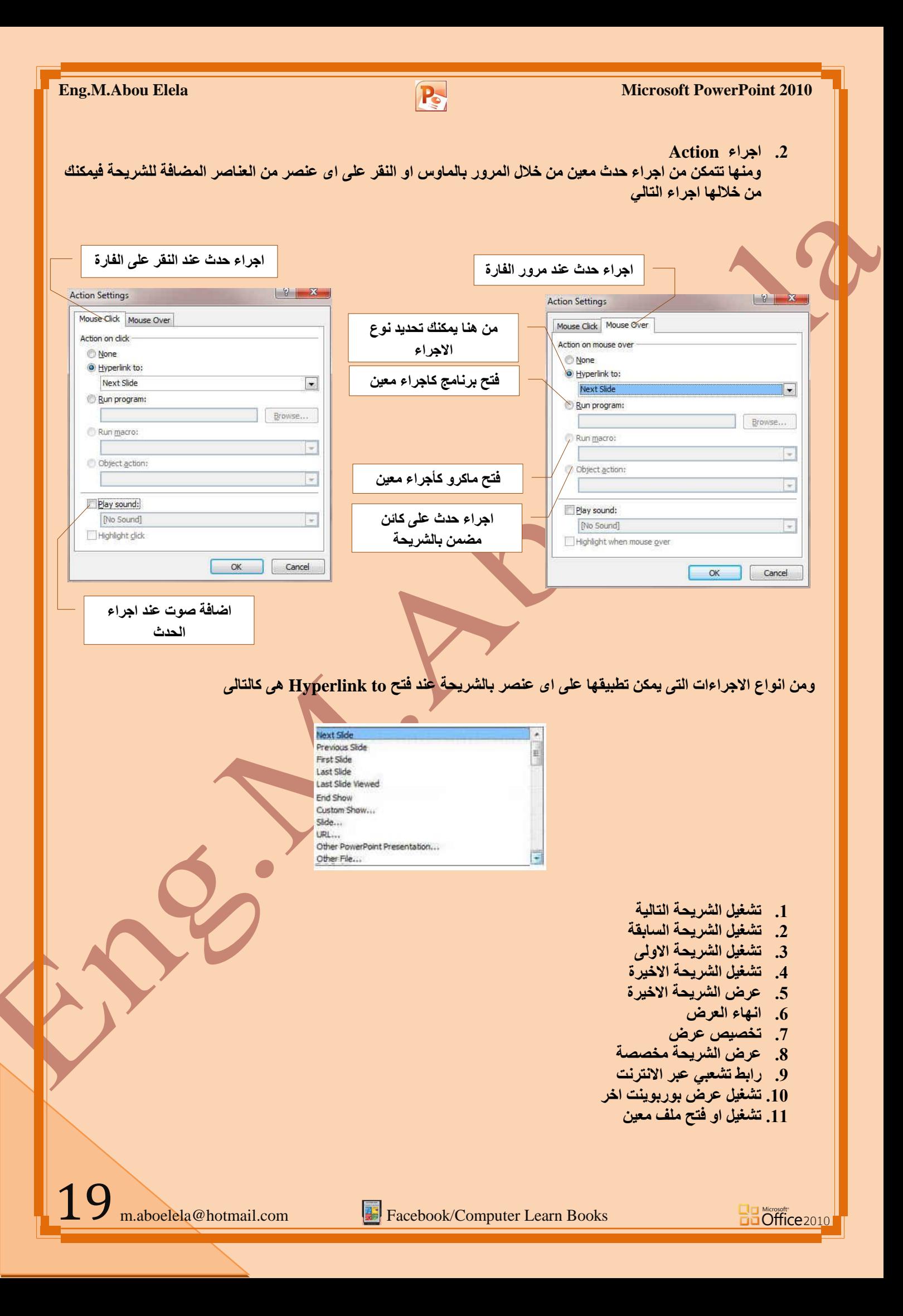

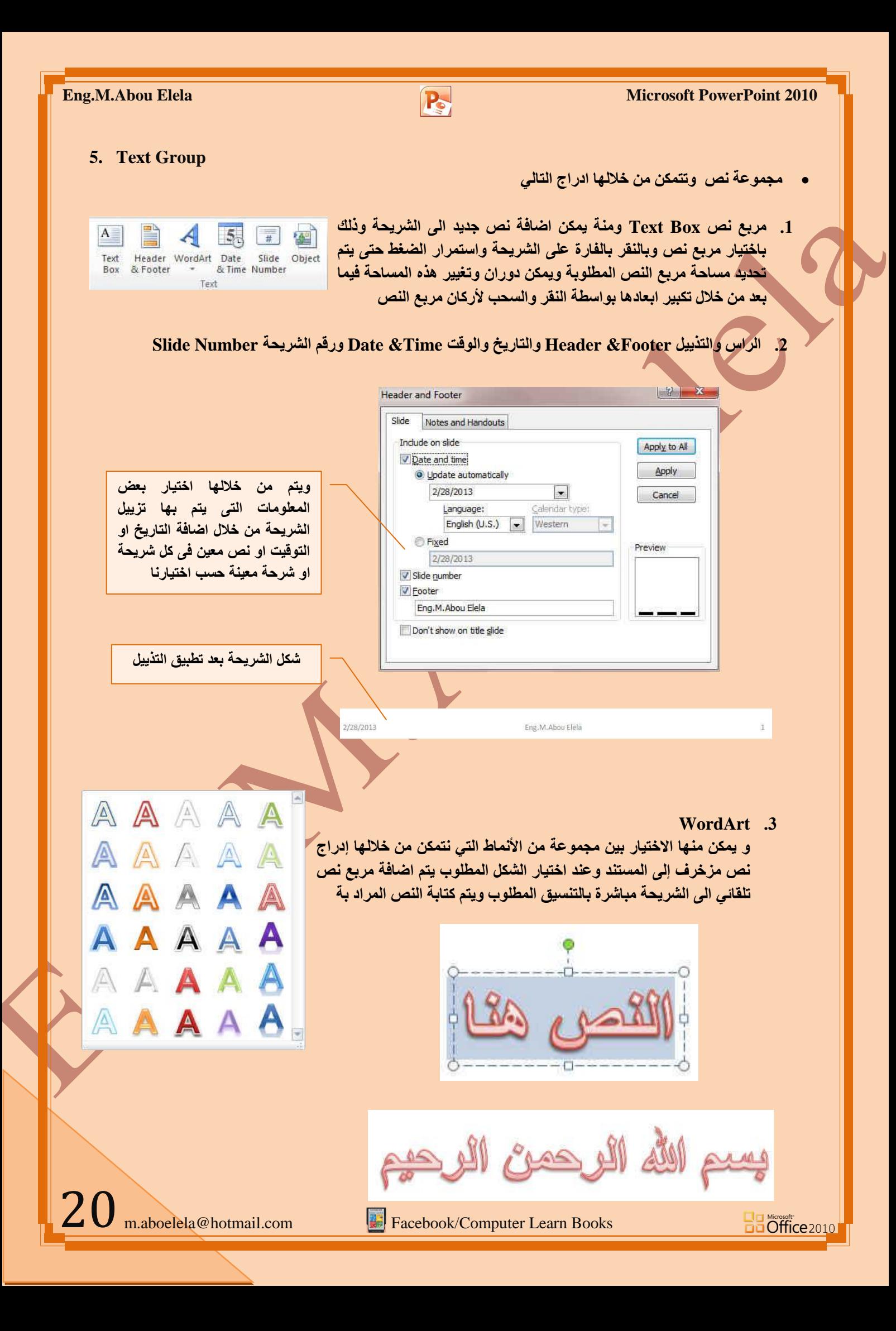

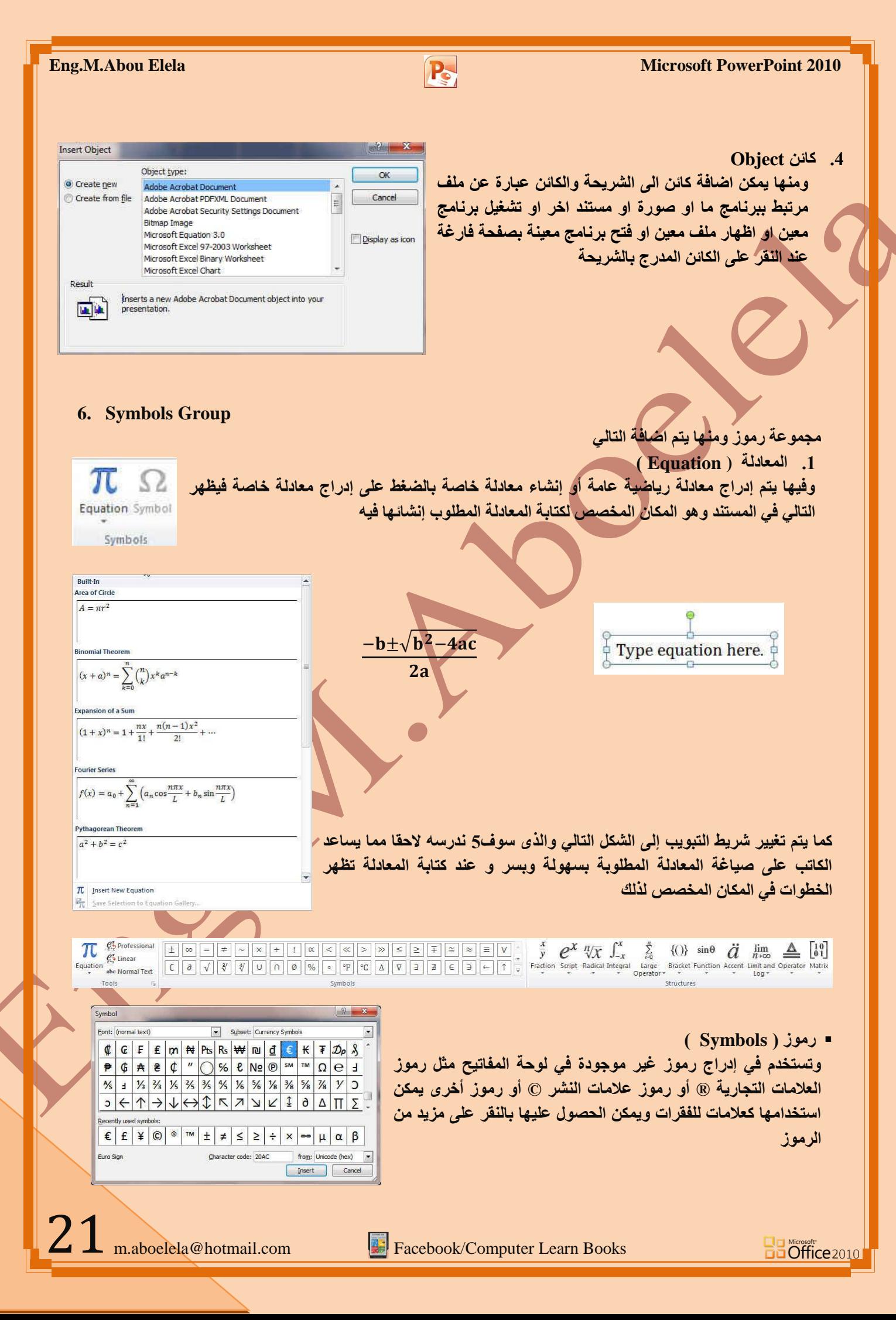

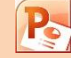

#### **7. Media Group**

Video Audio Media

ь

ِ مجموعة الوسائط

**Ba Office** 2010

ومن خلال هذه المجموعة يتم اضافة اى مقطع موسيقى سواء كان فلم او كليب او صوت فقط وذلك من خلال اختيار م من جهازك ووضعة بالشريحة وتنسيقة ولكن هناك بعد الامتدادات الت*ي* لا يدعمها فيجب عليك اولا تحويل صيغة الفلم او الصوت المراد دمجة بالشرحة الى الامتداد الفيلمي او الصوتي التي يتم <mark>قبوله في البوربوينت</mark>

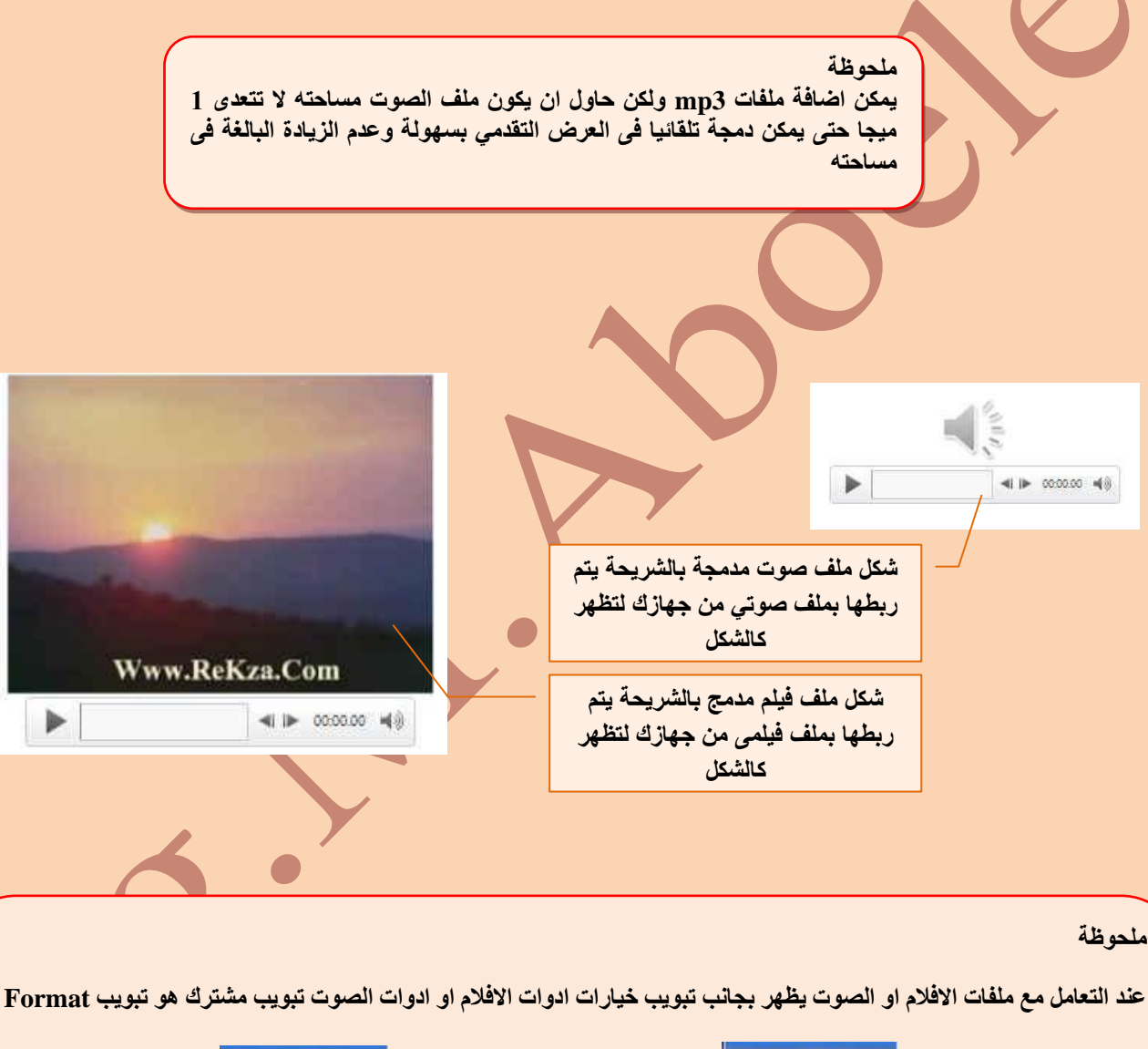

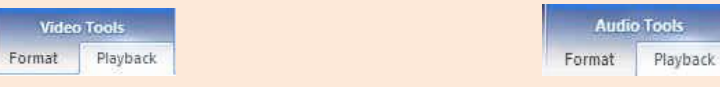

وهو يمكنك من تغيير شكل عرض الفيلم او العلامة المميزة لأدراج ملف صوتي بالشريحة و وضع صورة له لان البرنامج يتعامل مع الفيلم كفيلم عند التشغيل فقط وكذلك الملف الصوتي ولكنة يتعامل معهما كصورة داخل الشريحة وفي هذه الحالة يمكنك ادخال التعديلات علية وتنسيق شكلة ف*ي* الشريحة كصورة عادية تم ادراجها

 $22$ <sub>m.aboelela@hotmail.com</sub>

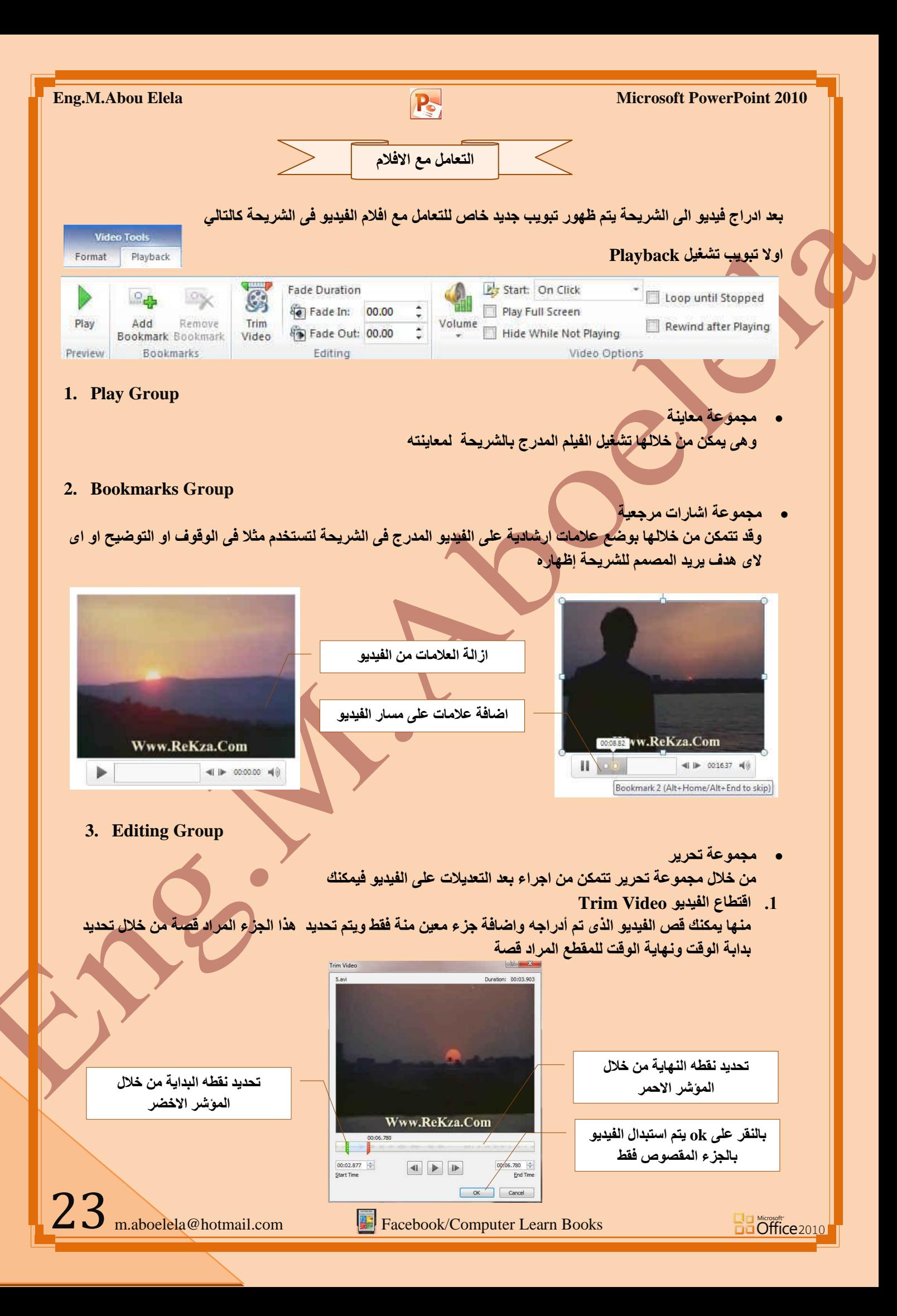

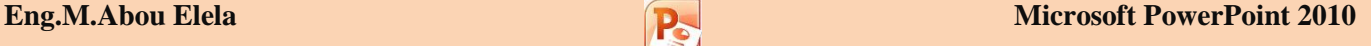

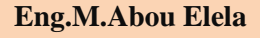

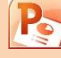

#### **.0 ِذح اٌزالشٟ Duration Fade**

قد تكون شاهدت ف*ي* بعض افلام الفيديو ادخال بعض التاثيرات عند بداية تشغيل وخروج الفيديو بحيث يبدا وينتهي الفيديو تدريجيا وهذا ما يسمى بالـ Fade Duration اي انك تختار وقت مثلا في بداية تشغيل الفيديو يستغرقه الفيديو في تمام ظهورة الكامل وايضا تحديد وقت يبدا الفيديو في التلاشي عند نـهايته معتمدا في مدة التلاشي والظهور على القيمة المدرجة في كل من **Fade out Fade in** 

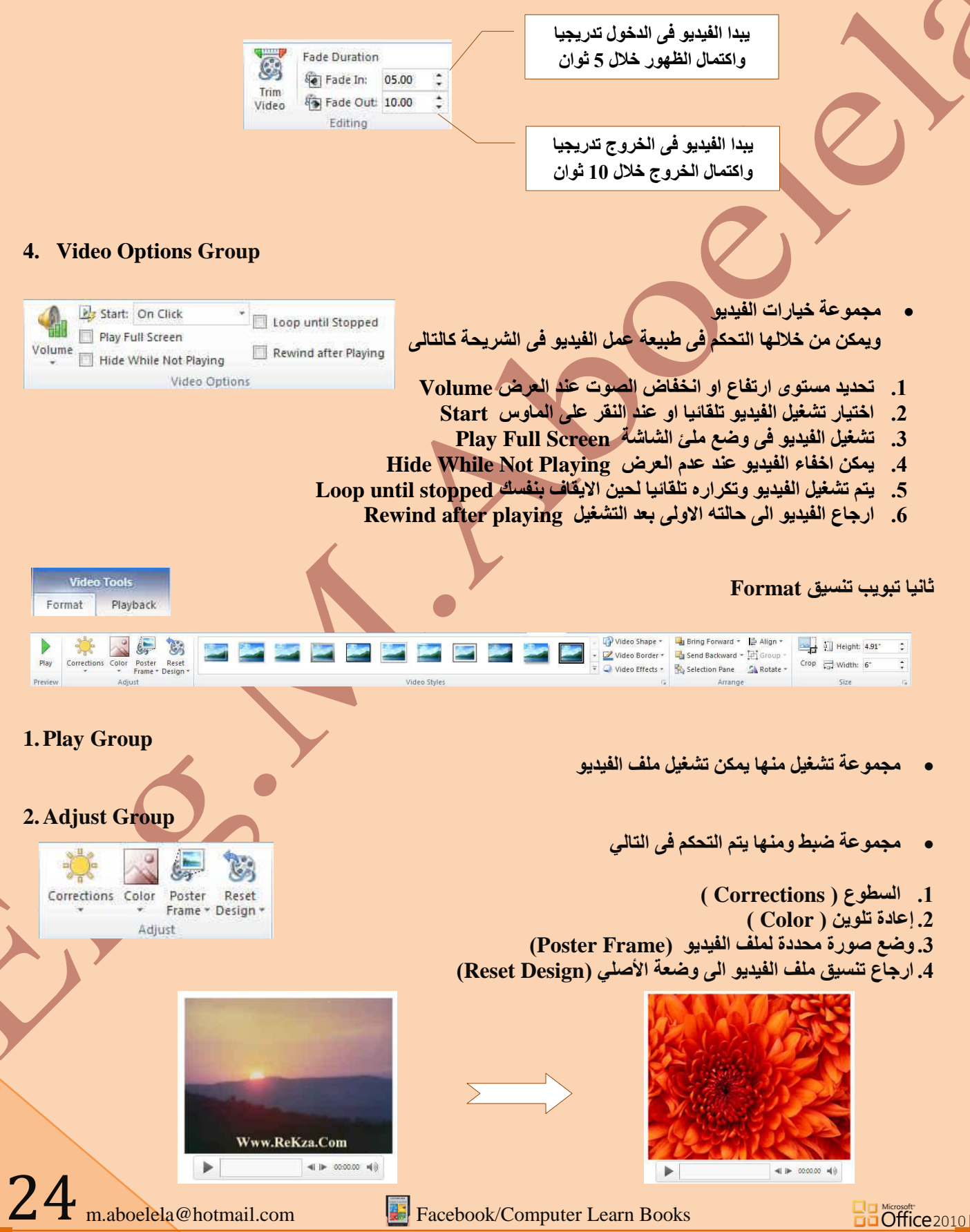

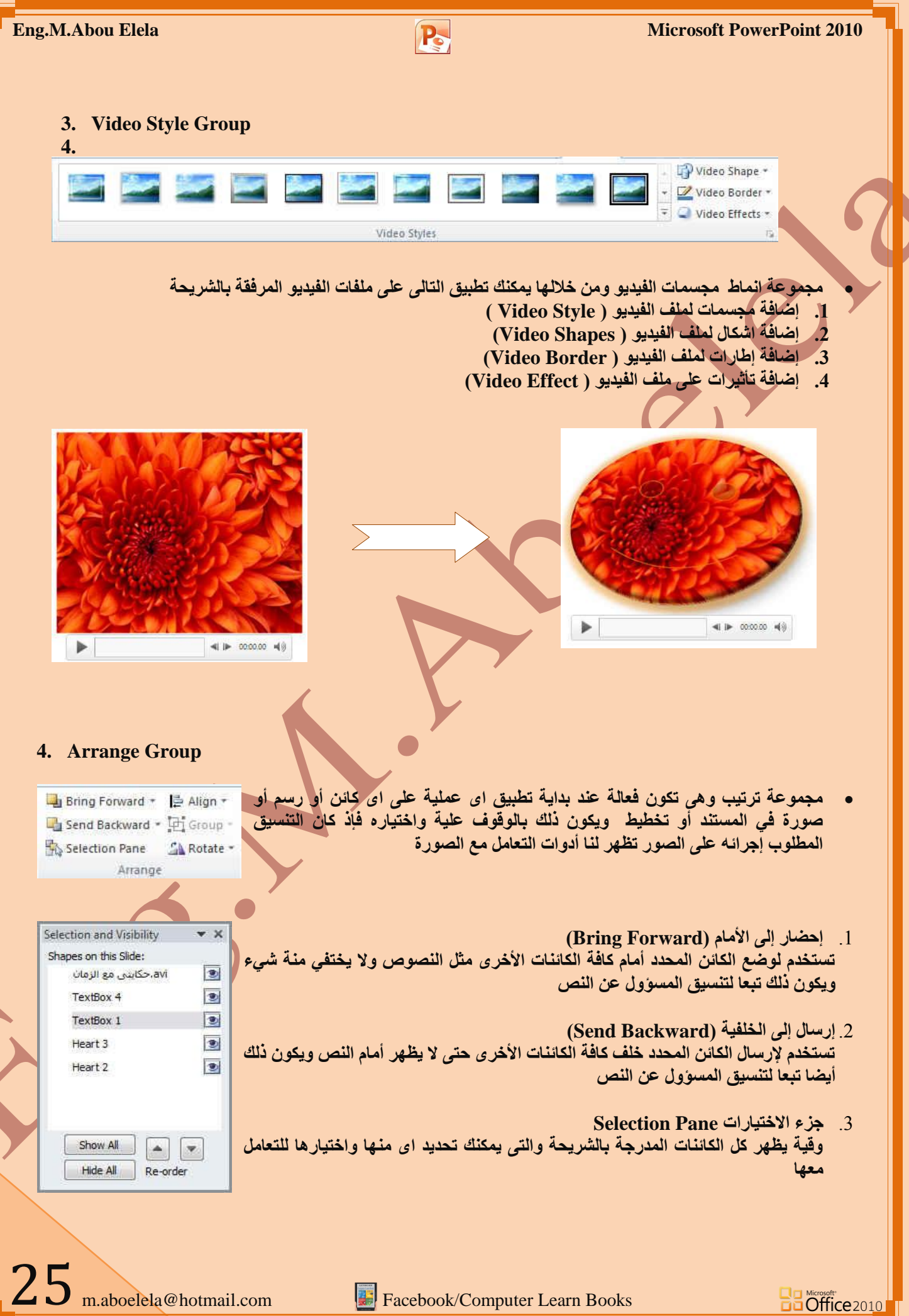

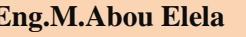

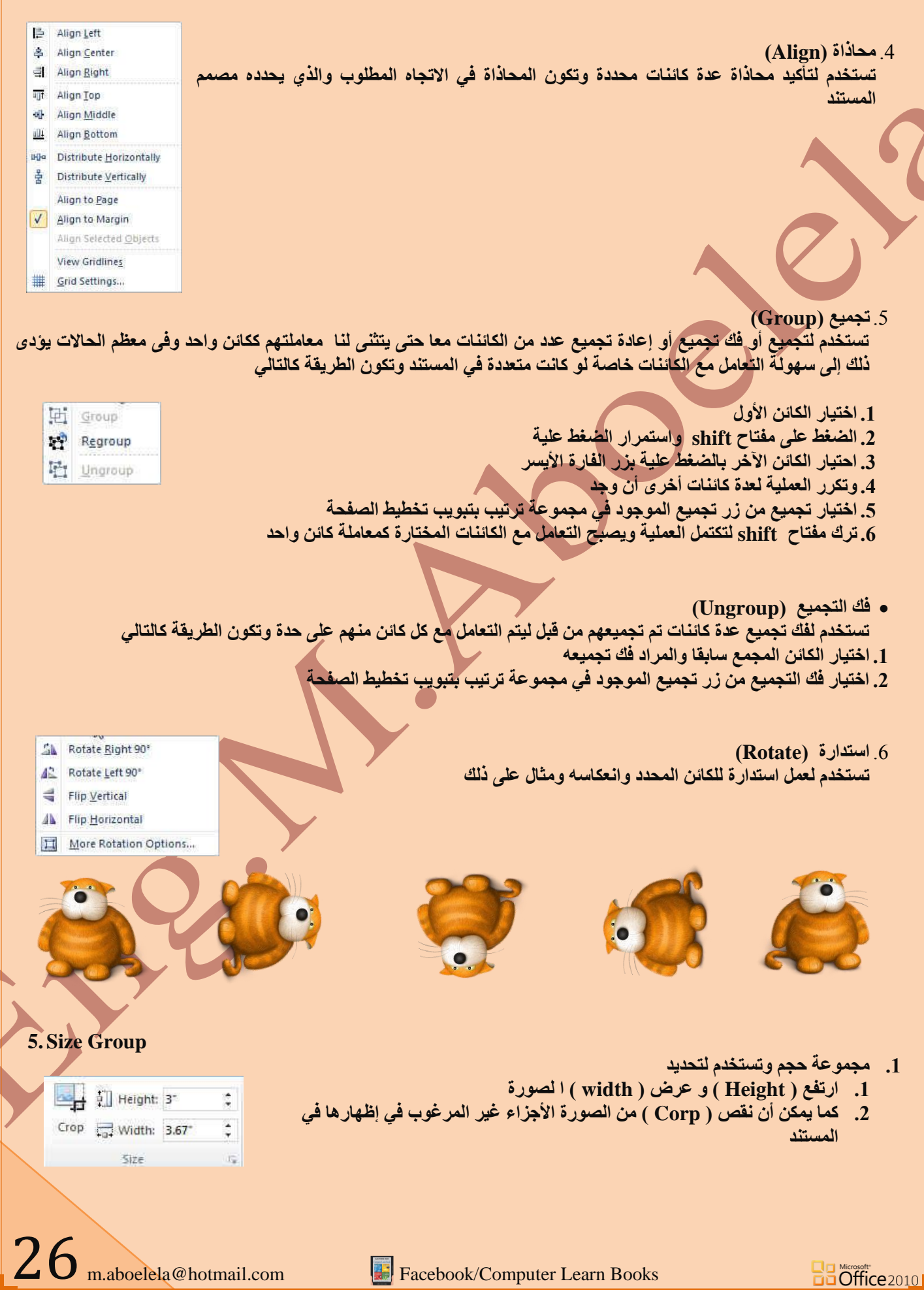

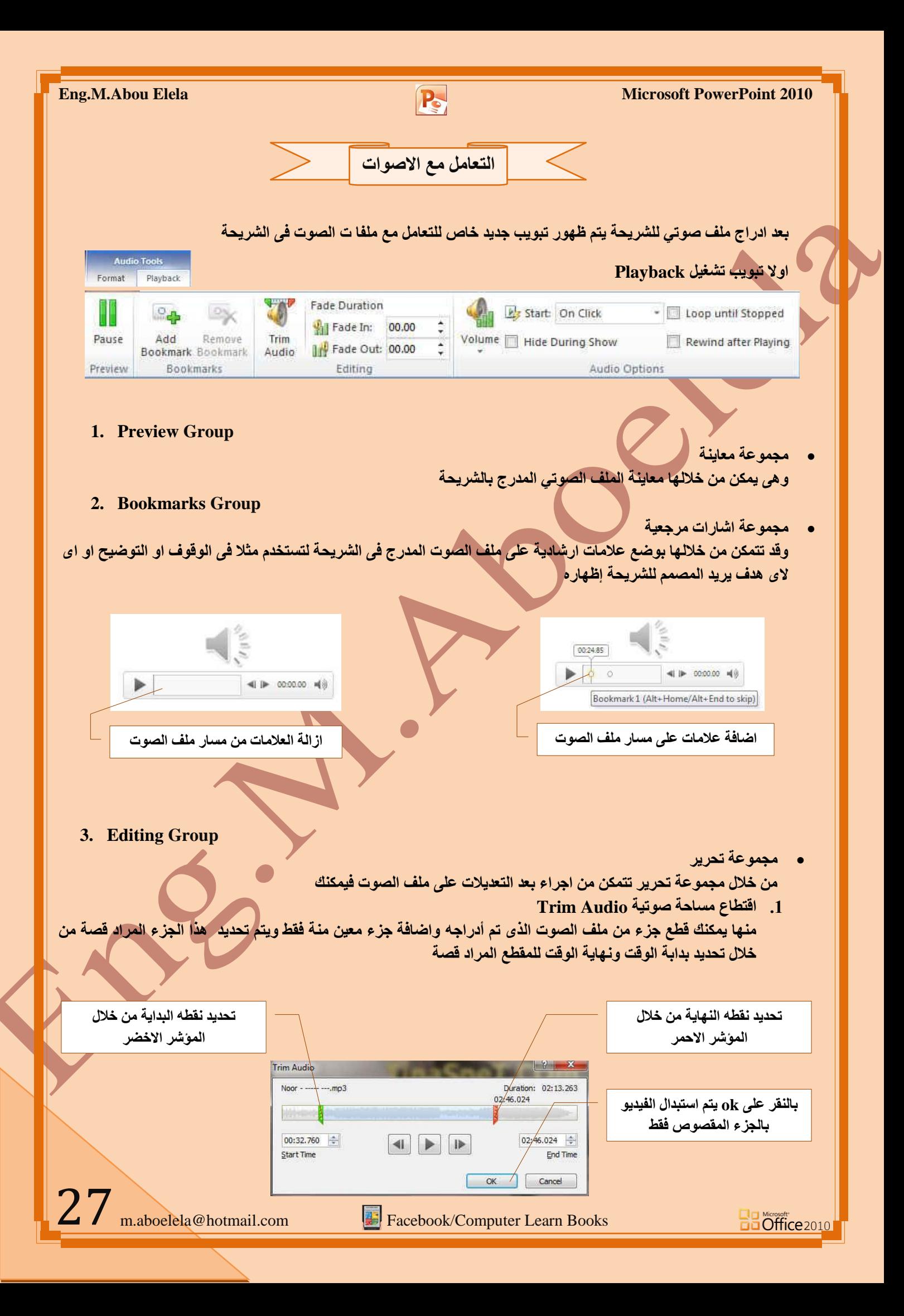

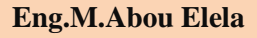

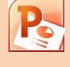

#### **Fade Duration ٝرالش .0**

منها تتمكن من ادخال بعض التأثيرات على مدى ارتفاع الصوت تدريجيا عند بداية تشغيل والانتهاء من الملف الصوتى بحيث يبدا وينتهي الصوت تدريجيا وهذا ما يسمى بالـ Fade Duration اى انك تختار مثلا الوقت الذي يستغرقه ملف الصوت لارتفاع الصوت تدريجيا منذ بداية التشغيل وايضا تحديد وقت يبدا الصوت في التلاشي تدريجيا عند نهايته معتمدا في مدة التلاشي والظهور على القيمة المدرجة في كل من Fade out و Fade out

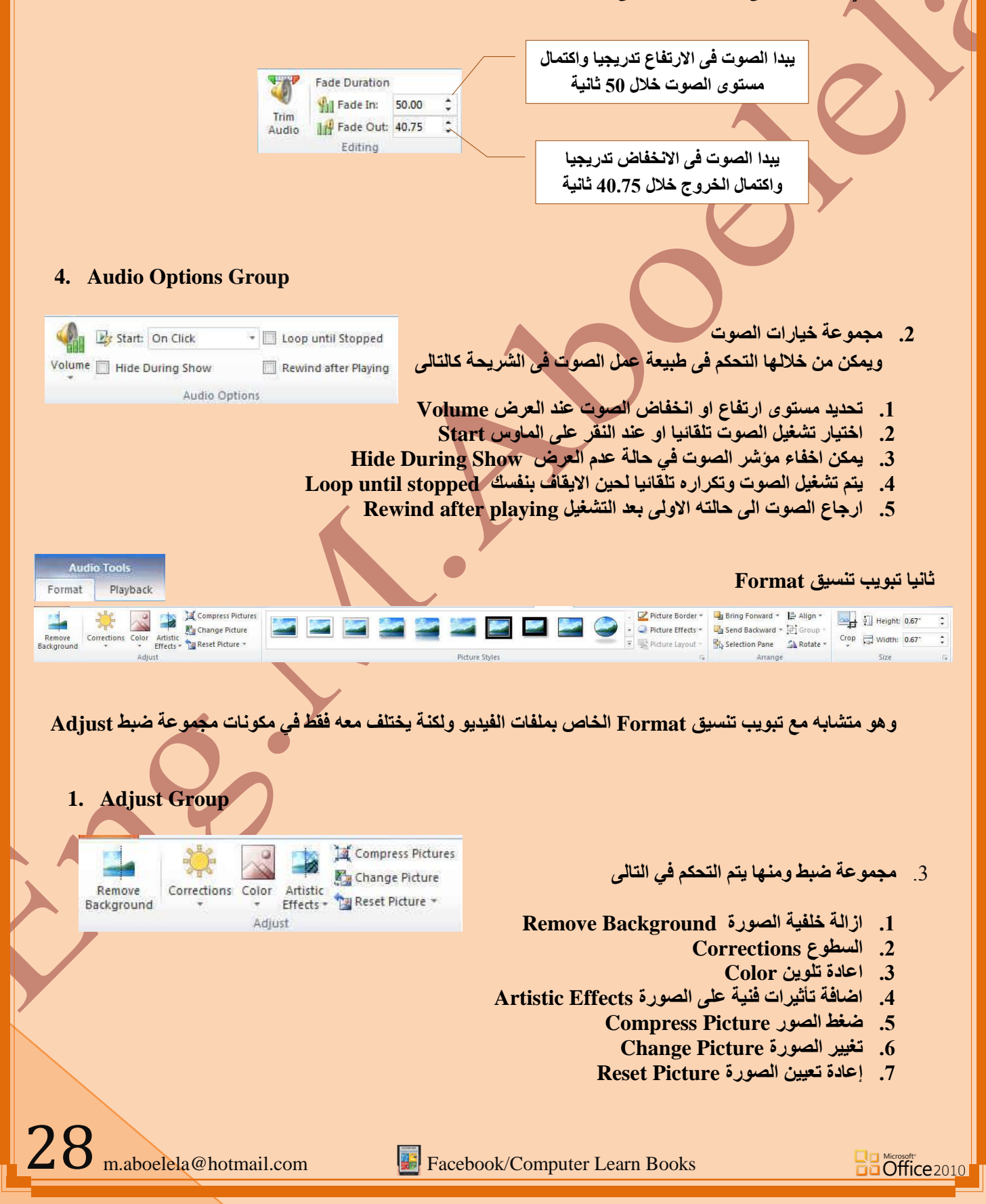

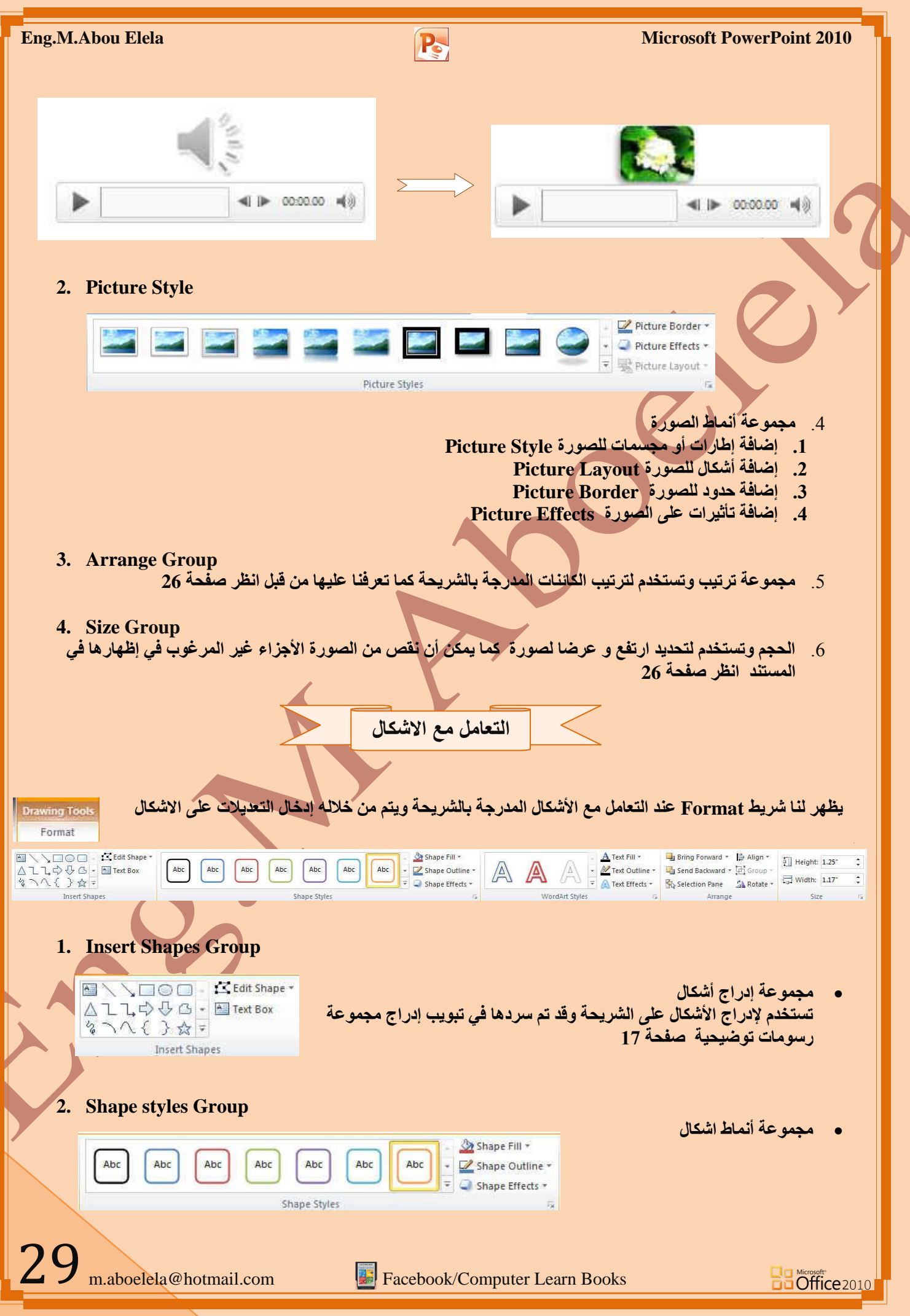

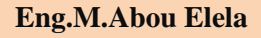

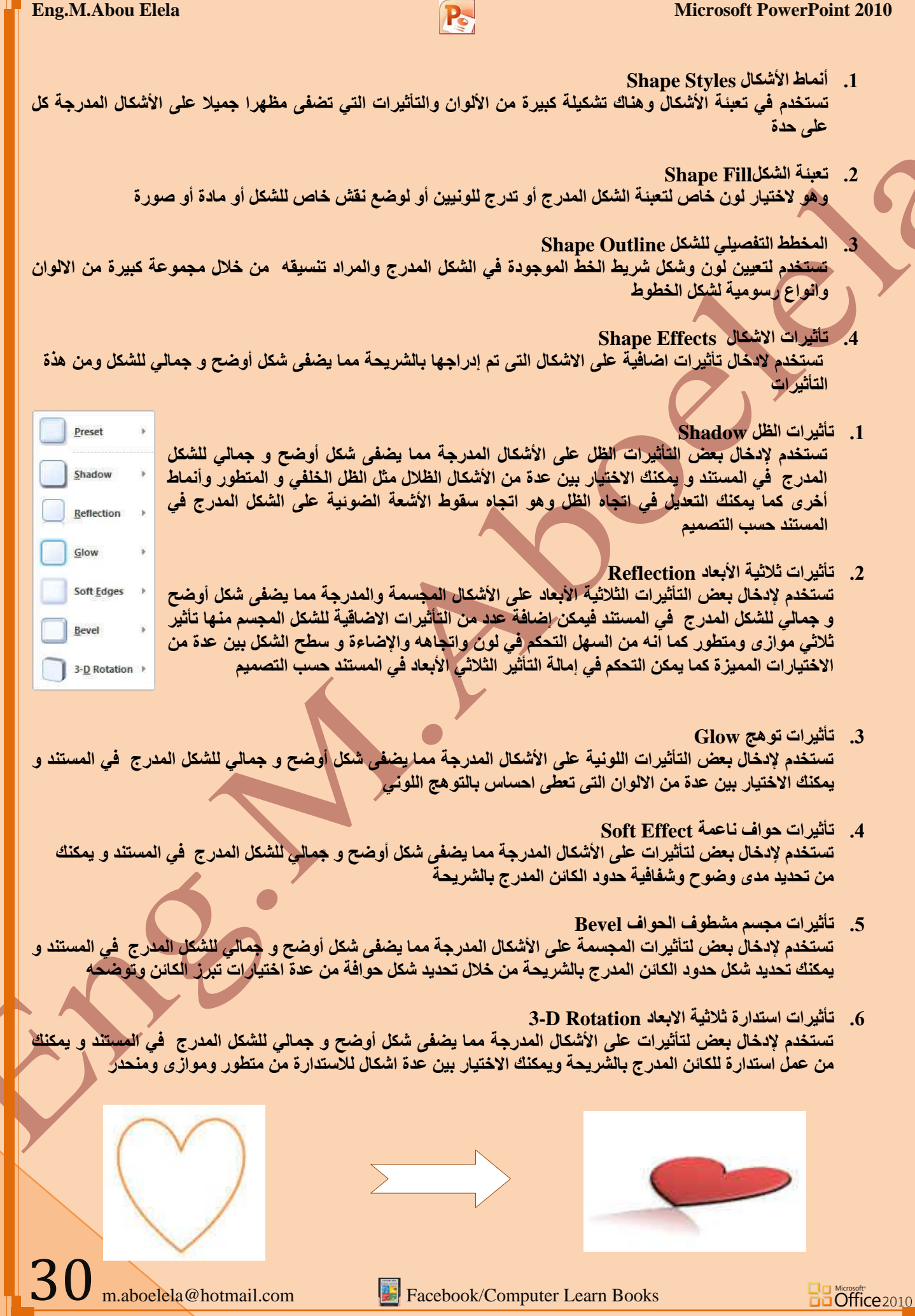

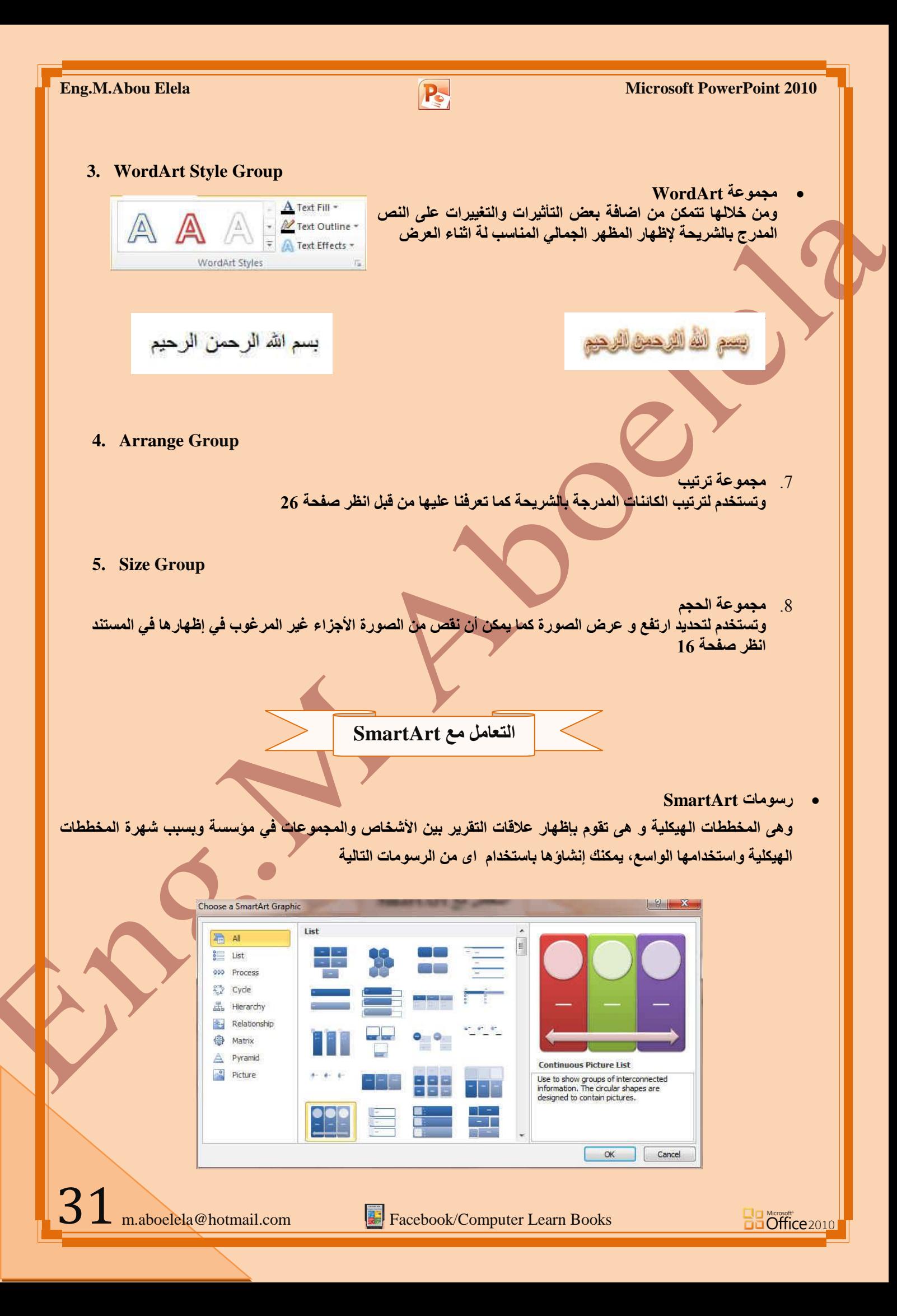

**.0 اٌمبئّخ**

**Bu Microsoft**<br>**Bu Office** 2010

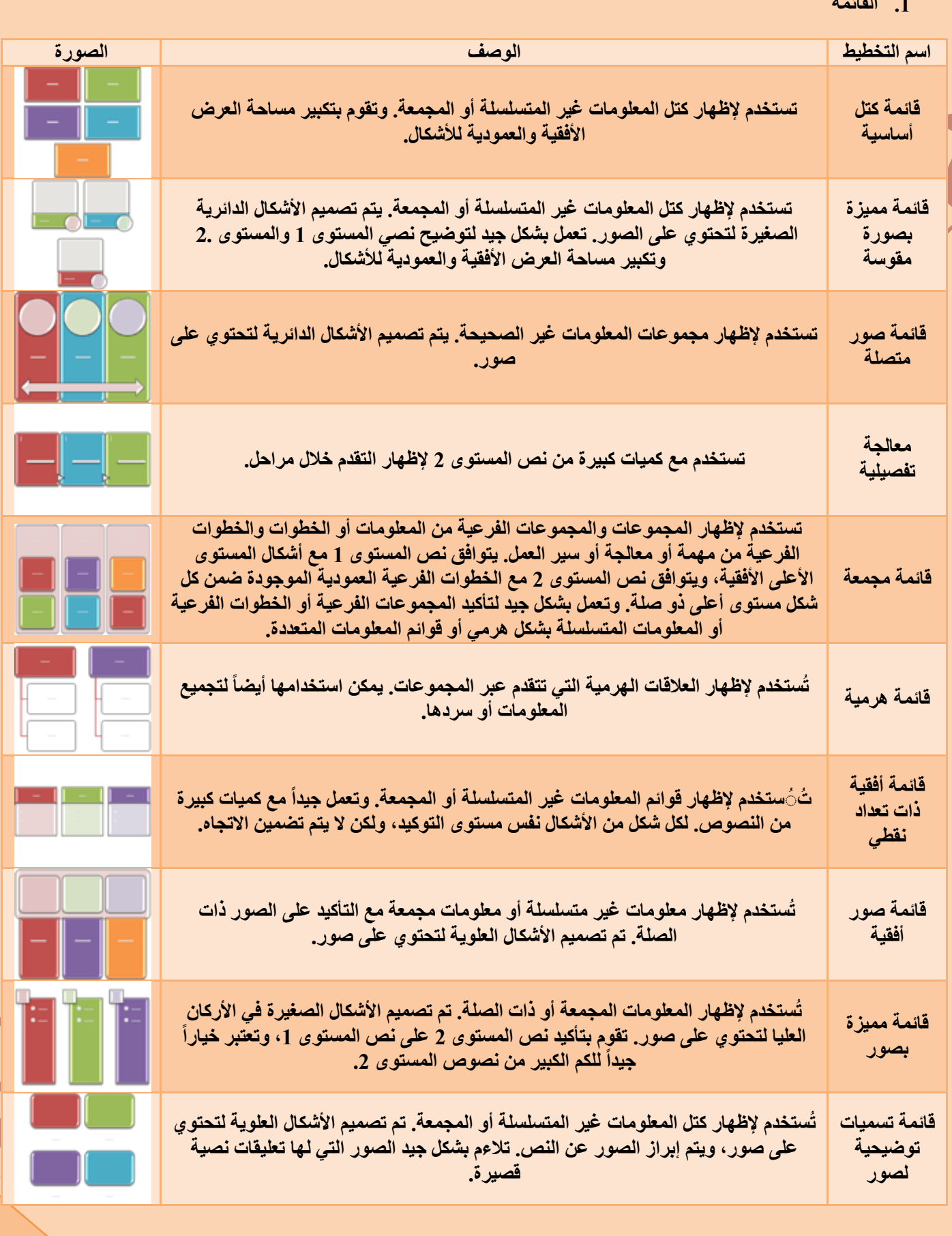

32 m.aboelela@hotmail.com

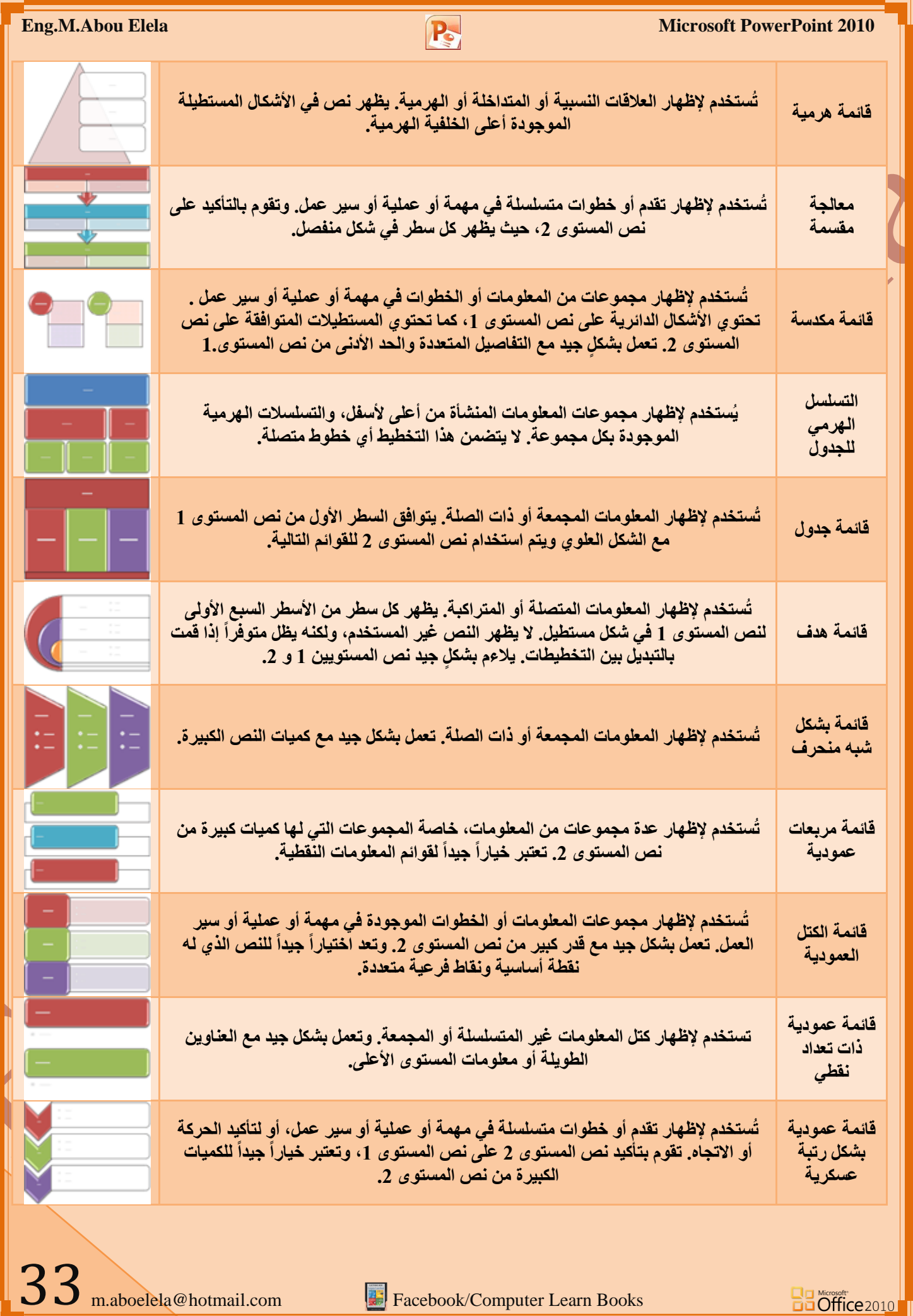

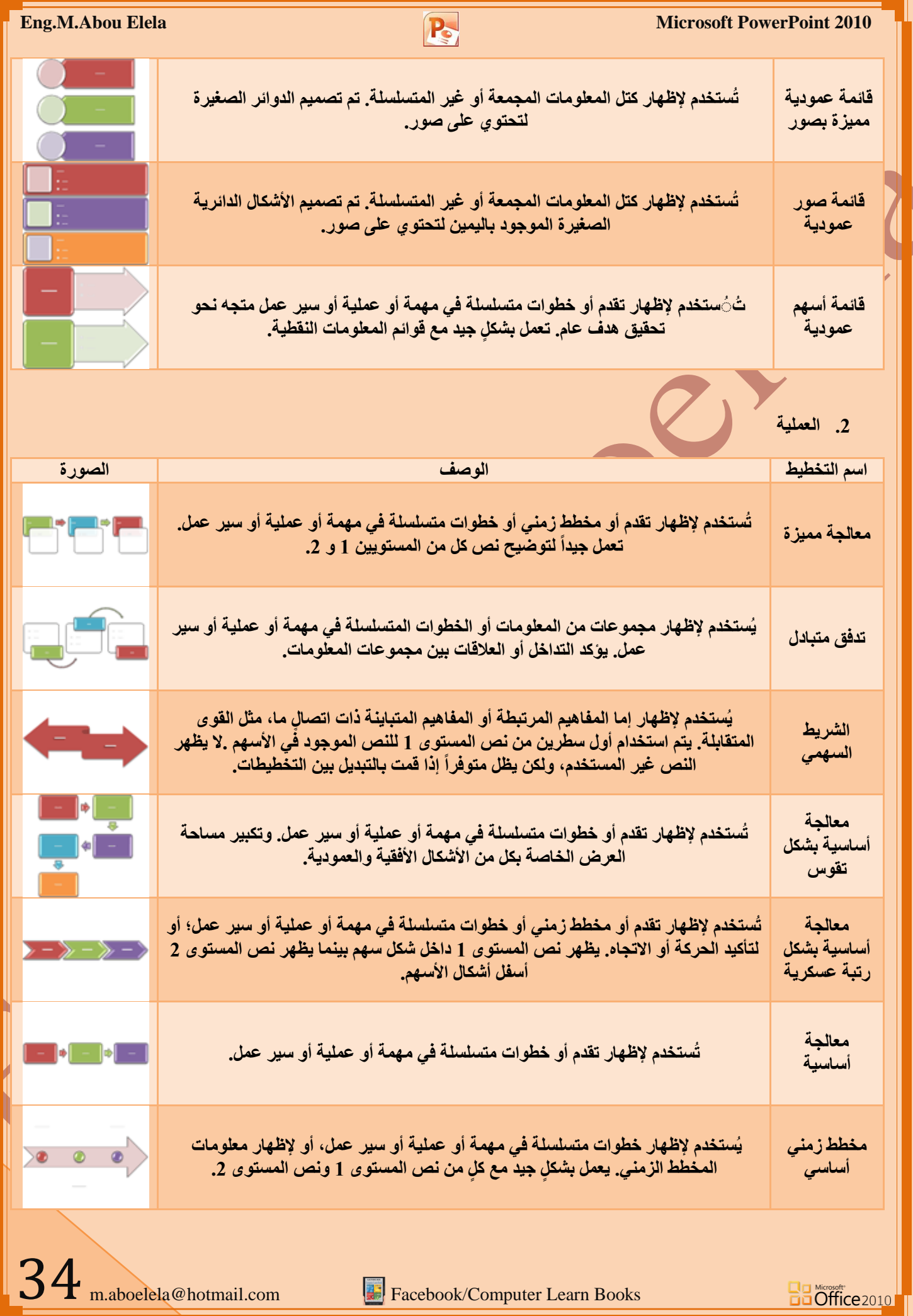

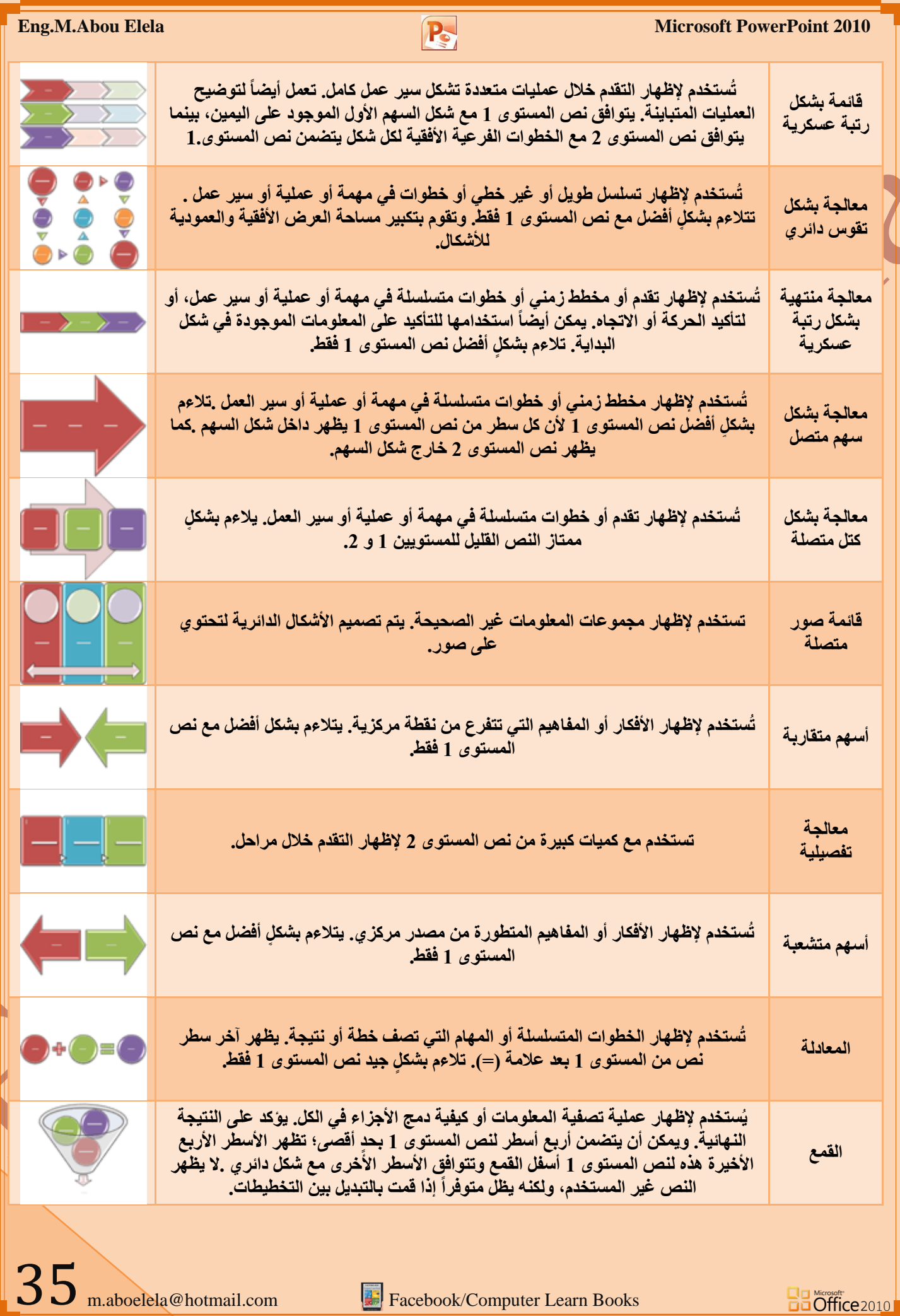

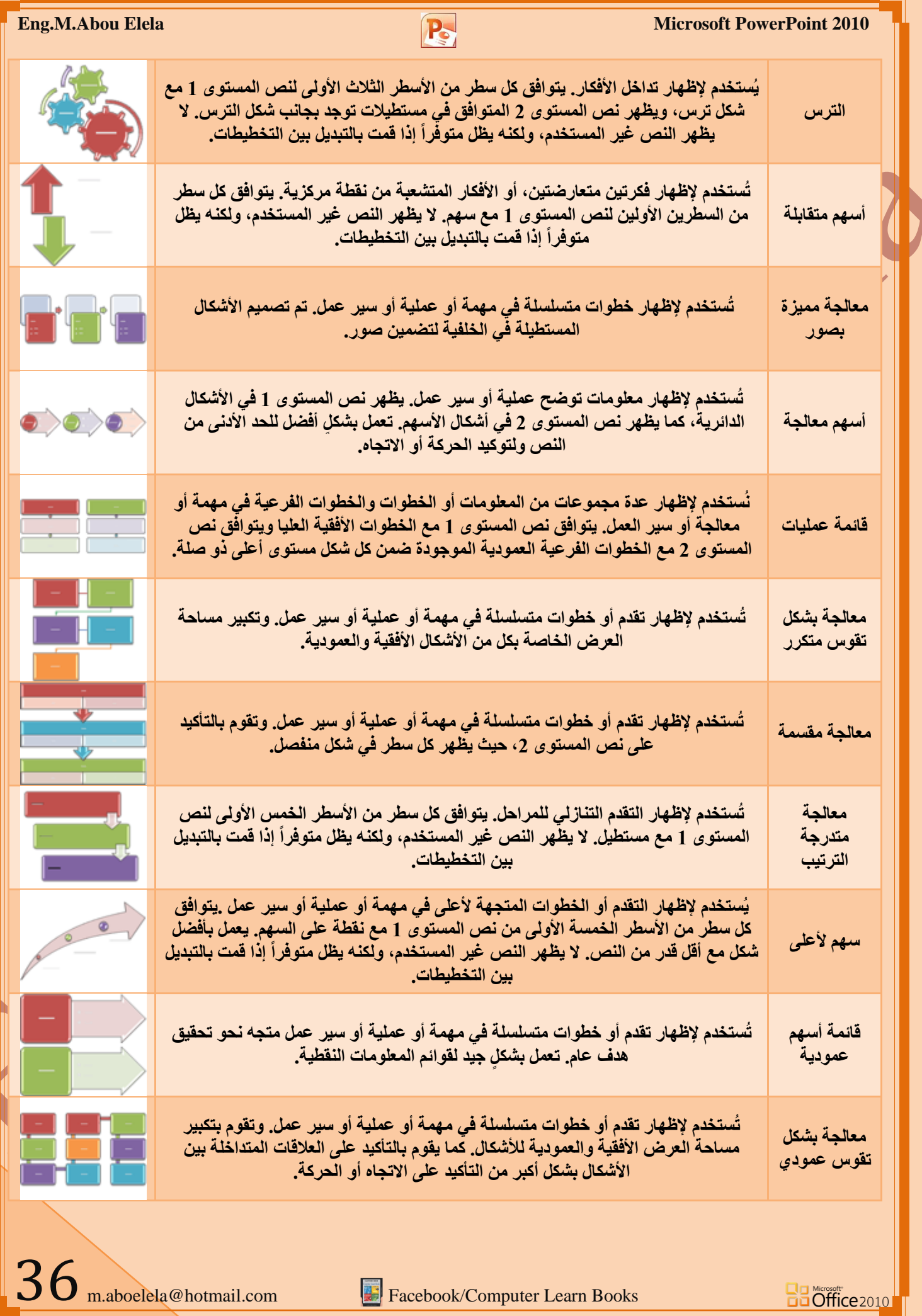

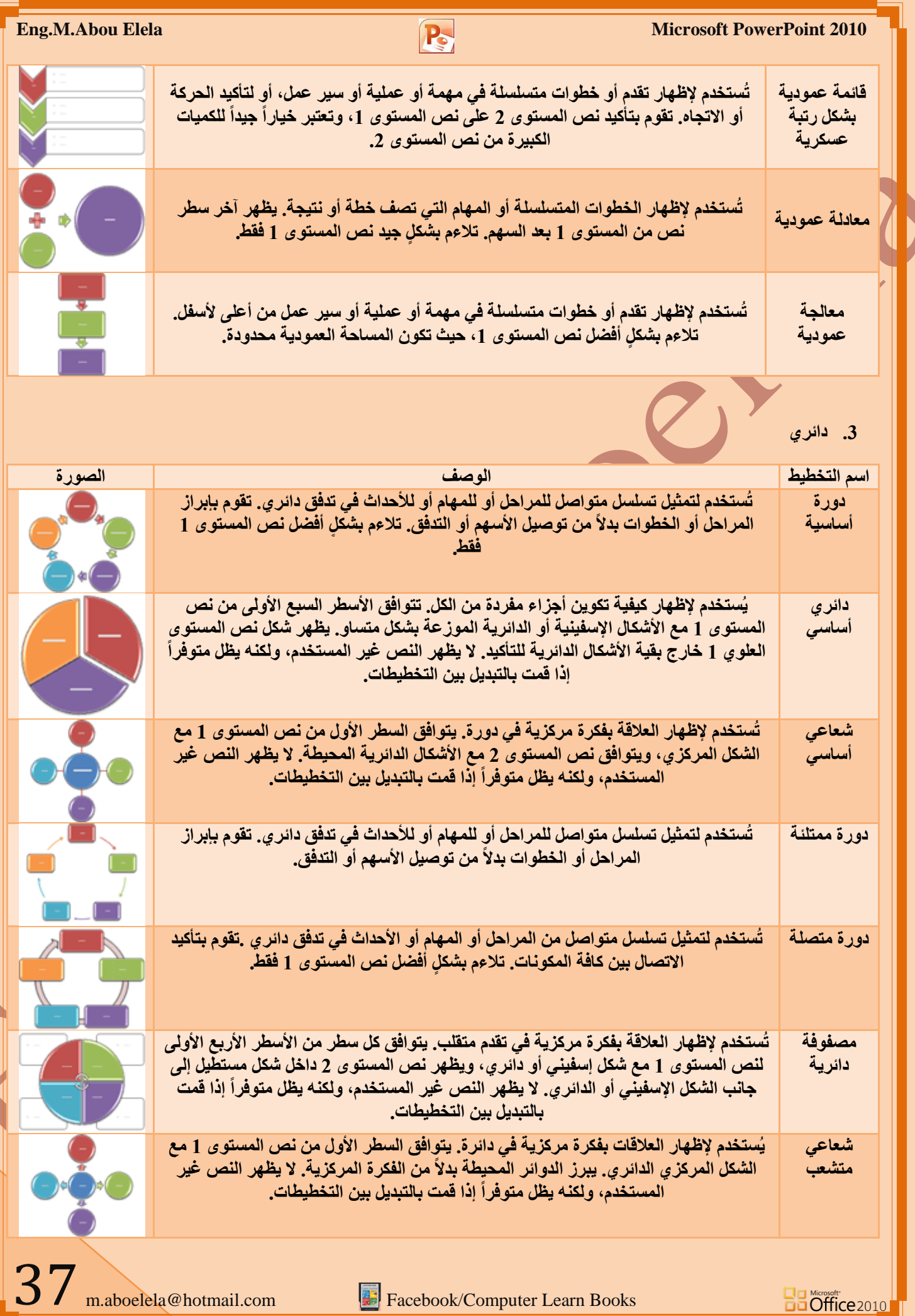

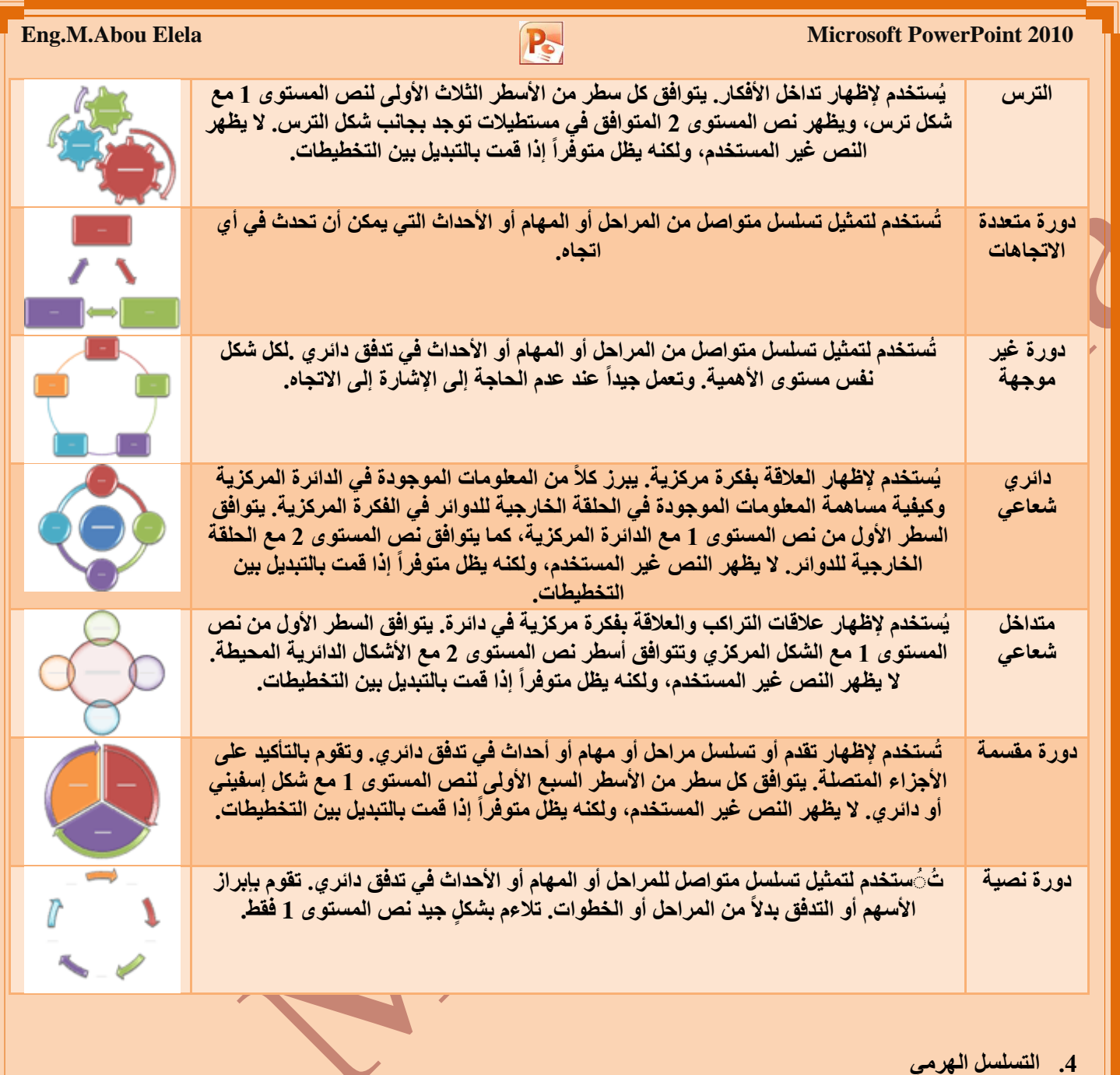

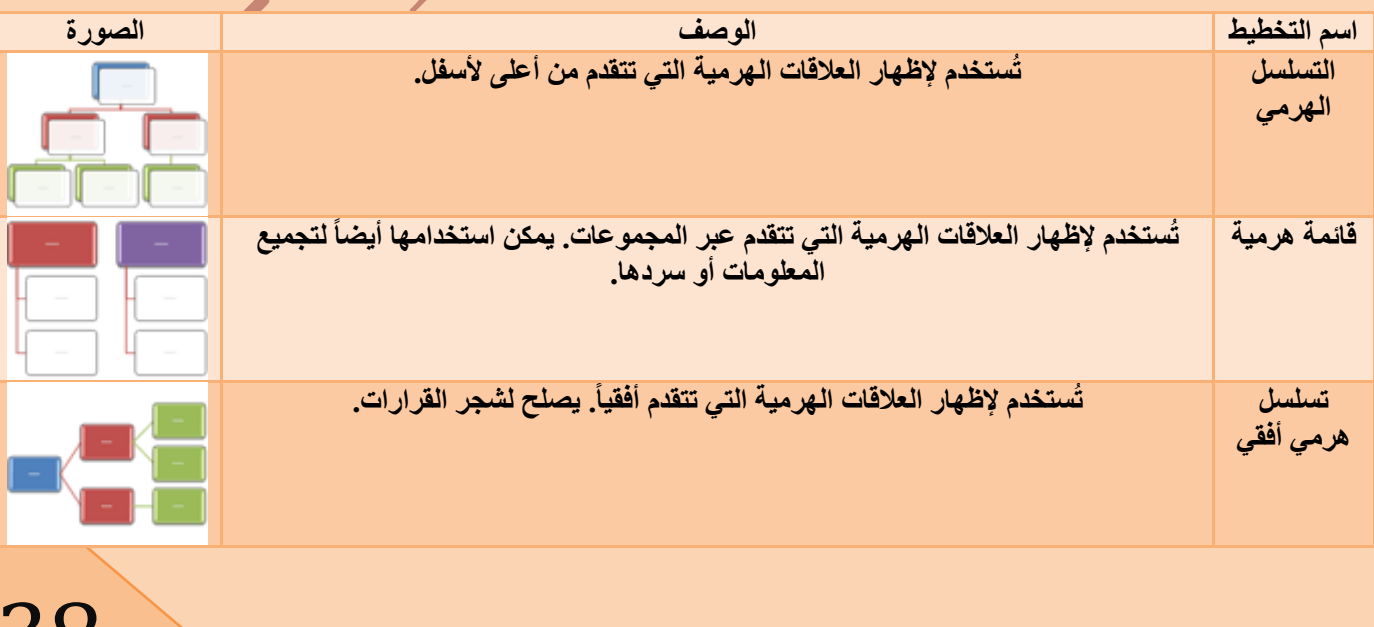

**Ba Microsoft**<br>**Ba Office** 2010

 $35$  m.aboelela@hotmail.com

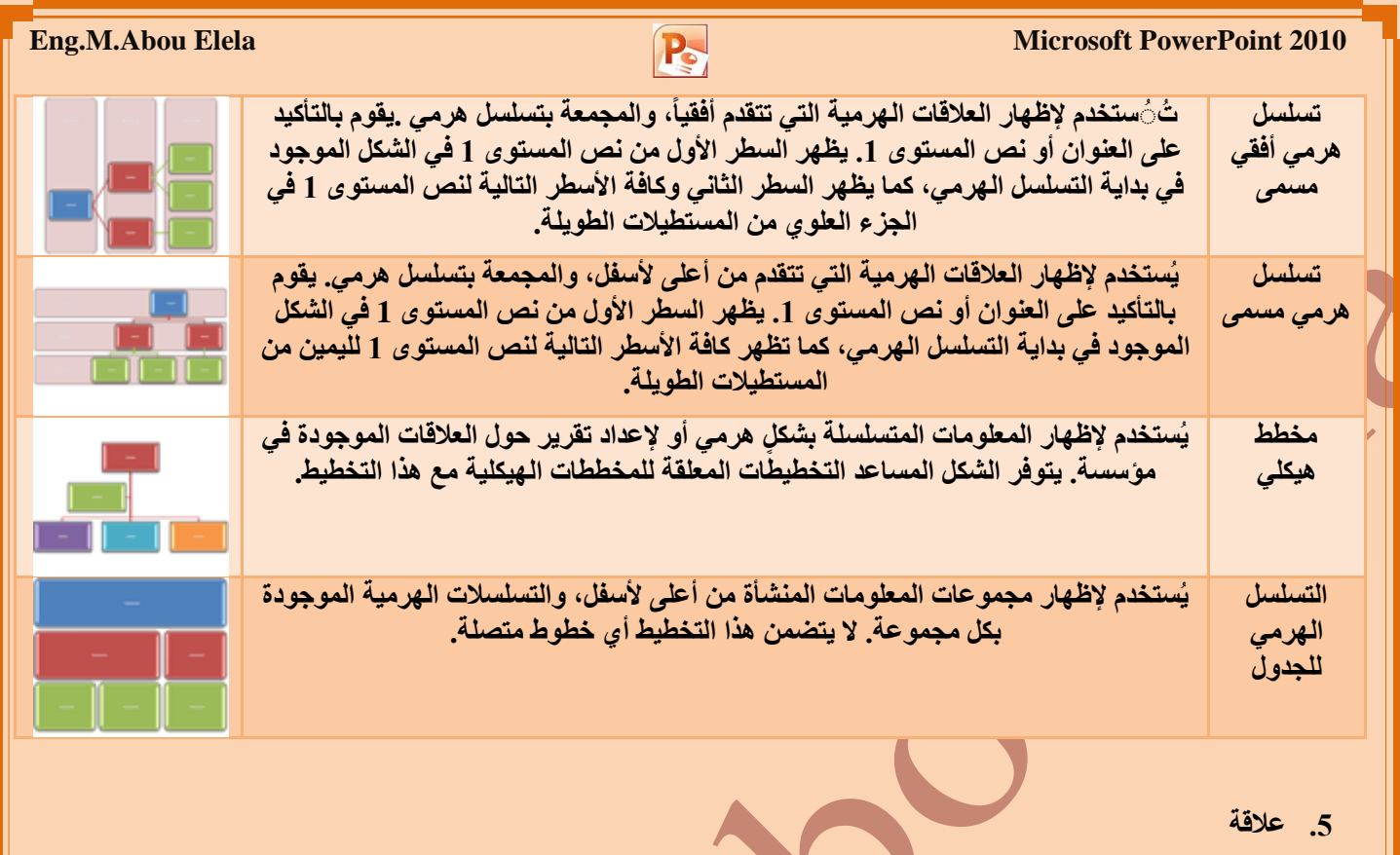

**.5 ػاللخ**

**Ba Microsoft**<br>**Ba Office** 2010

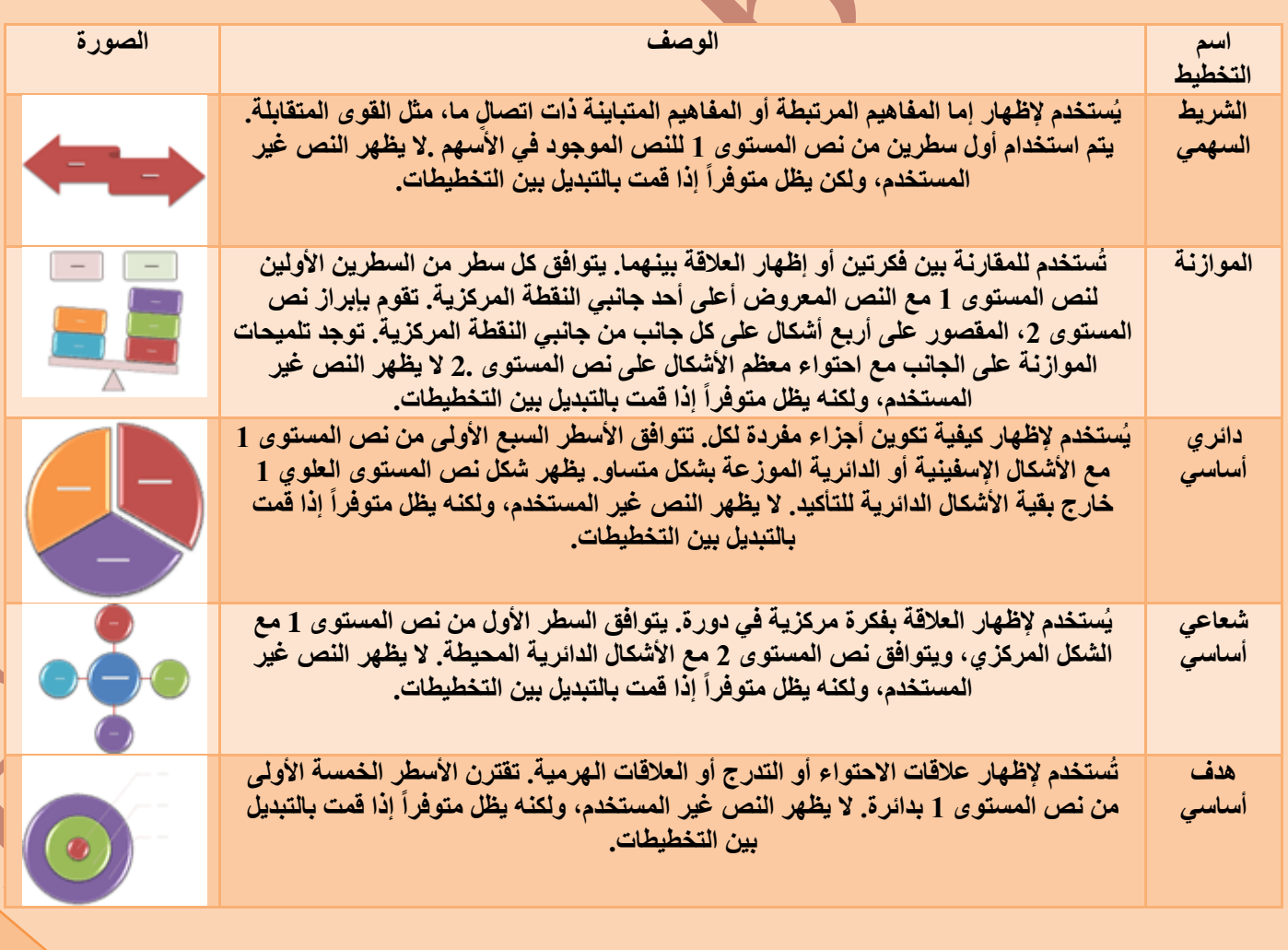

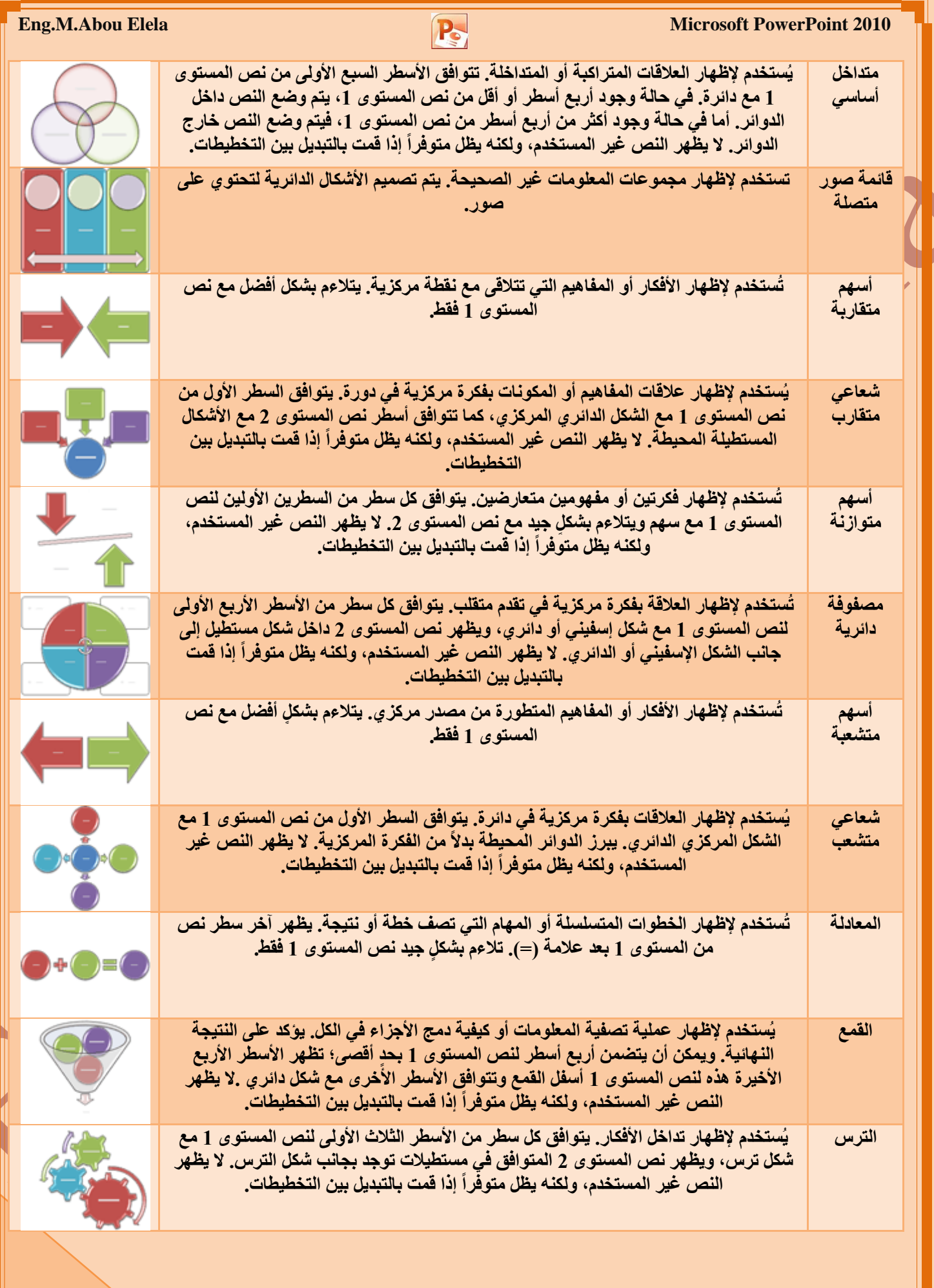

**Ba Microsoft**<br>**Ba Office** 2010

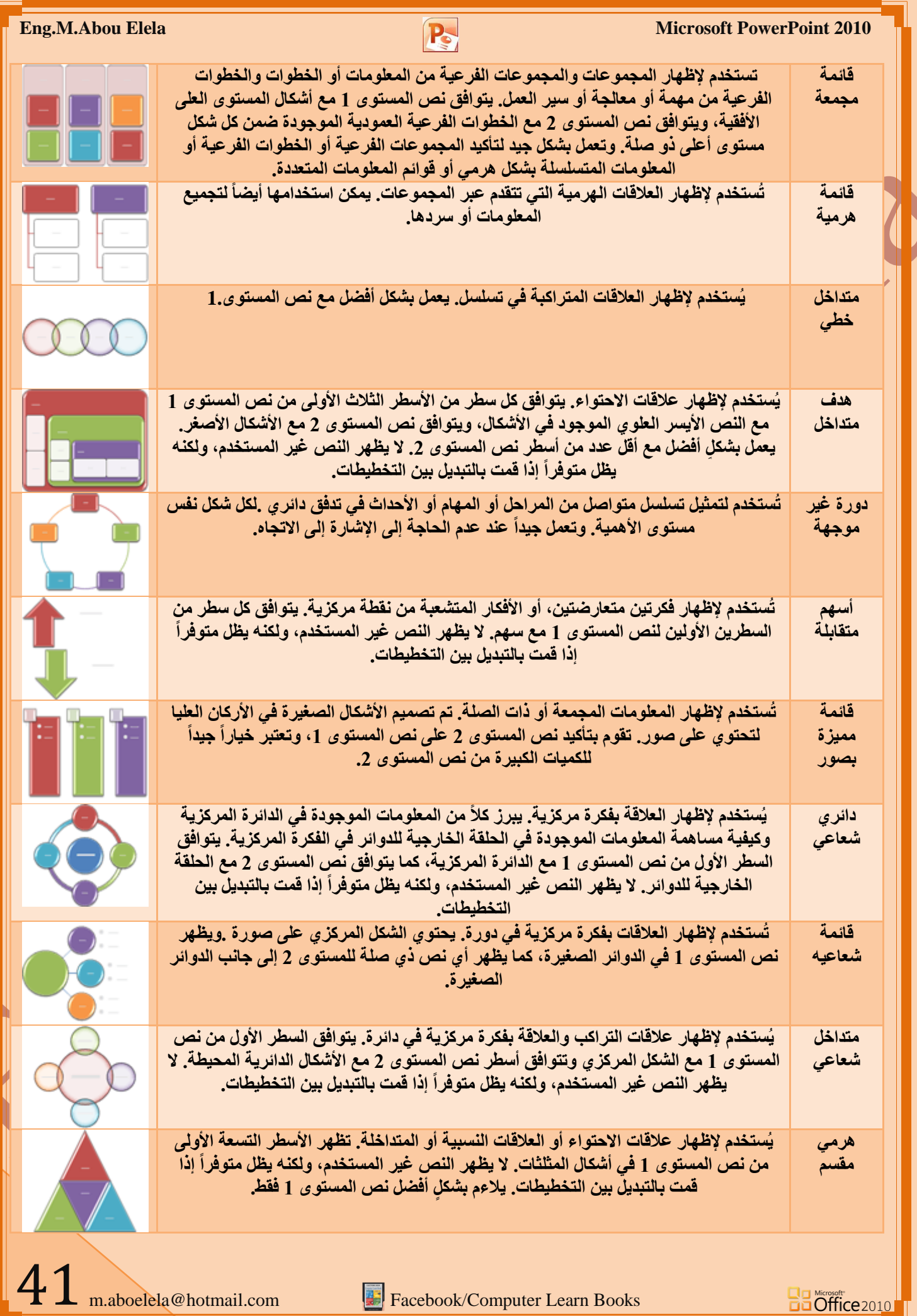

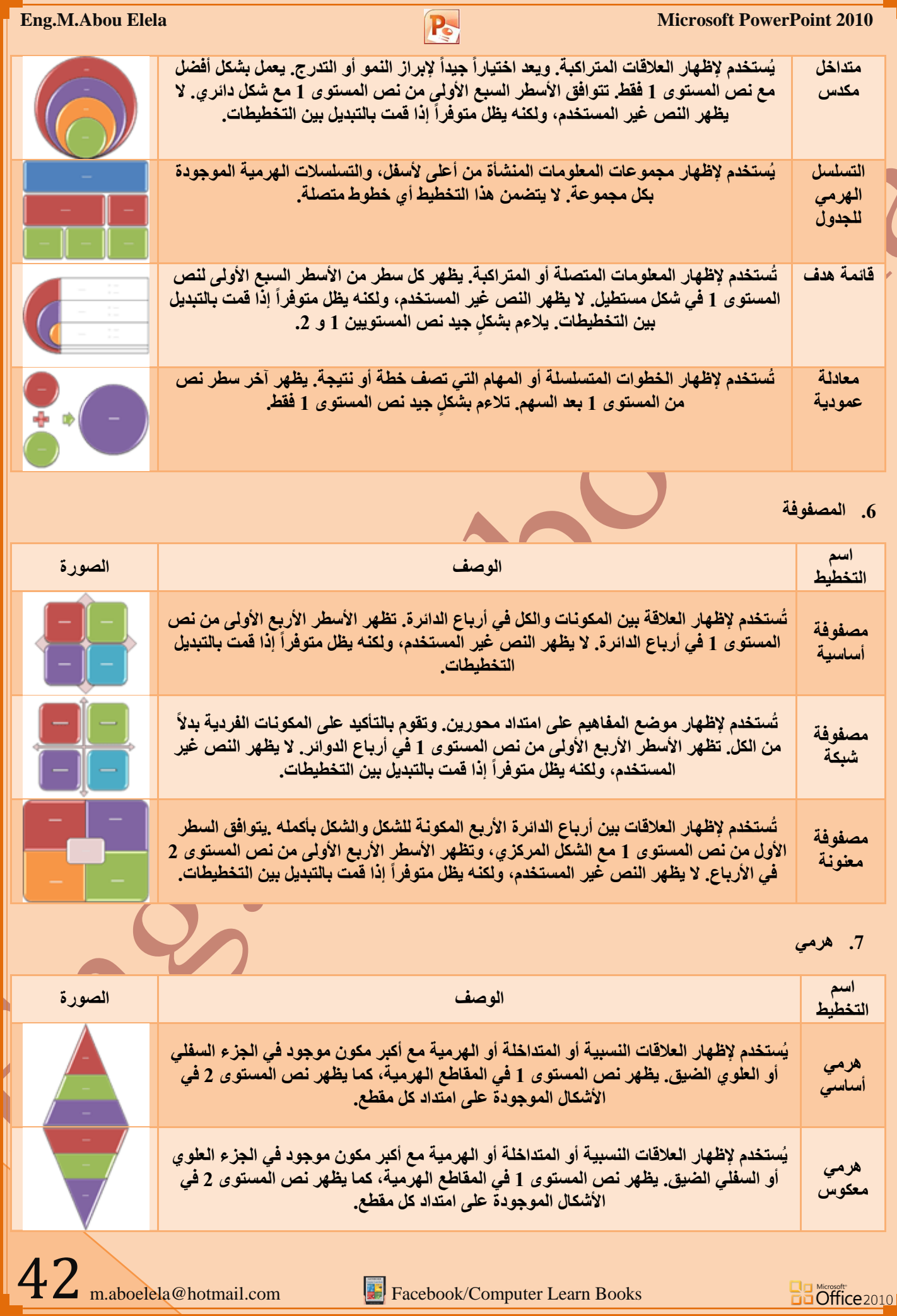

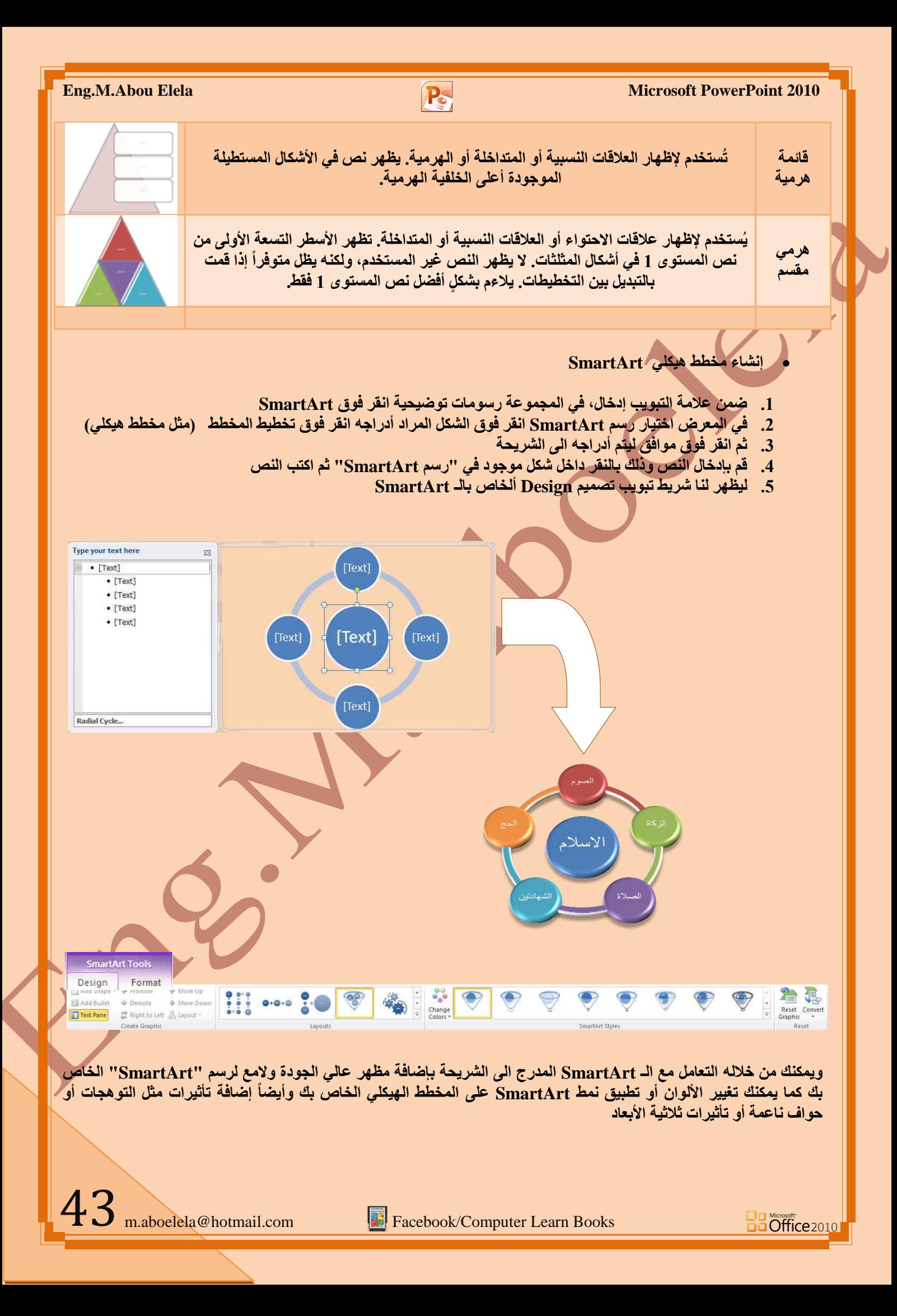

Text Pane

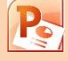

#### **1. Create Graphic Group**

A Move Up

显 Right to Left 品 Layout -

Create Graphic

Move Down

Add Shape - + Promote

□ Add Bullet → Demote

**ِغّٛػخ أشبء سعُ** 

انقر فوق الرسم " SmartArt" الذي تريد إضافة الشكل له ثم انقر فوق الشكل الموجود الذي يوجد بالقرب من المكان الذي تريد إضافة الشكل الجديد له ومن ضمن أدوات SmartArt من علامة التبويب تصميم في المجموعة إنشاء رسم انقر فوق التال*ي* 

#### **1.** إضبافة شكل Add Shape

- لإدراج شكل في نفس المستوى مثل الشكل المحدد ولكن يليه، انقر فوق إضافة الشكل بع*د*
- لإدراج شكل في نفس المستوى مثل الشكل المحدد ولكن قبله، انقر فوق إضافة الشكل قبل
	- لإدراج شكل في نفس مستوى الشكل المحدد، انقر فوق إضافة الشكل أعلاه
		- تم إضافة الشكل الجديد بعد الأشكال الأخرى الموجودة في نفس المستوى
- لإضافة شكل مساعد، انقر فوق إضافة مساعد تم إضافة الشكل المساعد أعلى الأشكال الأخرى في نفس المستوى في الرسم "SmartArt"، ولكن يتم عرضه في جزء النص بعد الأشكال الأخرى الموجودة في نفس المستوى
	- **.0 اػبفخ سِض ٔمطٟ Bullet Add ٝ٘ٚ رغزخذَ إلػبفخ ٔض اٌٝ SmartArt**
		- 3. تستخدم Text Pane لاظهار منطقة ادخال البيانات الى SmartArt
	- 4. ترقية Promote وهي لإدراج شكل في مستوى واحد أدنى الشكل المحدد، انقر فوق إضافة الشكل أدناه.
	- 5. تخفيض Demote ومنها يتم تخفيض مستوى واحد للشكل المحدد وكافة الأشكال الموجودة أدناه. مباشر ةً
		- **6. تستخدم لتحويل اتجاه SmartArt من اليمين الّي اليسار والعكس** 
			- 7. لتحريك الجزء المضاف الى اعلى Move up
			- 8. لتحريك الجزء المضاف الى اعلى Move Down

#### **2. Layout Group**

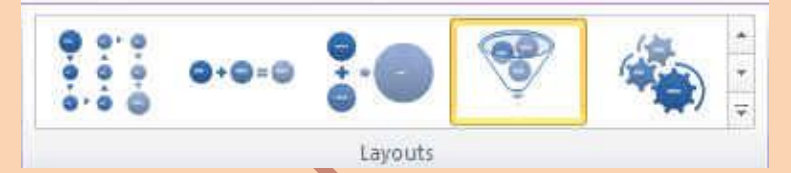

ِ مجموعة تخطيطا*ت* 

**Ba** Öffice 2010

وتستخدم في حالة لو اردنـا تغيير شكل SmartArt المستخدمـة من قبل فيتم الاختيار من مجموعة اشكال معدة من قبل في نفس السياق الذي تم اختياره من قبل ونلاحظ انـة بعد تطبيق الشكل الجديد انـة يحتفظ بجميع الن<mark>صوص والتنسيقات النصي</mark>ة المعدة من قبل على سابقة و نلاحظ انـة عند تغيير التخطيط للـ SmartArt فانـة يتبعه تغيير في مجموعة أنماط SmartArt تلقائ*ي* ايضا

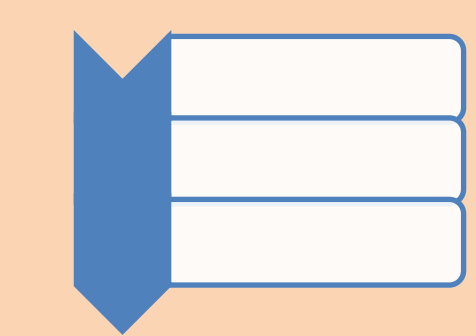

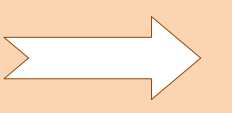

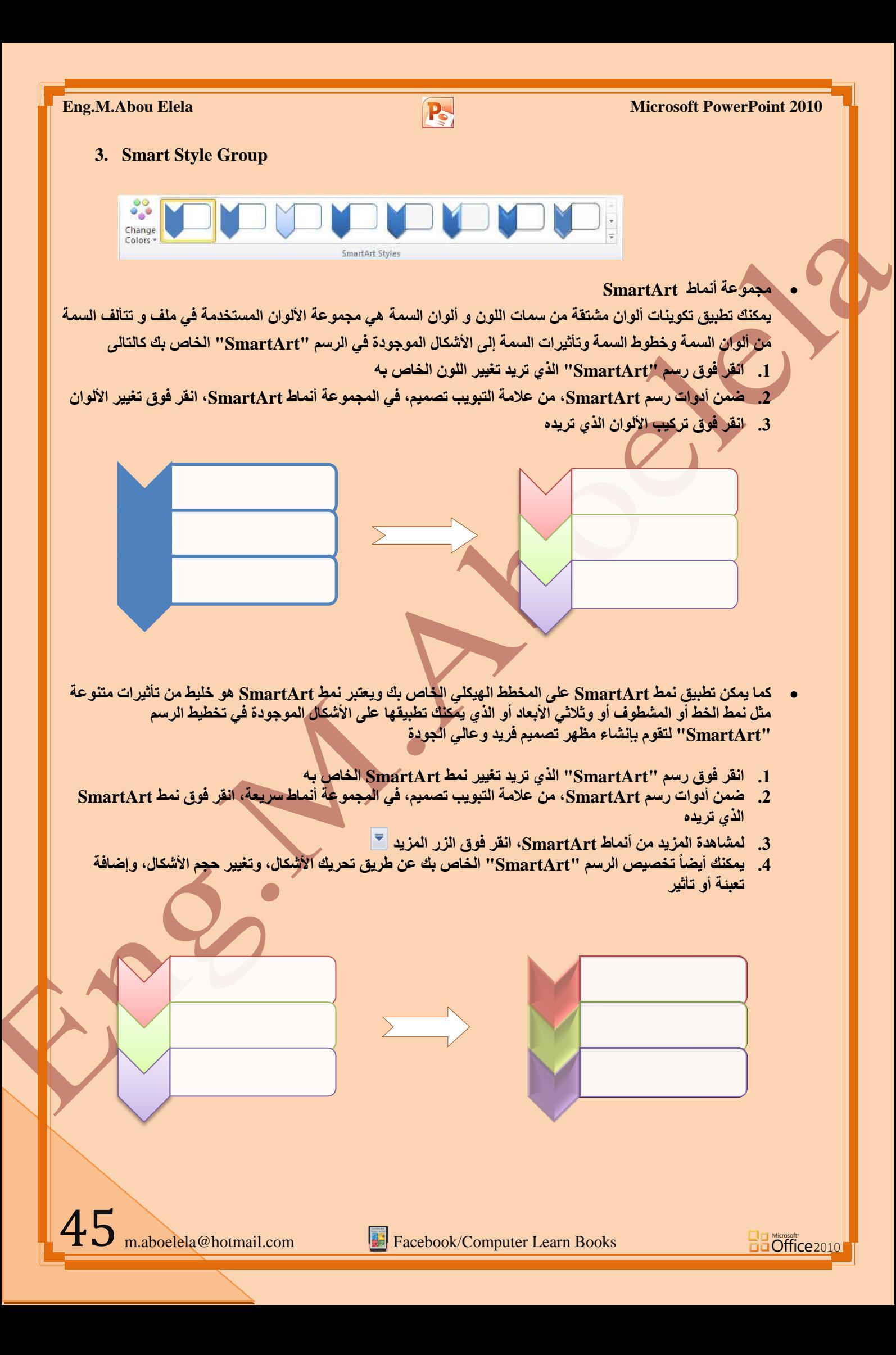

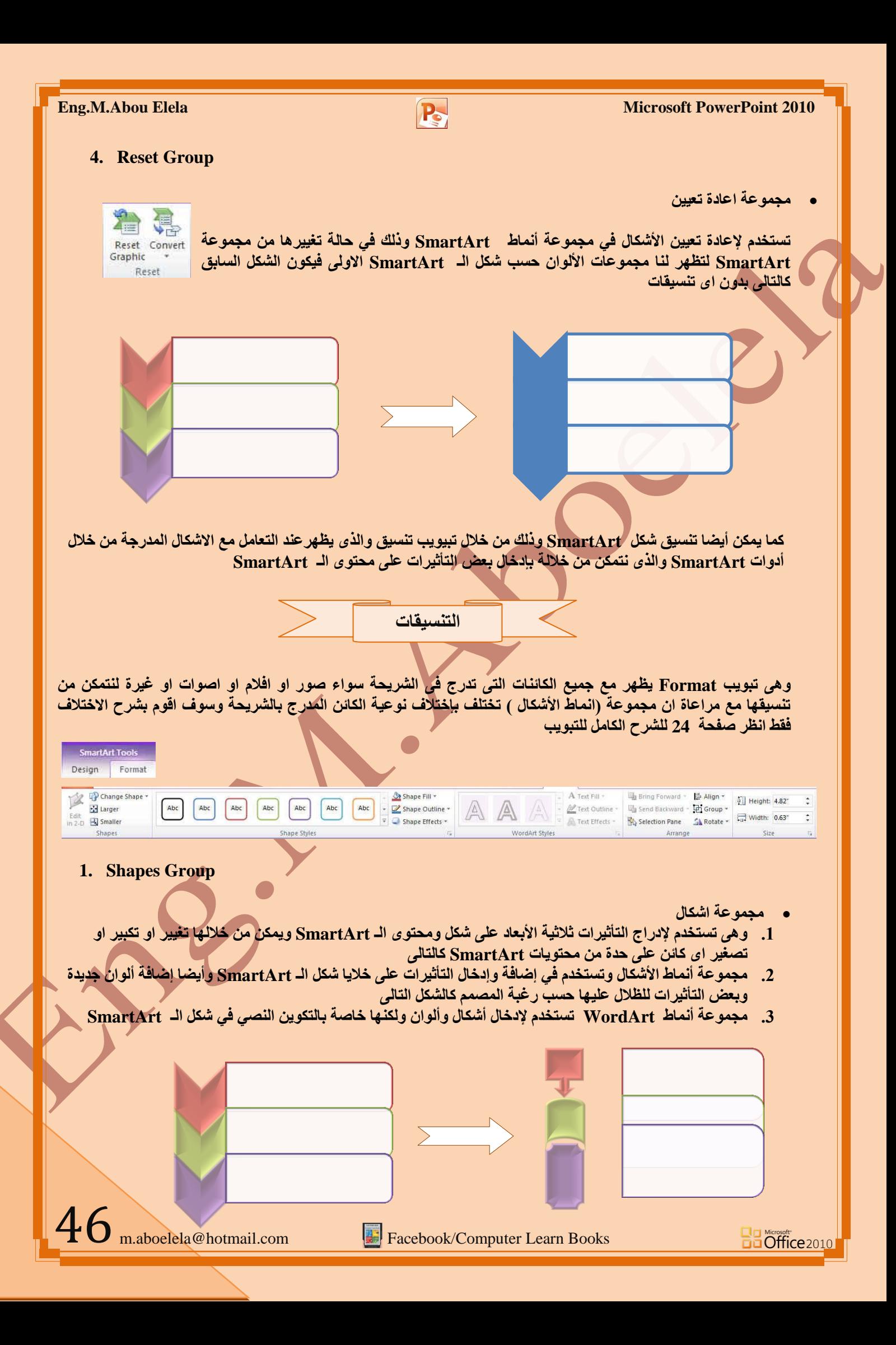

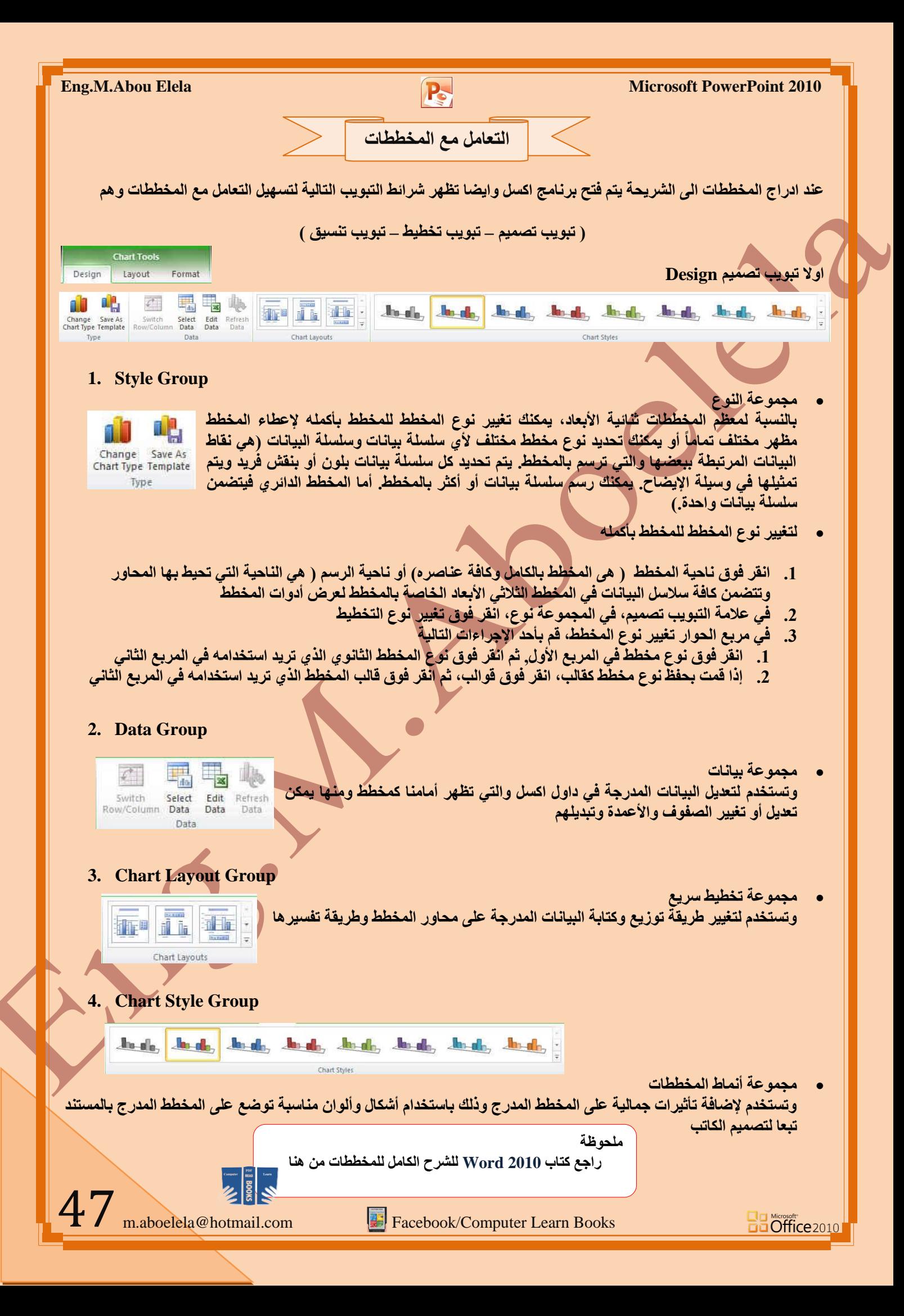

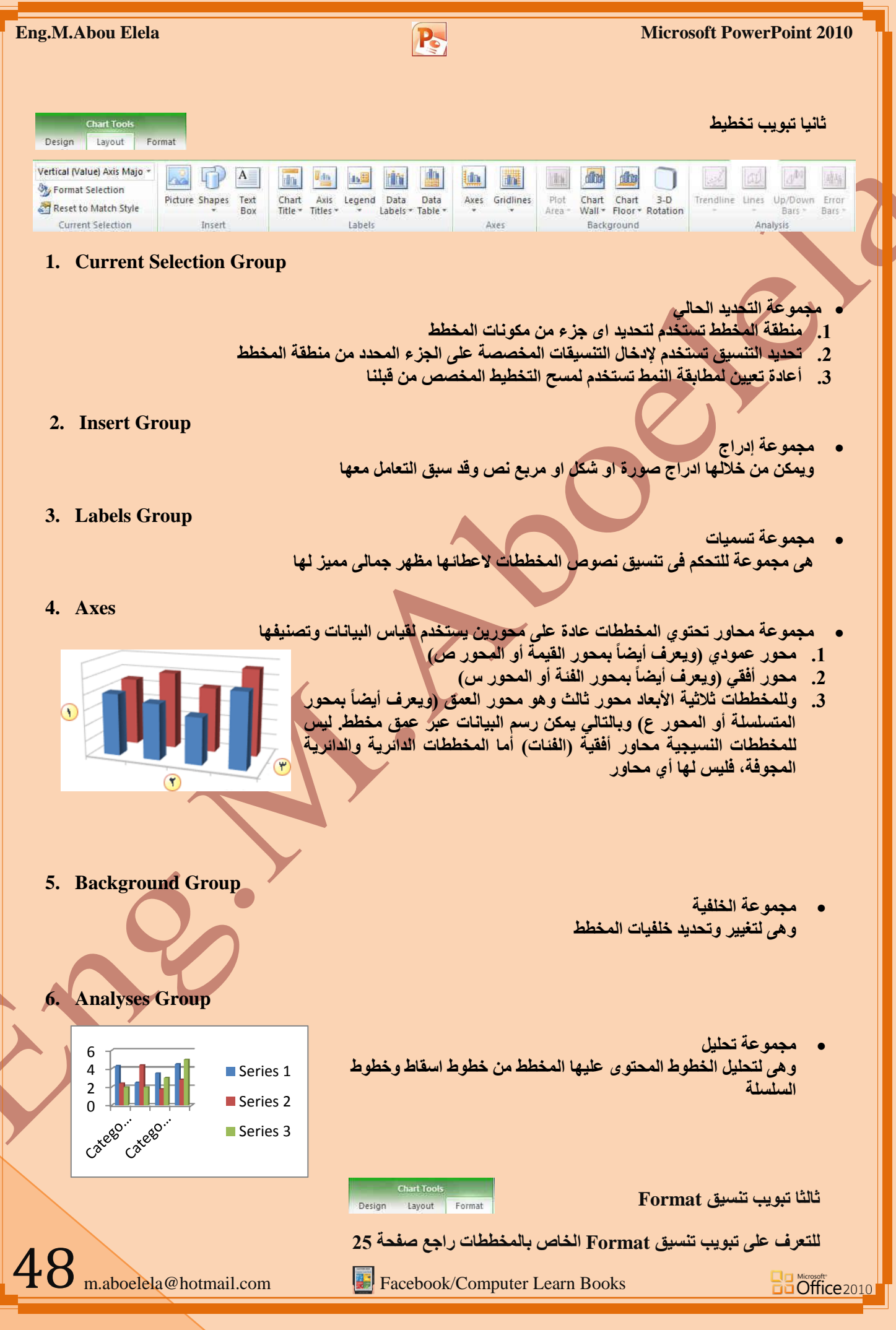

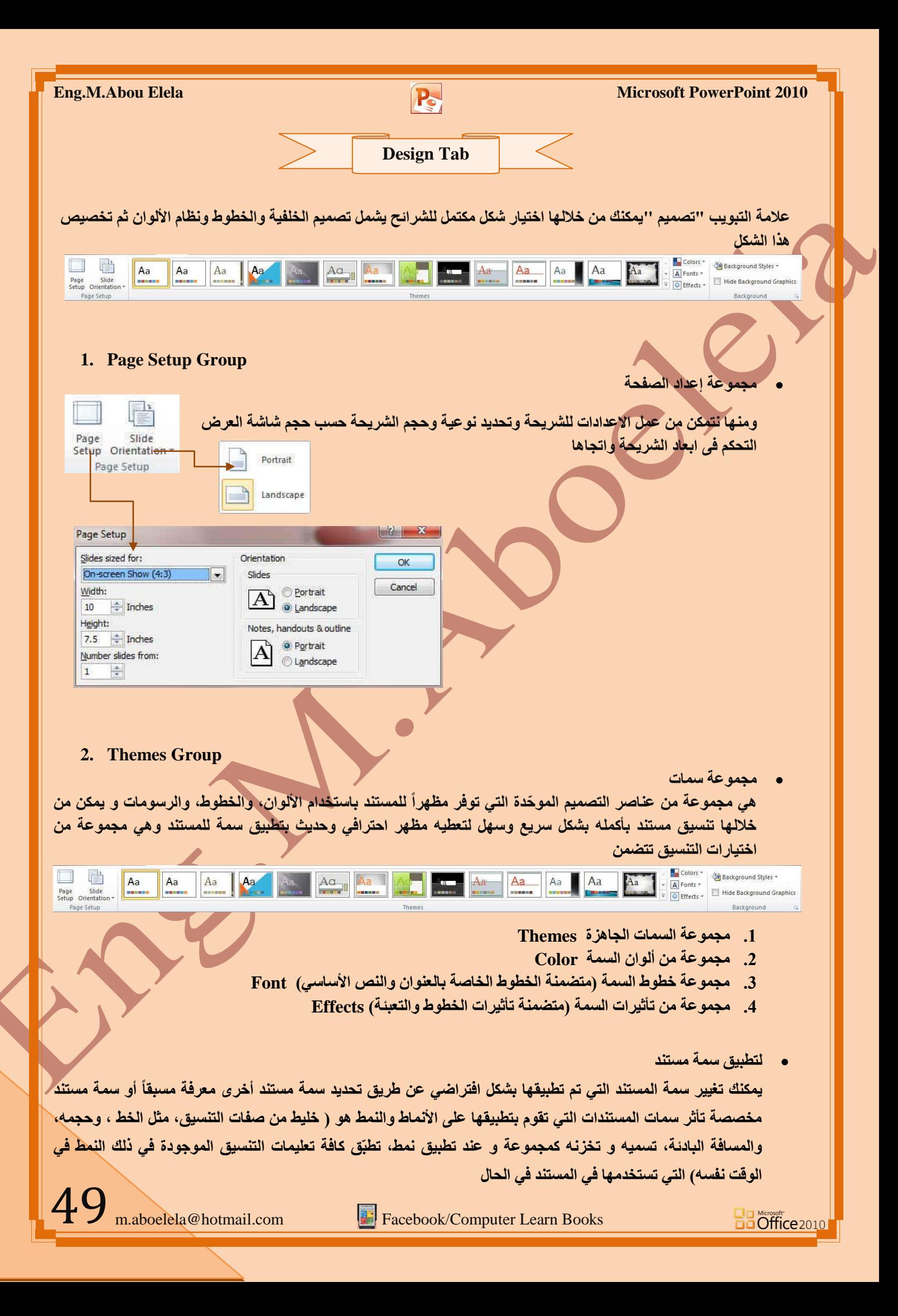

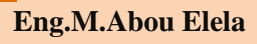

**Built-In** 

**DDD** MILE IN Office **Crayscale Adjacency EN DE L'Angles DODGE MEDIA** Apex **Apothecary** 

**THE REAL PROPERTY** 

**The Company's Company's Company's Company** 

**Black Time In the Black Time**  $\blacksquare$ **EN MEET Clarity THE HELL Composite ENTERNATIONAL Concourse Couture** Elemental **Equity Expenditure of the Contract Contract Contract Contract Contract Contract Contract Contract Contract Contract Contract Contract Contract Contract Contract Contract Contract Contract Contract Contract Contract Contract Cont Executive DECKED** Flow **Foundry EN HORTH Grid** 

> Create New Theme Colors... Reset Slide Theme Colors

Aspect

Austin

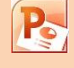

2. **لتغيير السمة** 

من علامة التبويب تخطيط الصفحة، في المجموعة سمات، انقر فوق سمات وذلك لتطبيق سمة مستند مضمن معرفة

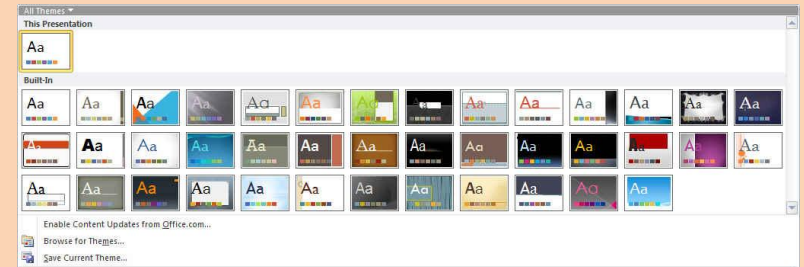

- مسبقاً نقم بالنقر فوق سمة المستند الت*ي* تريد استخدامِها إذا لم تكن سمة المستند التي تريد استخدامها موجودة انقر فوق الاستعراض بحثاً عن السمات للبحث ع**نها على الكمبيوتر** الخاصة بك أو على موقع شبكة للبحث ع*ن* **عّبد ِغزٕذ أخشٜ ػٍٝ Online Office**
	- **رخظ١ض عّخ ِغزٕذ**

لتخصيص سمة مستنّد، بمكنك البدء بتغيير الألوان أو الخطوط أو تأثير ات الخطوط و التعي*دة* المستخدمة وتؤثر التغييرات التي <mark>تقوم بإجرائها على الأنماط التي قمت بتطبيقها في</mark> المستند النشط في الحال و إذا أردت تطبيق هذه التغييرات على مستندات جديدة، يمكنك **[ؽفظٙب وغّخ ِغزٕذ ِخظظخ](ms-help://MS.WINWORD.12.1025/WINWORD/content/HA01229924.htm#3)**

 **ٌزغ١١ش أٌٛاْ اٌغّخ اٌؾب١ٌخ ٠زُ اٌؼغؾ ػٍٝ صس اٌٍْٛ**  ونقك باختيار ألوان السمة المضمنة فيتم تطبيق ألوان السمة المختارة فورا على المستند وف*ي* حالة عدم وجود الألوان التي ترغب بها يمكنك تخصيص ألوان السمة بالضغط على إنشاء <mark>ألوان سمات جديدة من خلال تخصيص</mark> ألوان السمة تتضمن ألوان السمة 12 لونـا هما

**وّب رّضً األٌٛاْ اٌّٛعٛدح فٟ اٌضس أٌٛاْ اٌغّخ أٌٛاْ اٌنٕض ٚاٌخٍف١نخ اٌؾب١ٌنخ ٌٚزؼ١نٓ١ األٌنٛاْ**  التي تراها جانب اسم لون السمة و التي تمثل ألوان الفواصل والارتباطات التشعبية لتلك السمة نقم بتغيير أي من هذه الألوان لإنشاء ألوان السمات الخاصة بنا سوف تتغير الألوان الت*ي* تظهر في الزر ألوان السمة الموجودة إلى جانب اسم لون السمة طبقاً لذلك التغيير كما يمكن تغيير مسماها أيضا

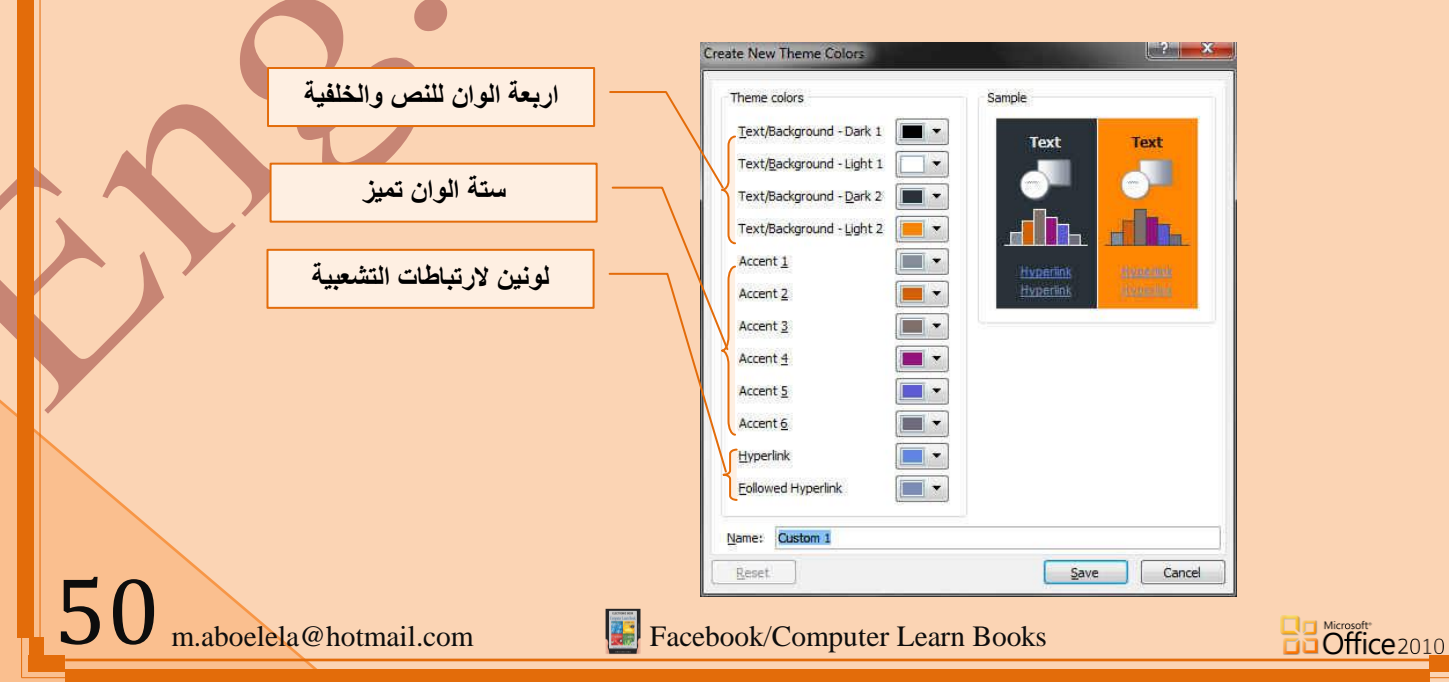

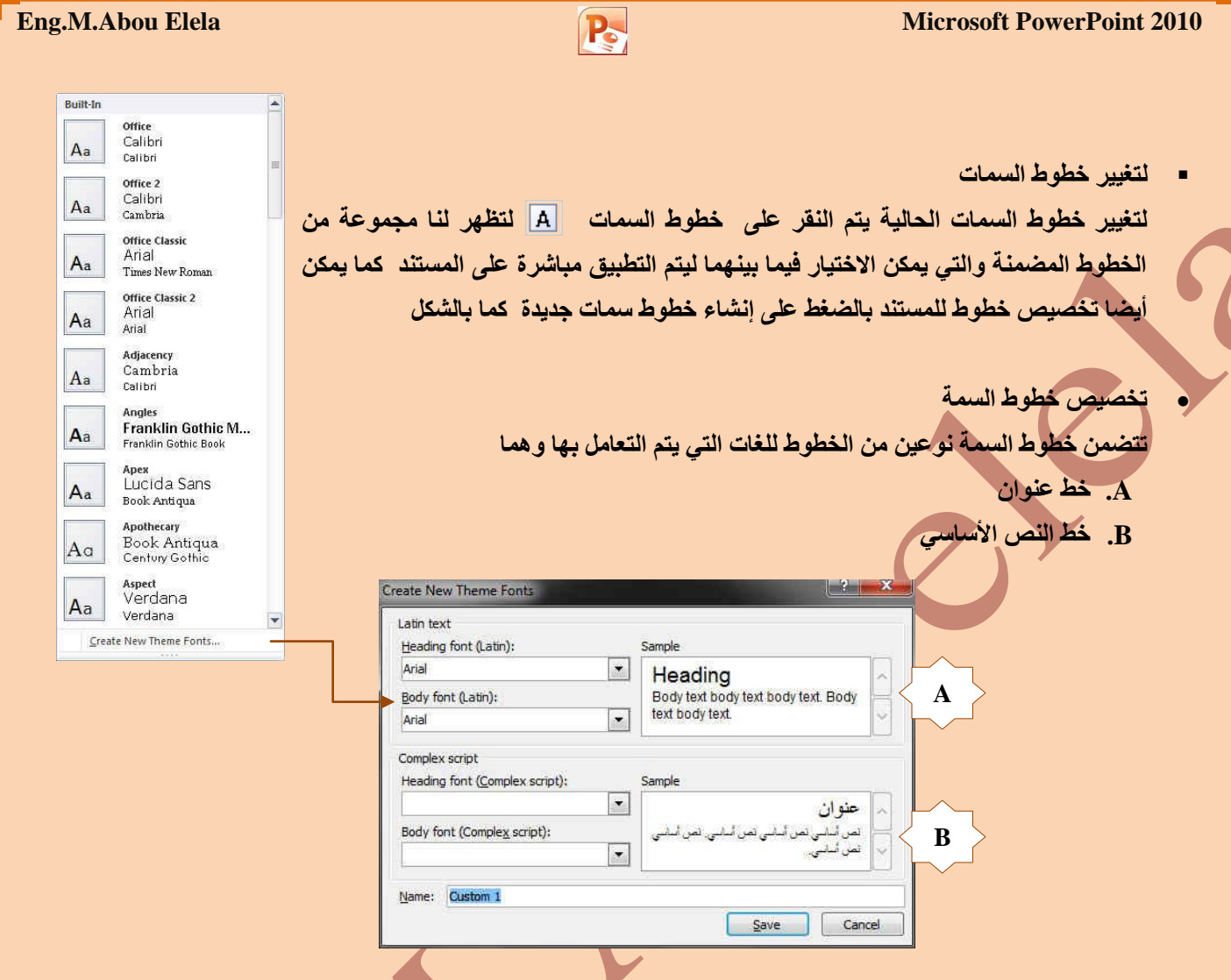

ويتخصيص سمة خط فتجد عند النقر فوق زر خطوط السمة <sup>[A]</sup> انه يتم عرض اسم خط العنوان وخط النص الأساسي المستخدم لكل خط سمة أسفل الاسم خطوط السمة كما يمكنك تغيير كلاً من هذه الخطوط لإنشاء مجموعة من خطوط السمة الخاصة بك وتسميتها **ٚرظٙش فٟ اٌغضء ِخظض** 

**وستحديد مجموعة من تأثير ات السمة** 

**Ba** Microsoft<br>**Ba Office** 2010

تعد تأثيرات السمات مجموعة من الخطوط وتأثيرات التعبئة. ع*ند الن*قر فوق الزر تأثيرات السمة . و<mark>عكنك عرض تأثيرات السطور والتعبئة المستخدمة لكل</mark> مجموعة من مجموعات تأثيرات السمة في الرسم المعروض مع الاسم تأثيرات سمة و على الرغم من أنه لا يمكنك إنشاء مجموعة من تأثيرات السمة الخاصة بك، يمكنك اختيار التأثير الذي تريد استخدامه في سمة المستند الخاصة بك

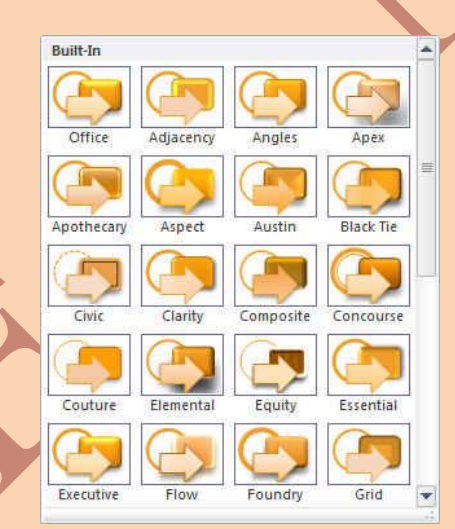

 $51$  m.aboelela@hotmail.com

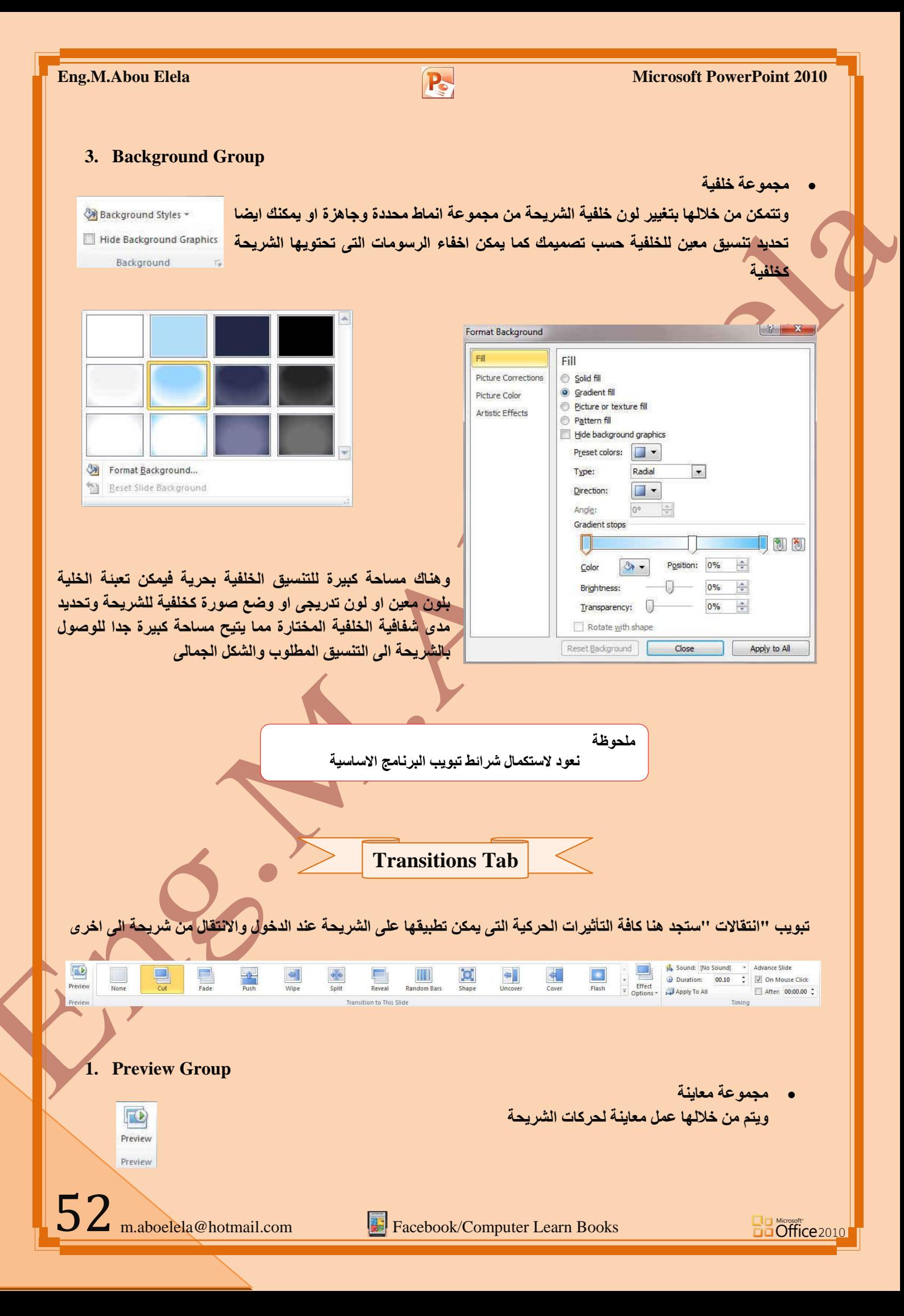

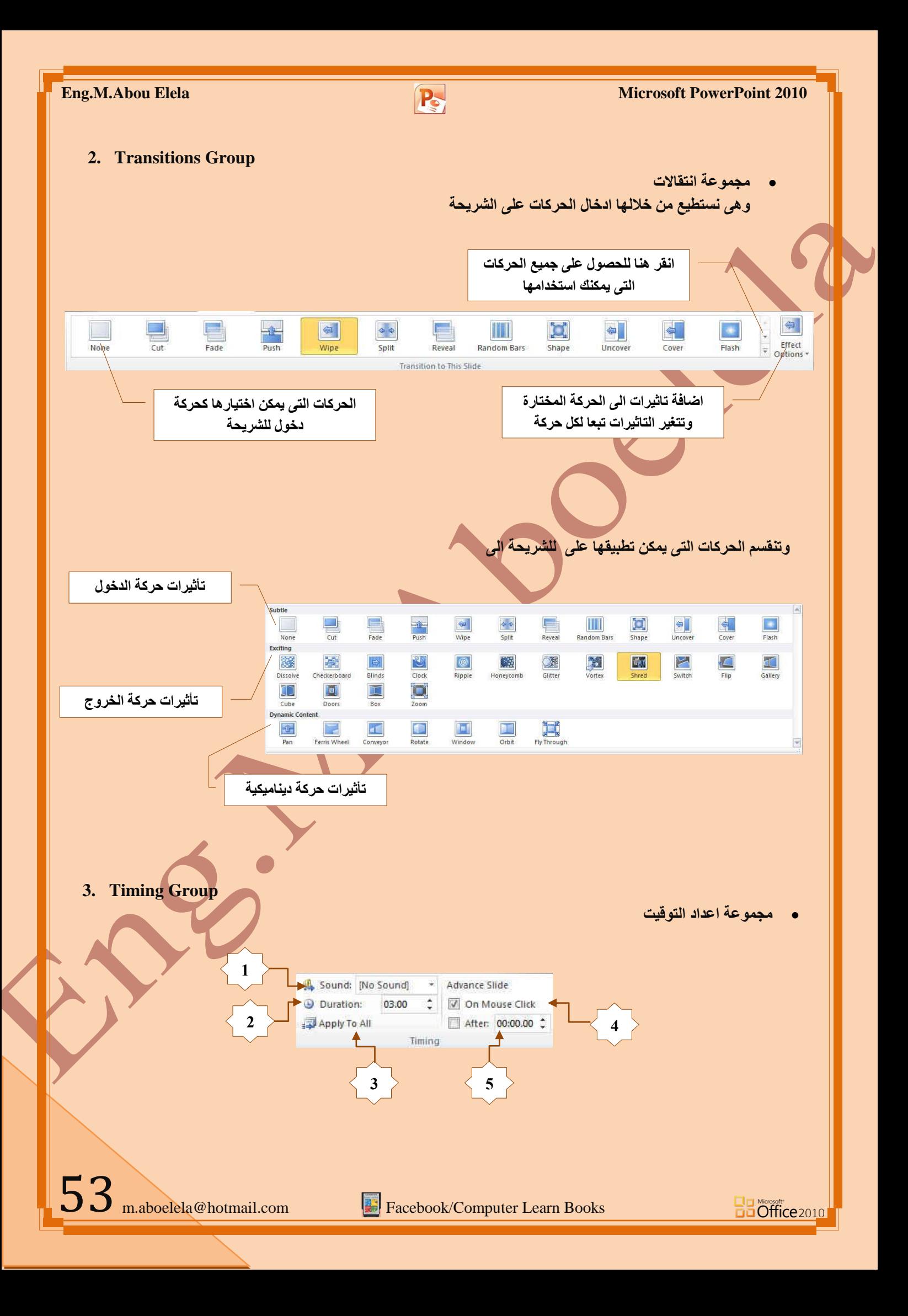

[Stop Previous Sound] Applause Arrow **Bomb** Breeze Camera Cash Register Chime Click Coin Drum Roll Explosion Hammer Laser Push Suction Typewriter Voltage Whoosh Wind

 $\blacktriangle$ 

 $\blacktriangleright$ 

INo Sound

Other Sound...

Loop Until Next Sound

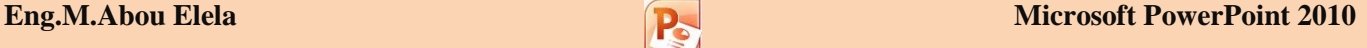

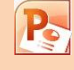

- 1. منها يمكنك اضافة صوت مصاحب لحركة دخول الشريحة ويمكنك الاختيار بين عدد من الاصوات الموجودة بالفعل او ادراج ملف صوتي موجود على جهازك على ان يكون الملف لة الامتداد Wav **Audio File ٚا**
	- . من خلالها بمكنك تحديد الوقت المستغرق لإتمام الشريحة الدخول وانتهاء حركتها وهنا نجد ان <u>ا</u> الشريحة ت*ستغر*ق 3 ثوان للدخول ولانتهاء من الحركة
	- 3. تطبيق جميع الاعدادات التي يتم اعدادها في هذا الجزء على جميع الشرائح المكونـة للعرض التقدمي
		- 4. تحديد اذا كنت تريد ان يتم دخول الشريحة تلقائيا ام ع*ند* النقر على الماوس
		- 5. تحديد الوقت التلقائي الذي تستغرقه الشريحة لانتهاء مدة عرضها والانتقال ال*ى* الشريحة التالية

**Animations Tab**

علامة التبويب "حركات "ستجد هنا كافة التأثيرات الحركية التي يمكن تطبيقها على محتويات الشريحة عند الدخول والتمكين وا**لخروج** 

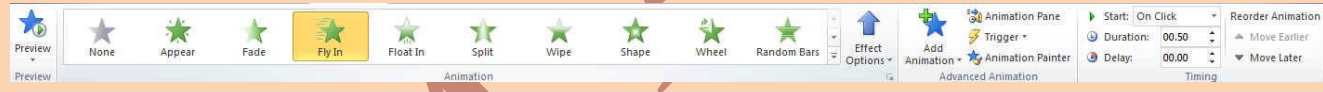

**1. Preview Group**

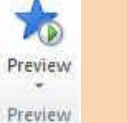

**2. Animations Group**

**• محمه عة انتقالات** 

**• محموعة معاينة** 

و هي نستطيع من خلالها ادخال الحركات على الشريحة

و يتم من خلالها ع*مل معاين*ة لحر كات العناصر المدر جة في الشر يحة

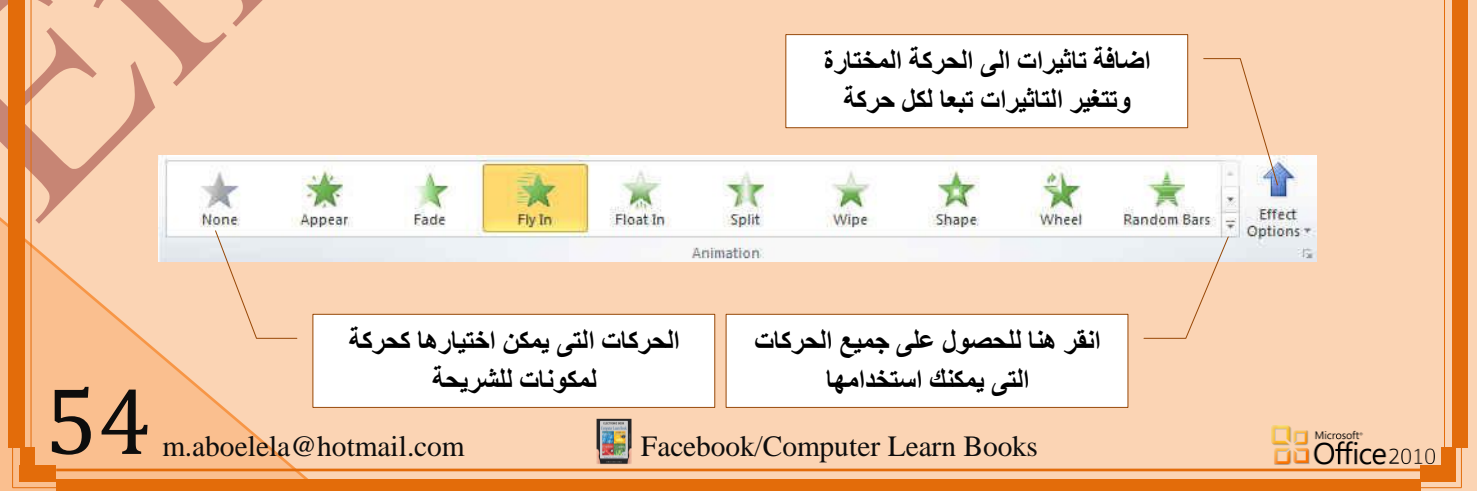

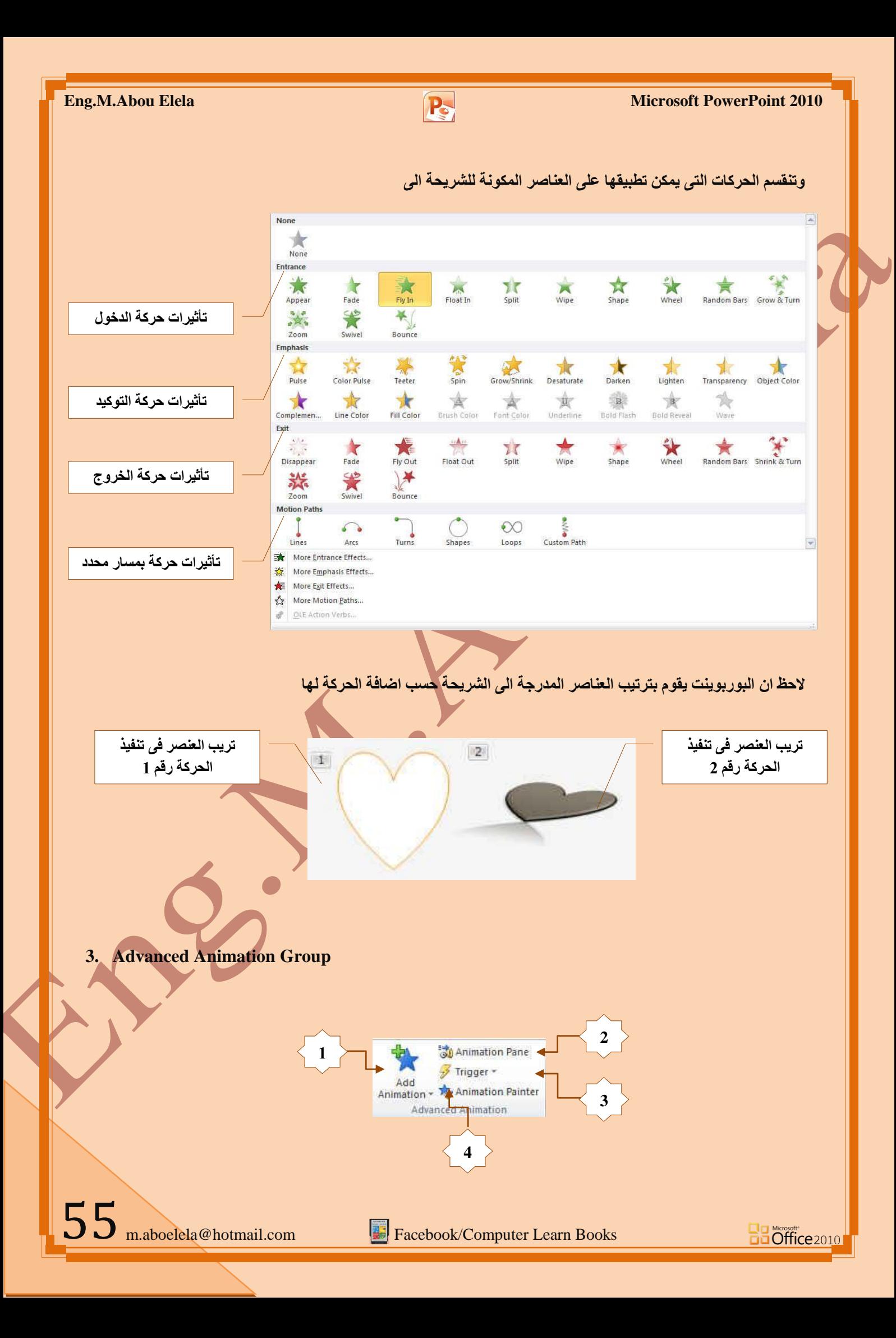

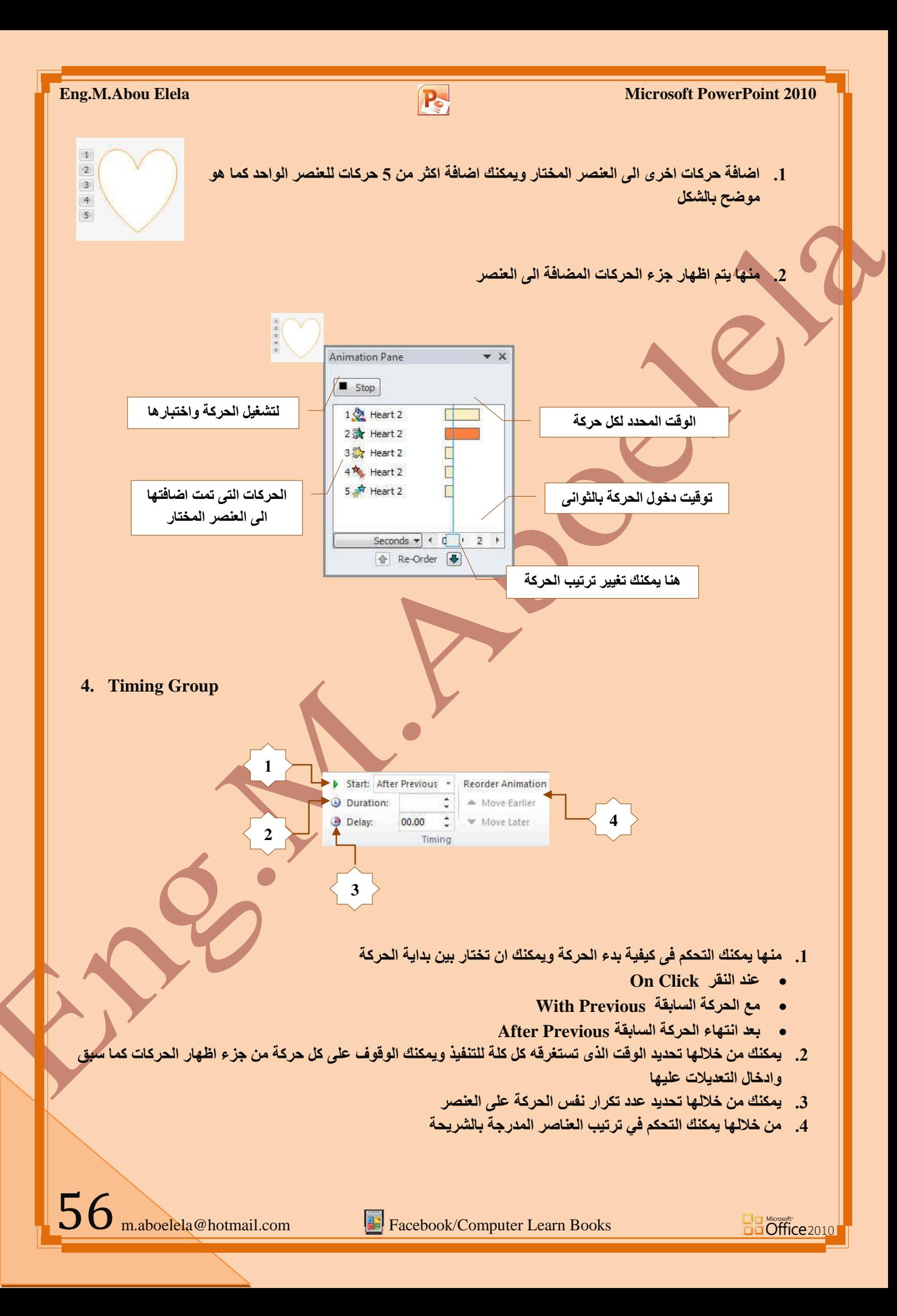

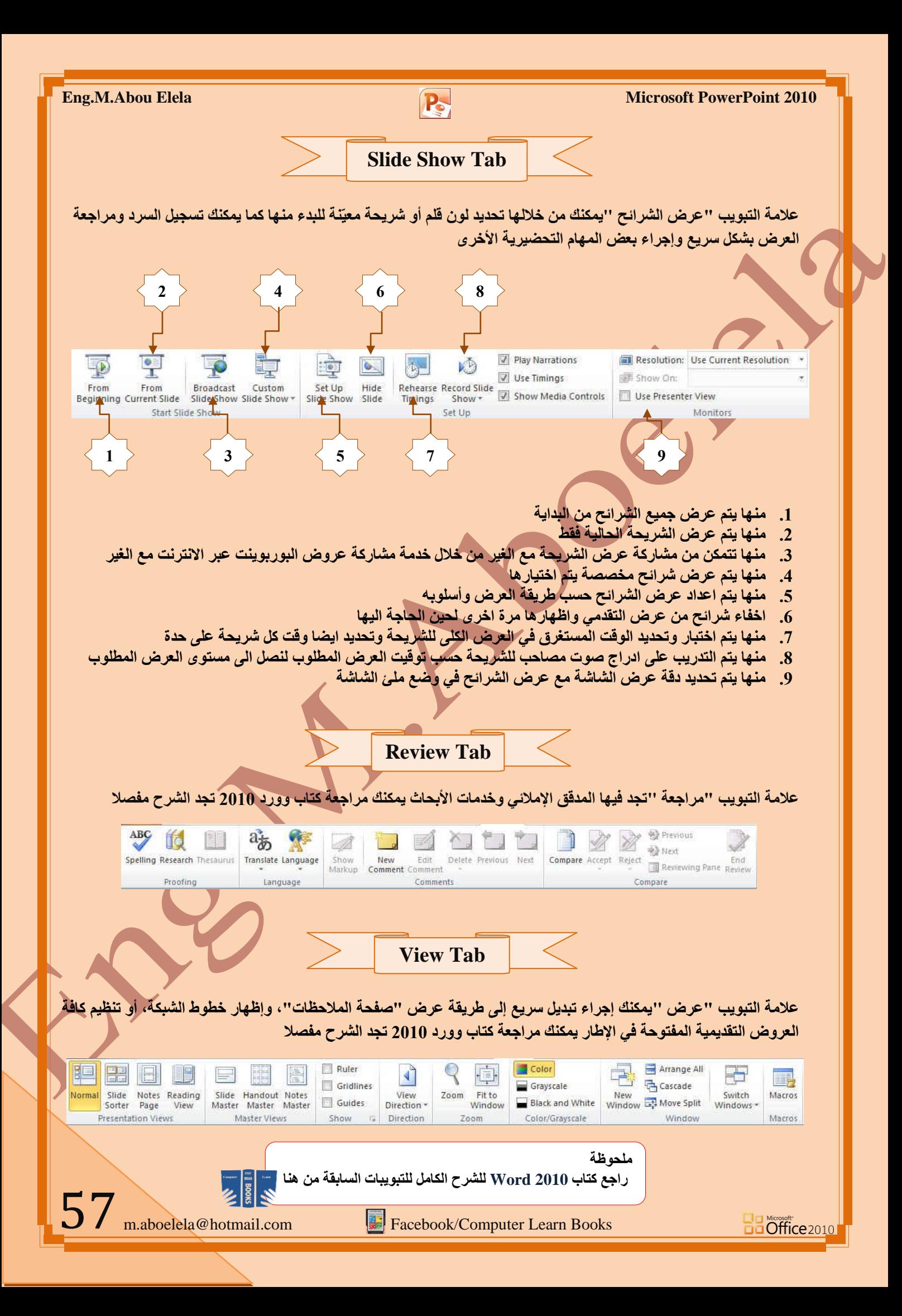

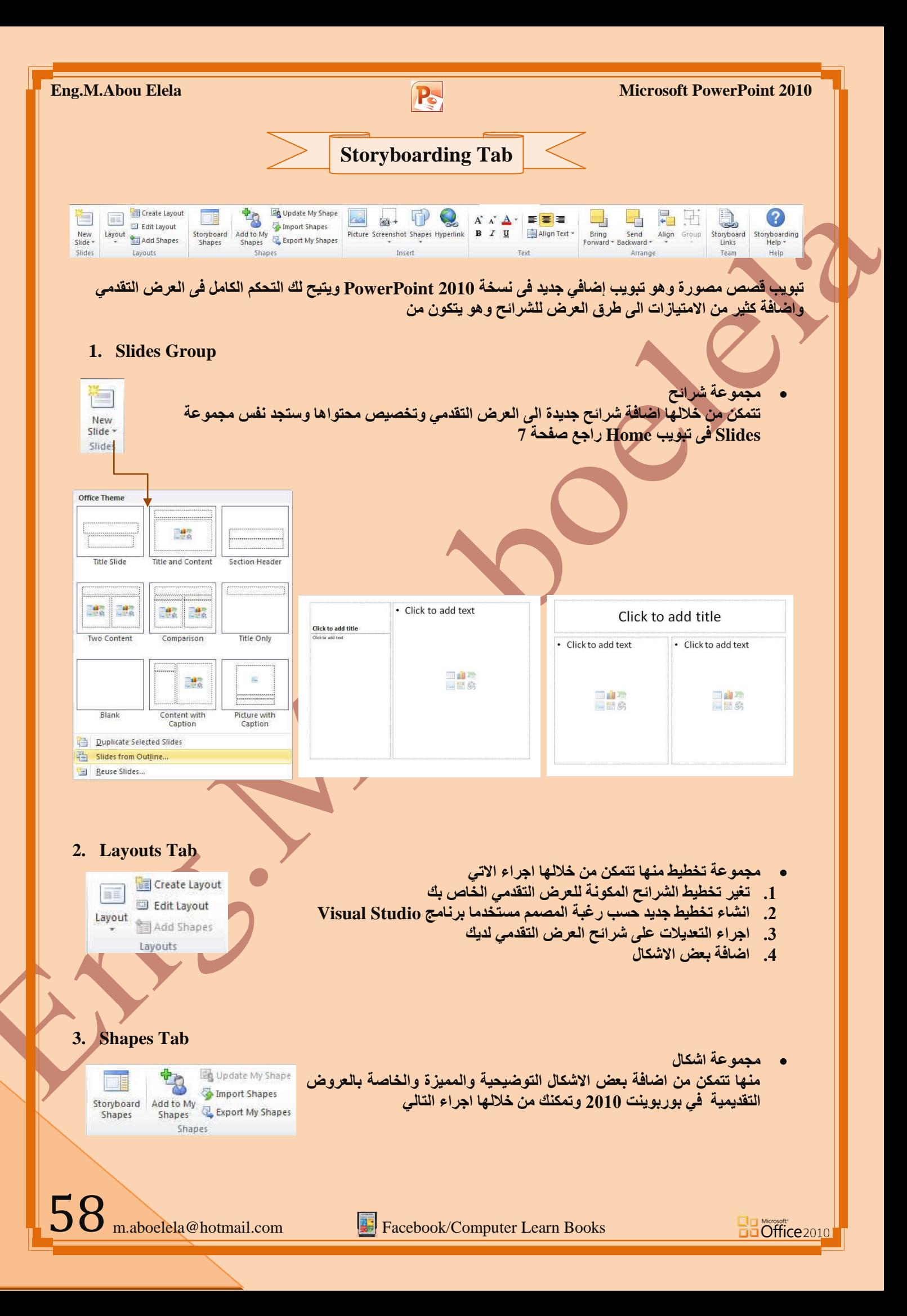

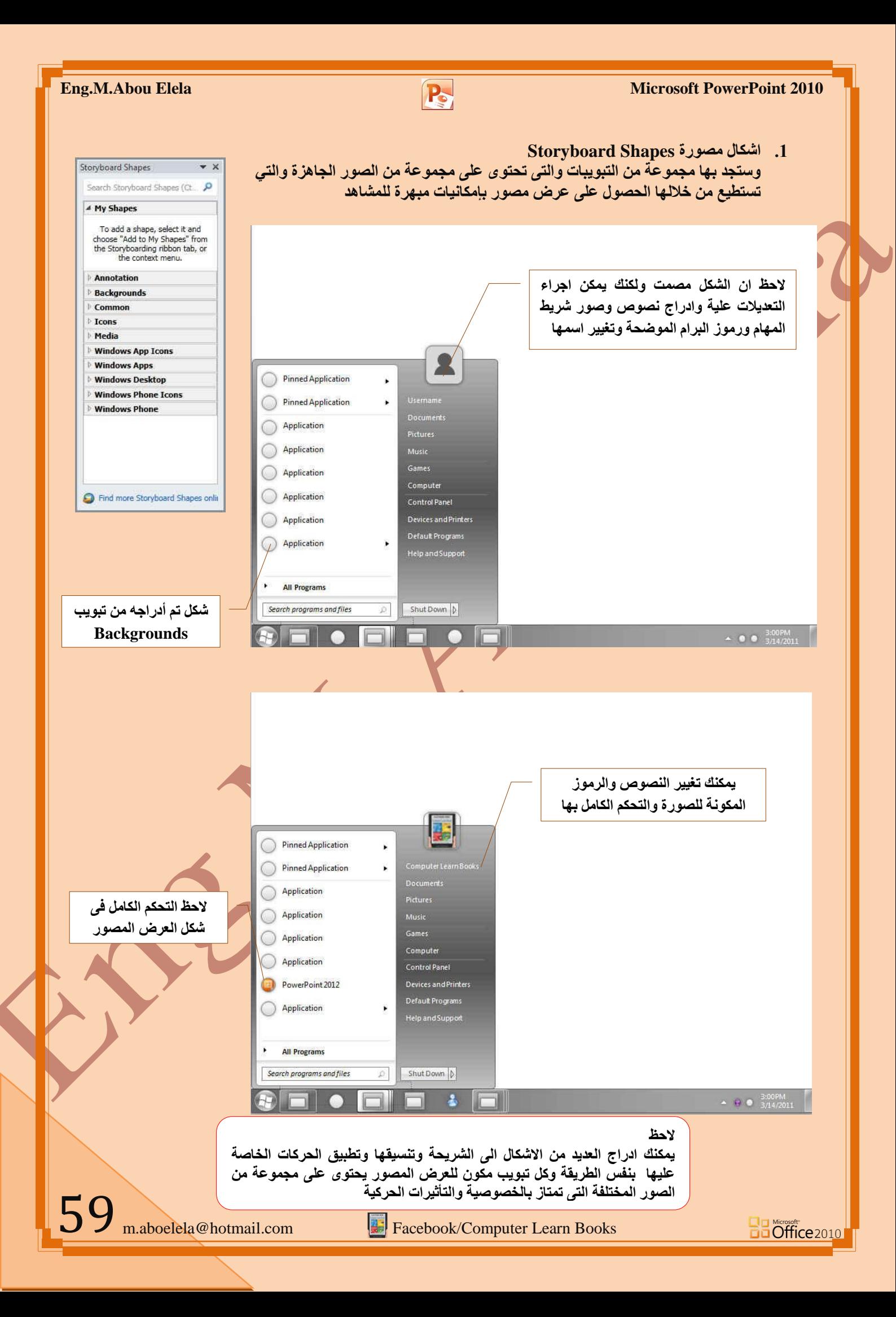

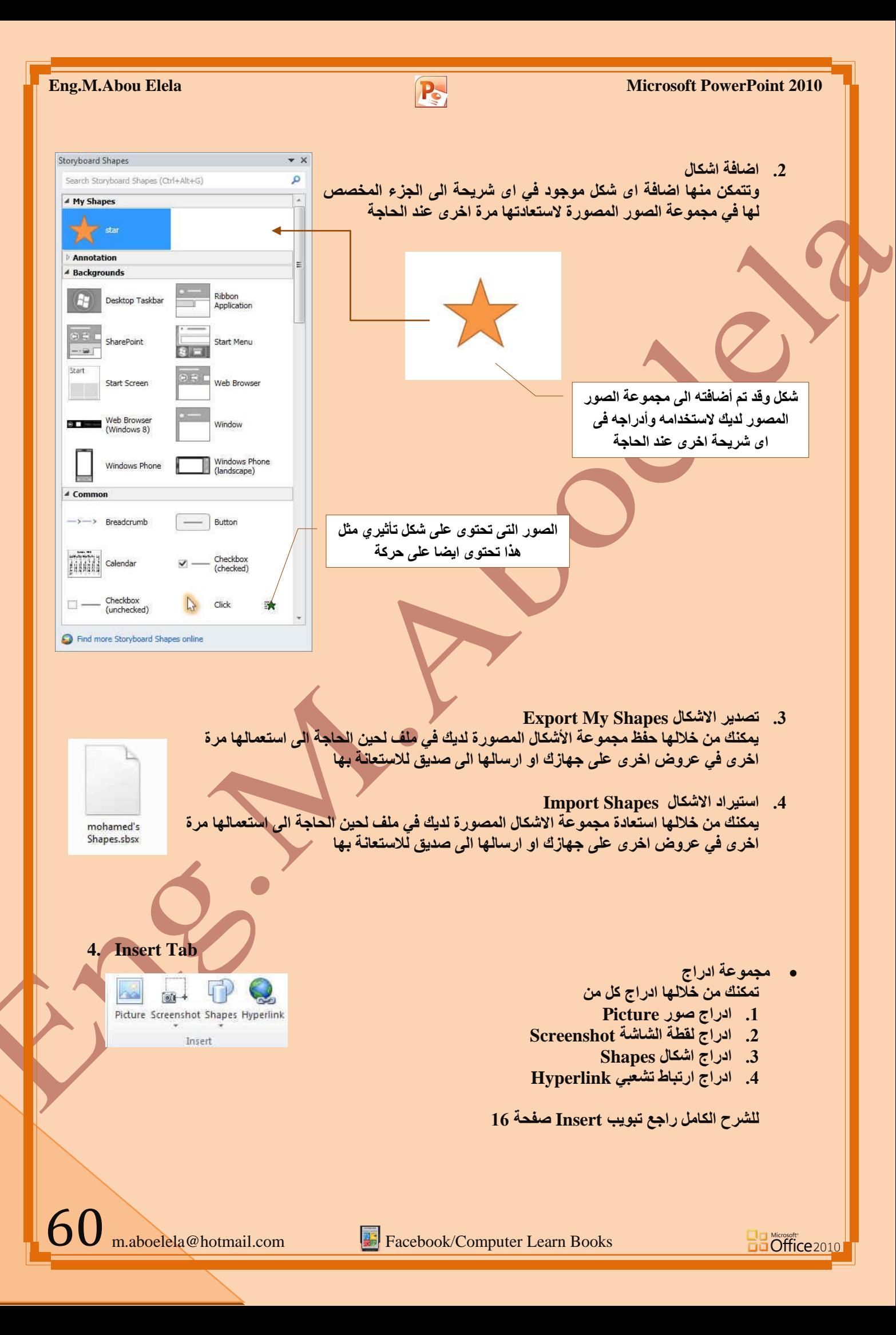

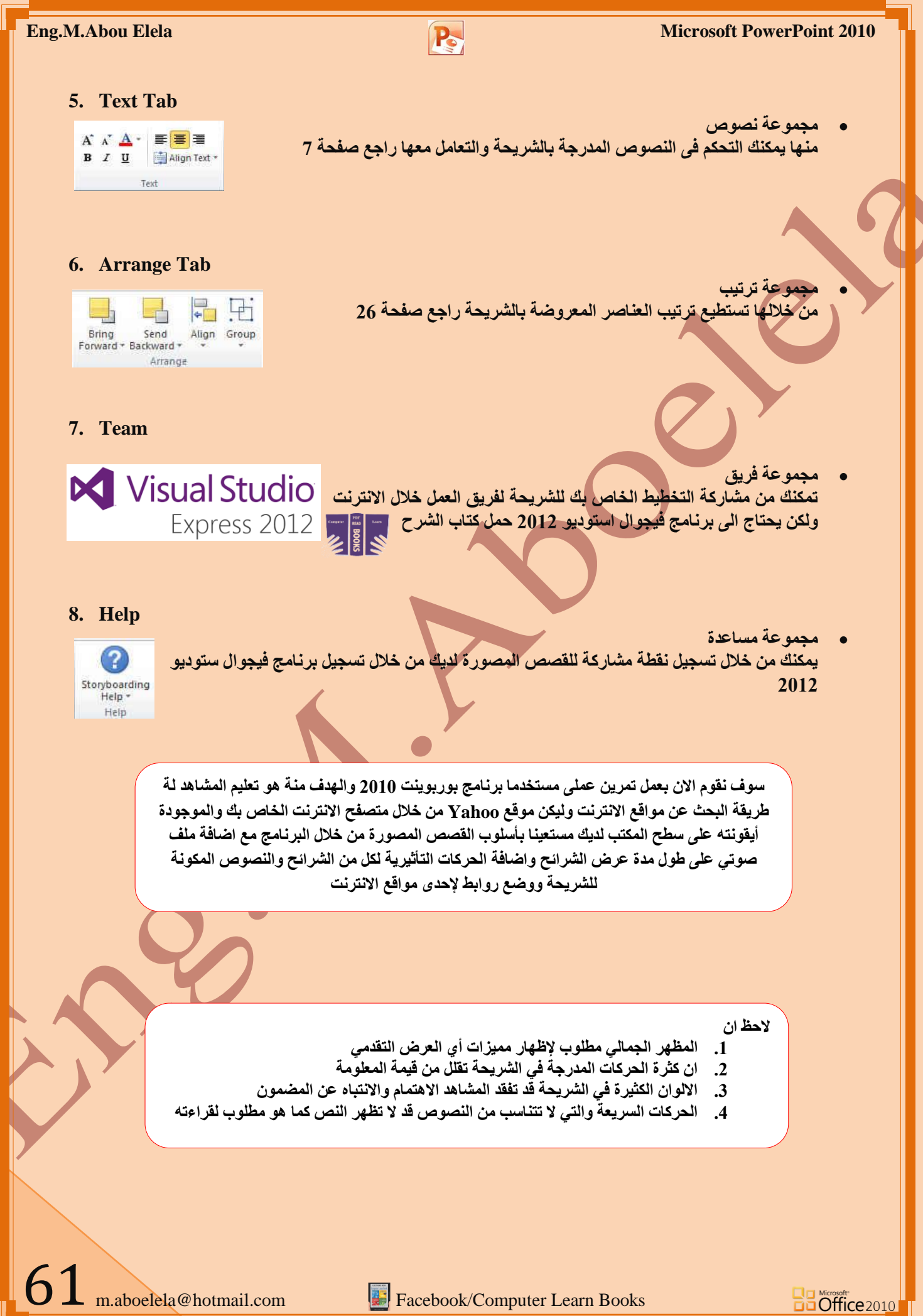

**Ba** Öffice 2010

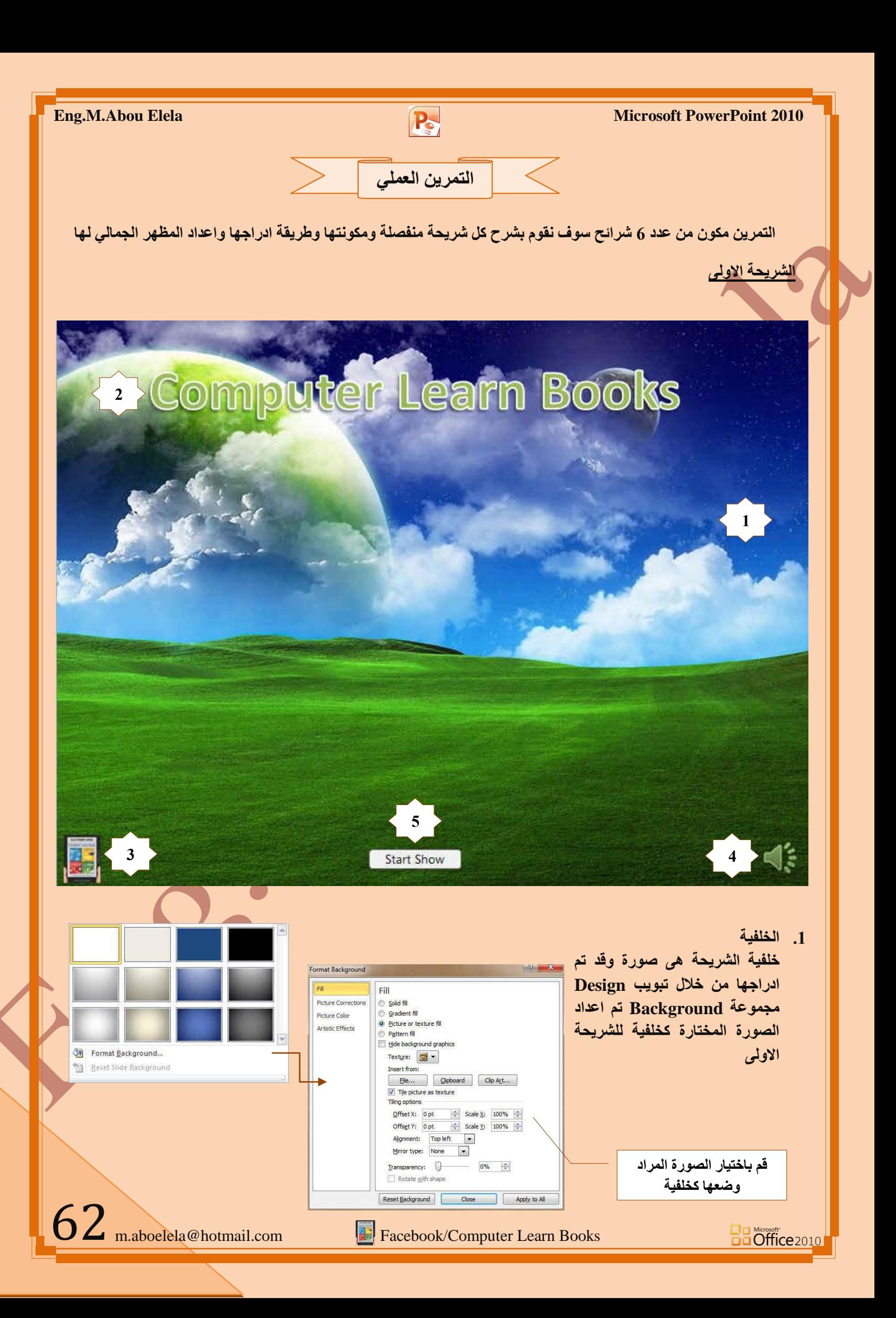

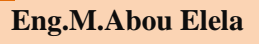

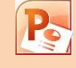

#### **.0 اٌؼٕٛاْ**

وهو عبادة عن نص WordArt تم أضافته من خلال تبويب Computer Learn Books<br>Insert مجموعة Text وانراج WordArt **Insert ِغّٛػخ Text ٚادساط WordArt**

#### **.3 اسرجبؽ رشؼجٟ ِٛلغ االٔزشٔذ**

هو عبارة عن صورة تم اضافتها من خلال تبويب Insert مجموعة Images واضافة صورة Picture واعدادها كما بالشكل ثم اضافة رابط لها من خلال تبويب Insert مجموعة Links وتحديد ارتباط تشعبي **Hyperlink**

**.4 اٌٍّف اٌظٛرٟ**

ادراج ملف صوتي الى الشريحة من خلال تبويب Insert مجموعة Media وادراج Audio الى الشريحة واعداد طريقة عرض الصوت على طول فترة عرض الشرائح وتغيير لون صورة الميكروفون الى اللون الاخضر من خلال تبويب Format الخاص بملف الصوت من مجموعة Adjust ومن خلال Color قم بتحديد اللون

5. زر بداية عرض الشريحة

Start Show هو زر يقوم بتشغيل عرض الشرائح عند النقر علية وتم أضافته الى الشريحة من خلال تبويب **Storyboard ِغّٛػخ Shapes ِٓٚ خالي Common لُ ثبخز١بس اٌضس Button ٚاػذادٖ وّب**  بالشكل وتجهيزه بحيث يتم الانتقال الى الشريحة التالية عند النقر علية مستخدما الاداة Action والموجودة ف*ي* مجموعة Links من تبويب **Insert** 

الشريحة الثانية

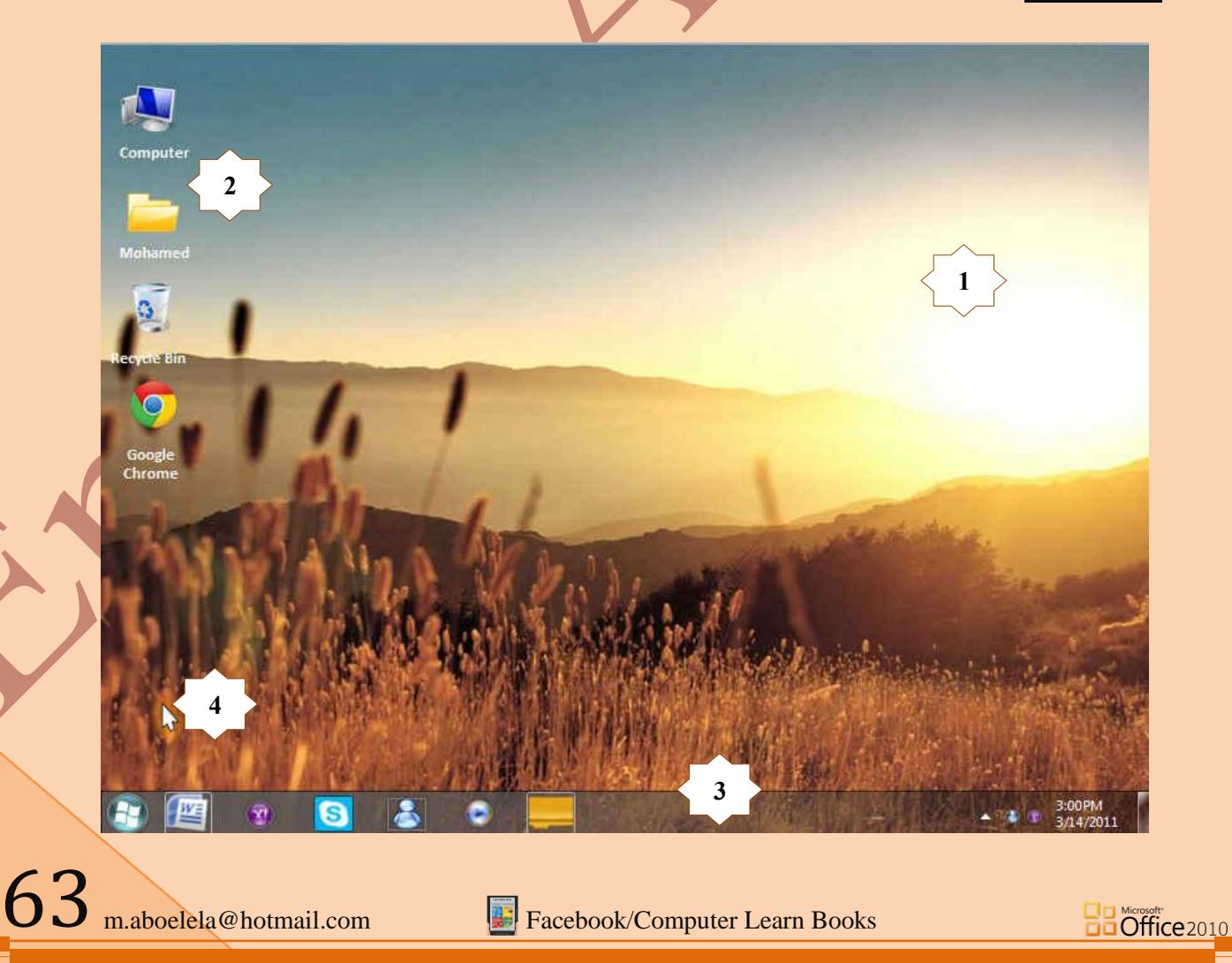

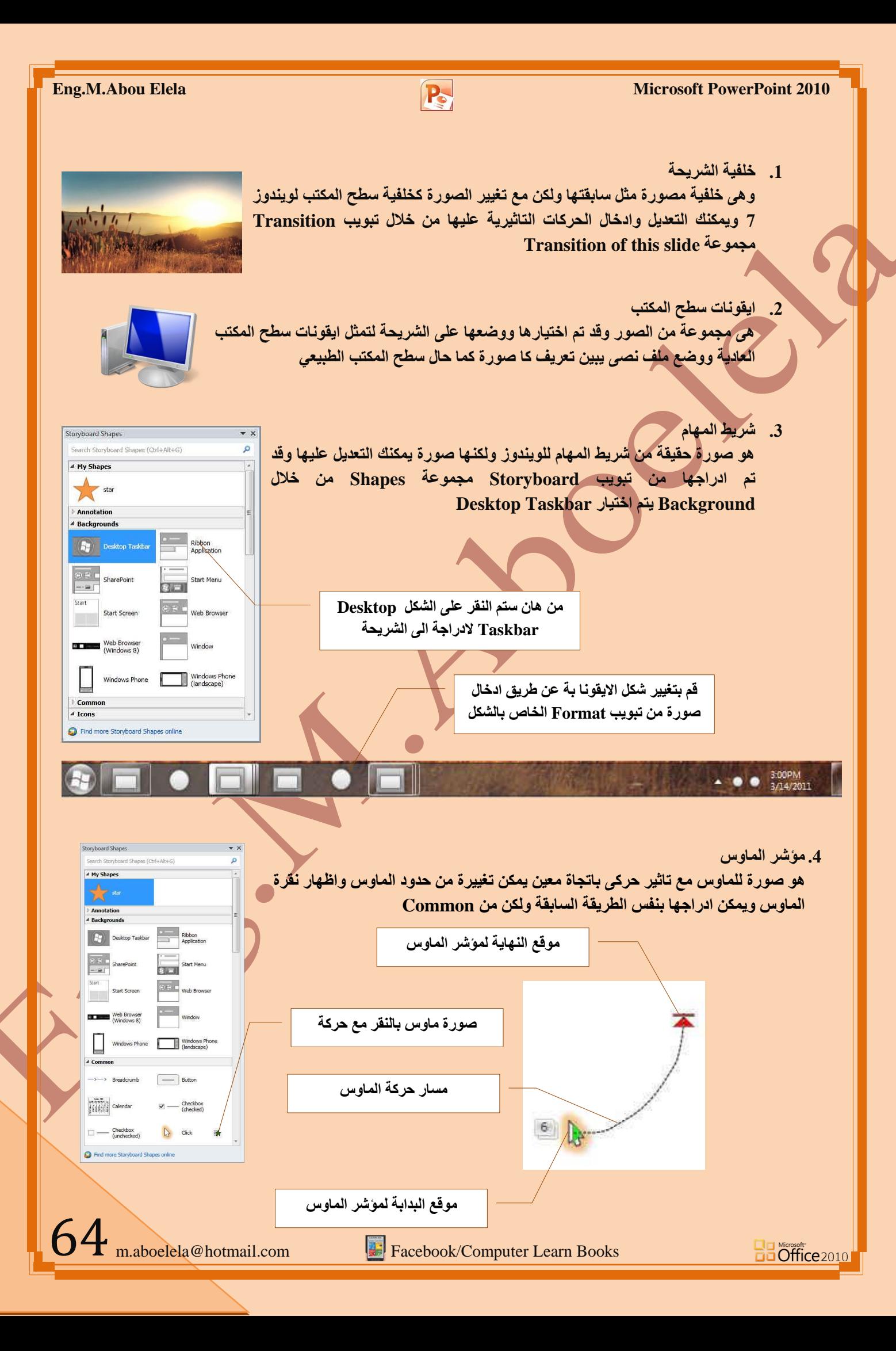

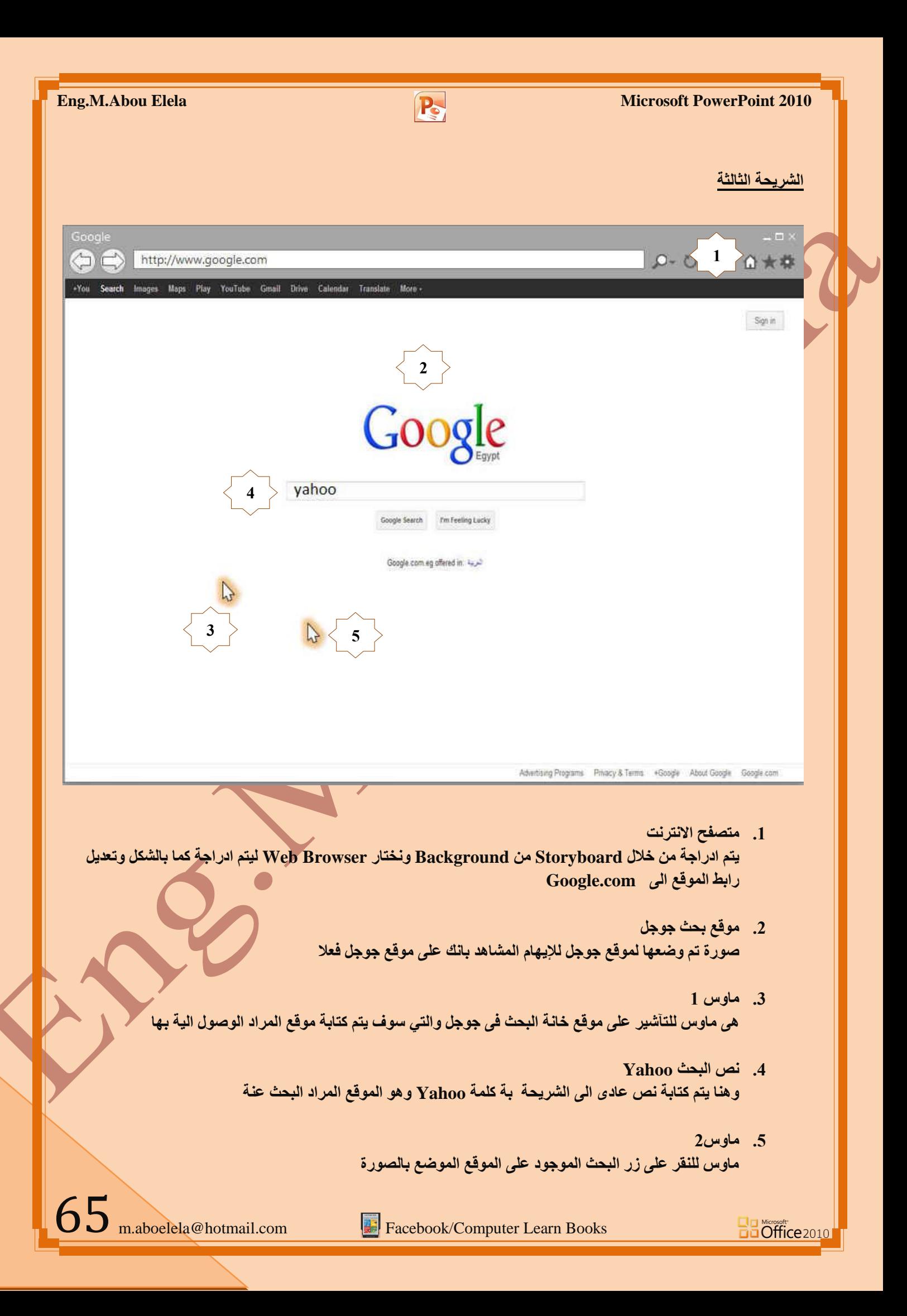

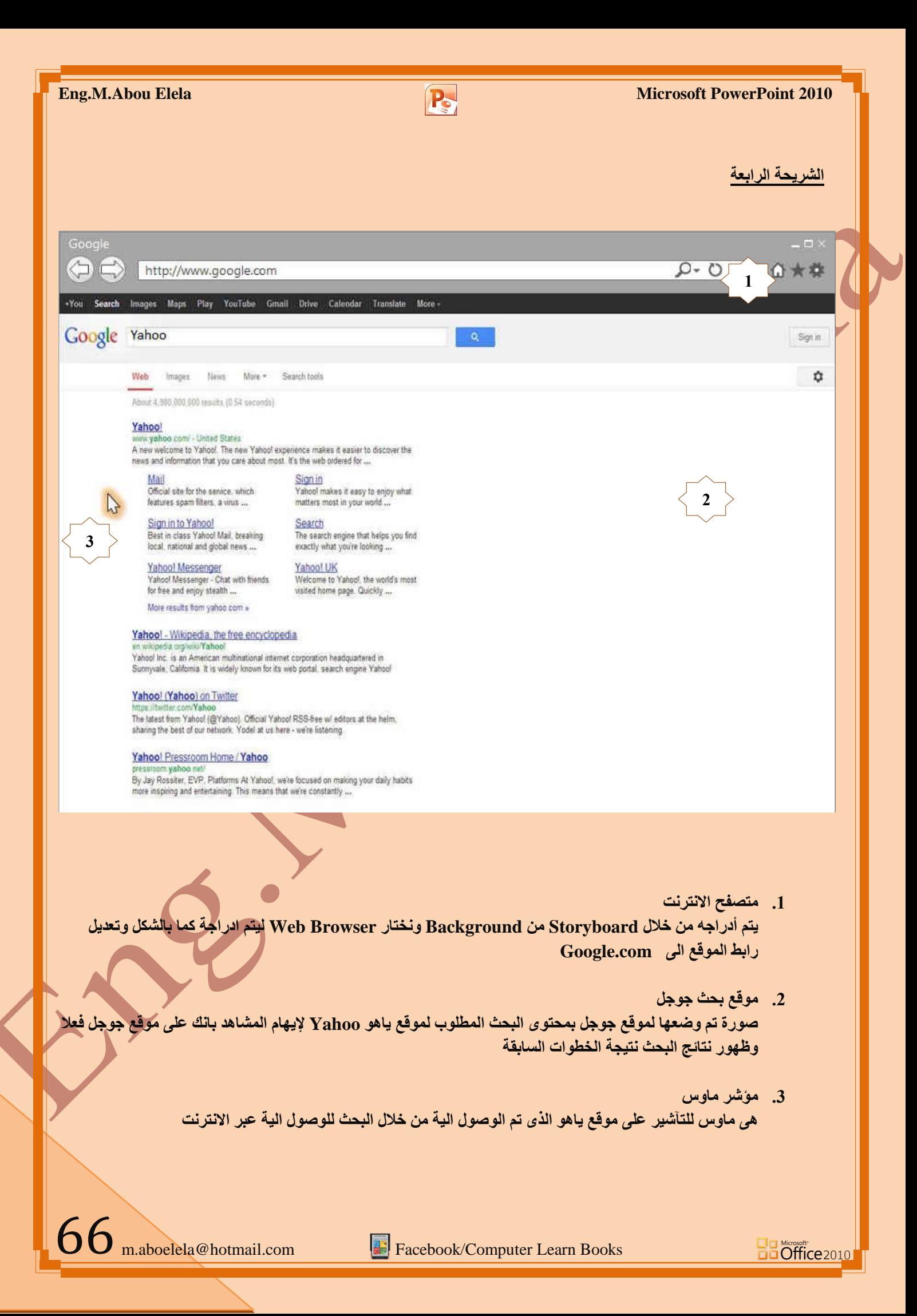

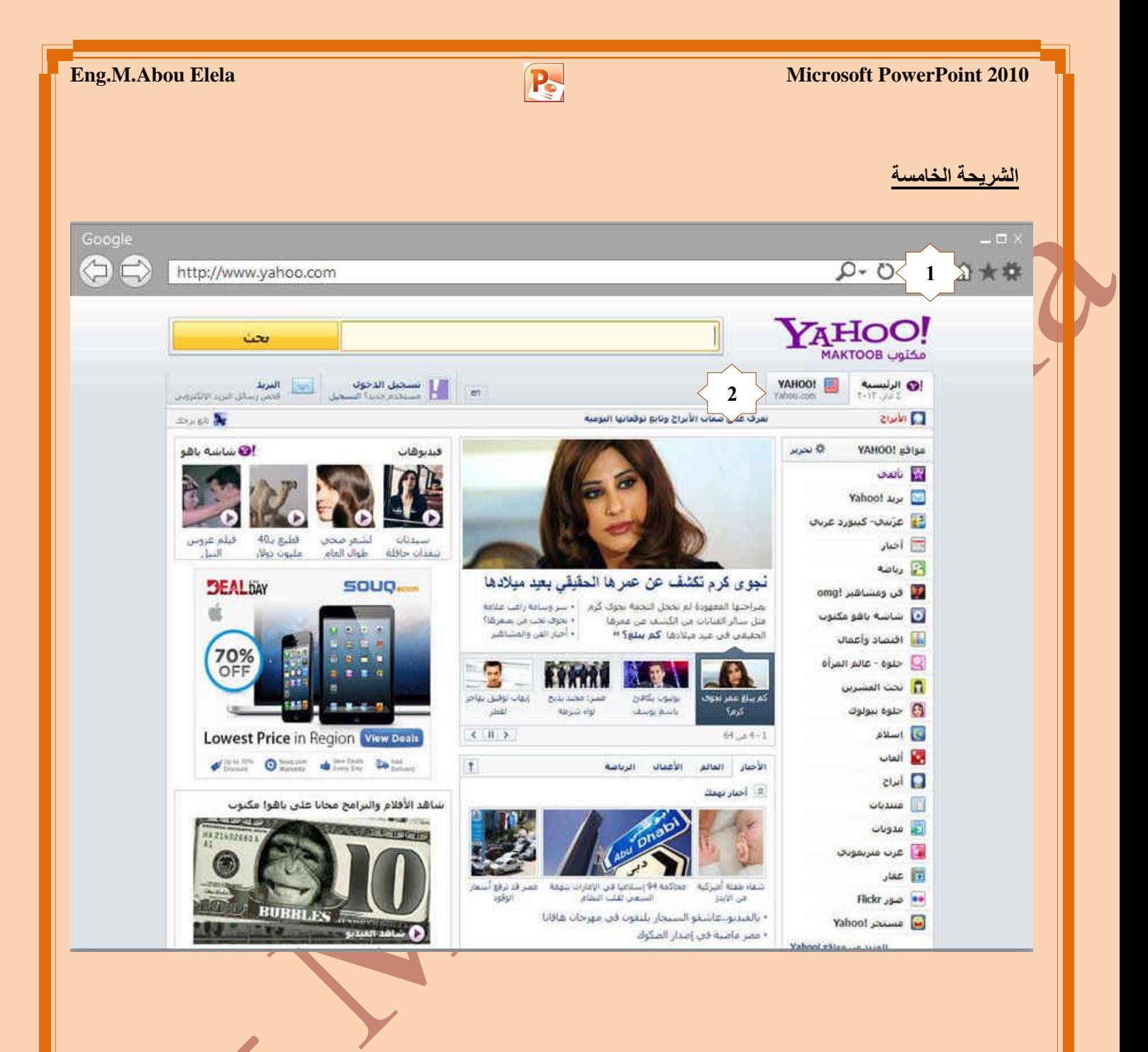

**.0 ِزظفؼ االٔزشٔذ**

**Bu Microsoft**<br>**Bu Office** 2010

يتم أدراجه من خلال Storyboard من Background ونختار Web Browser ليتم أدراجه كما بالشكل وتعديل **ساثؾ اٌّٛلغ اٌٝ com.Yahoo**

**.0 ِٛلغ ٠بٛ٘ Yahoo**

صورة تم و**ضعها لموقع Yahoo بمحتوى الموقع لإيهام المشاهد بانك على موقع ياهو فعلا** 

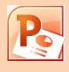

الشريحة الخامسة

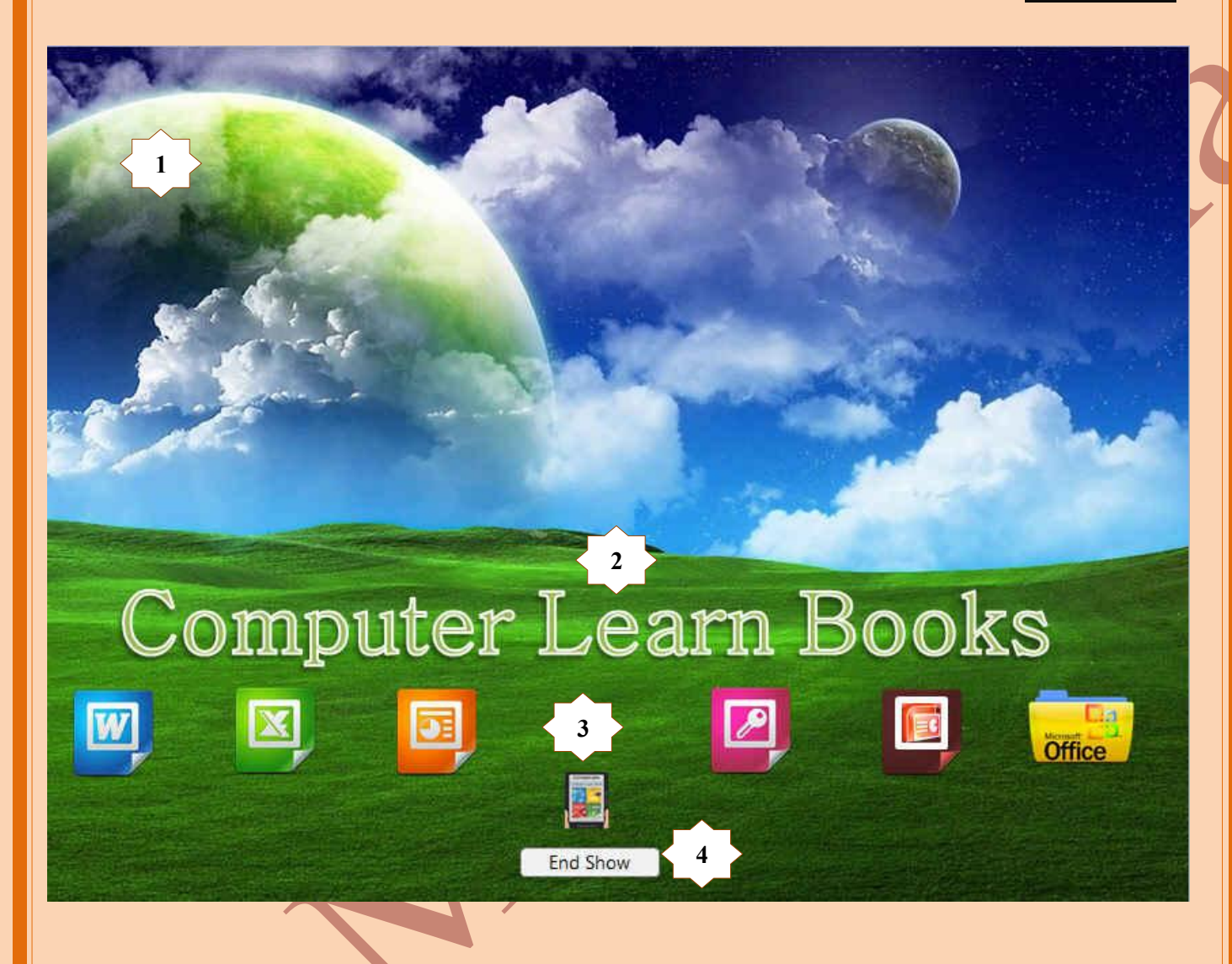

هي الشريحة الختامية وتعتبر شريحة دعائية لمصمم العرض التقد*مي* وتتكون من التالي

- 1. خلفية الشريحة
- **.0 ػٕٛاْ اٌّٛلغ**
- 3. مجموعة صور الكتب
	- **.4 صس اٙٔبء اٌؼشع**

**BB** Microsoft<br>**BB** Office 2010

بالوصول ال*ي* هذه الشريحة اعتقد انك لا تريد شرح كيفية اضافة أي من مكوناتها ِ<br>لتشابها وتكرارها اكثر من مرة ف*ي* الشرائح السابقة

**Facebook/Computer Learn Books** 

 $68$  m.aboelela@hotmail.com

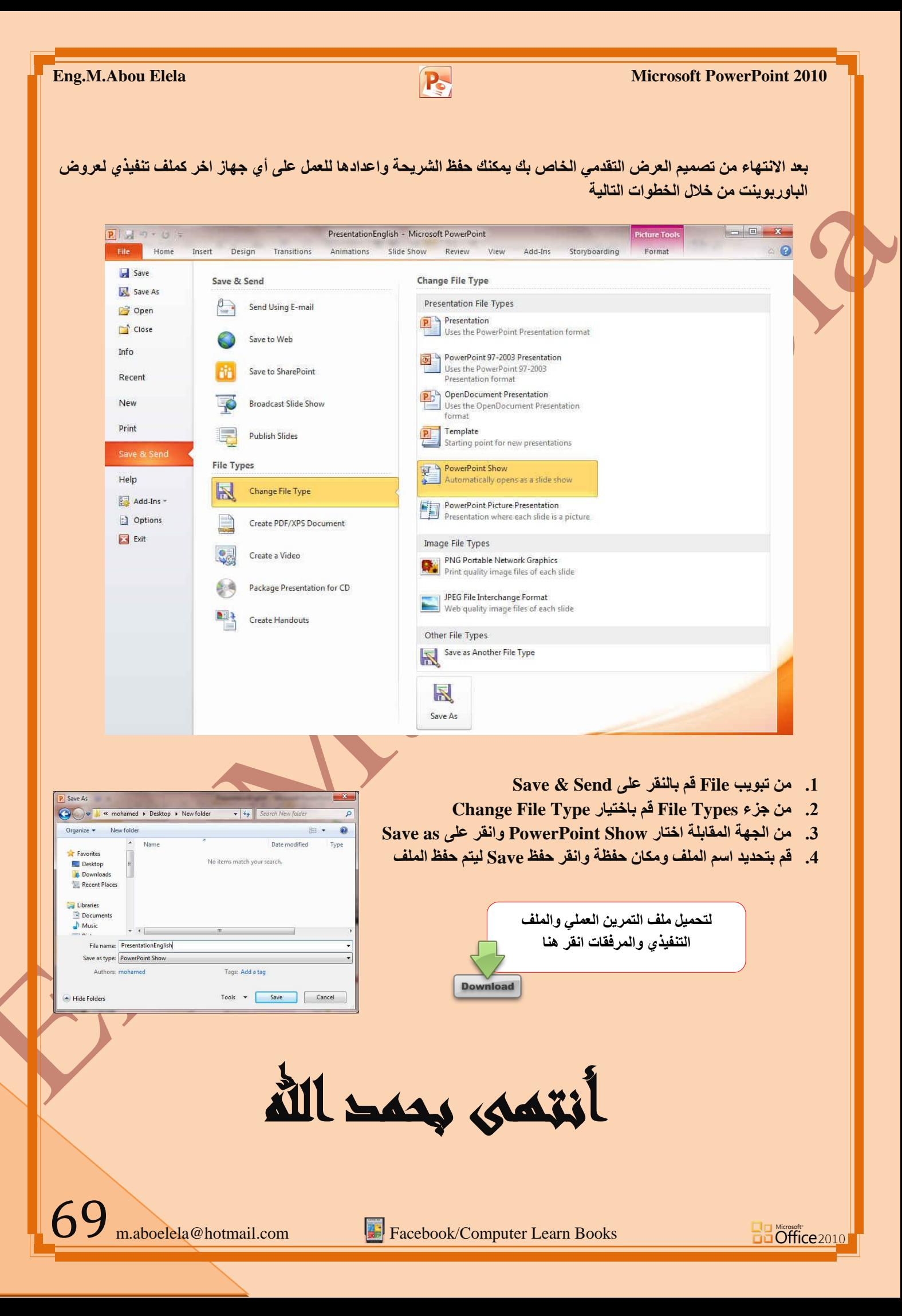

## بسم اهلل الرحمن الرحيم

أرجو أن أكون قد وفقت في تسهيل فهم البرنـامج على المستفيدين منـة ويمكنكم نشرة ومشـاركته مـع الـغير م**ج**انـا

مع الحفاظ عل*ى* حقوق الملكية الفكرية

## وال أرجو منكم غير صالح الدعاء

في حالة وجود أي استفسار لا تتردد في المراسلة على العنوان البريدي التال*ي* 

## **[M.ABOELELA@HOTMAIL.COM](mailto:M.ABOELELA@HOTMAIL.COM)**

لتحميل مزيد من كتب شرح البرامج الخاصة بسلسلة

<mark>مايكروسوفت</mark> أوفيس

**0203 – 0202 - 0227 - 0223**

أرجو زيارة الرابط بالصورة التالية

صفحة كتب التعليمية على Facebook

مع تحیات*ی* 

م /محمد أبو العلا

70

**Ba Microsoft**<br>**Ba Office** 2010